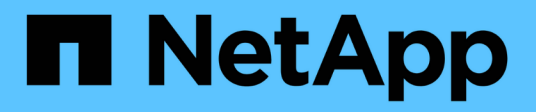

# **Proteggere i database di Microsoft Exchange Server**

SnapCenter Software 5.0

NetApp July 18, 2024

This PDF was generated from https://docs.netapp.com/it-it/snapcenter-50/protectsce/concept\_snapcenter\_plug\_in\_for\_exchange\_server\_overview.html on July 18, 2024. Always check docs.netapp.com for the latest.

# **Sommario**

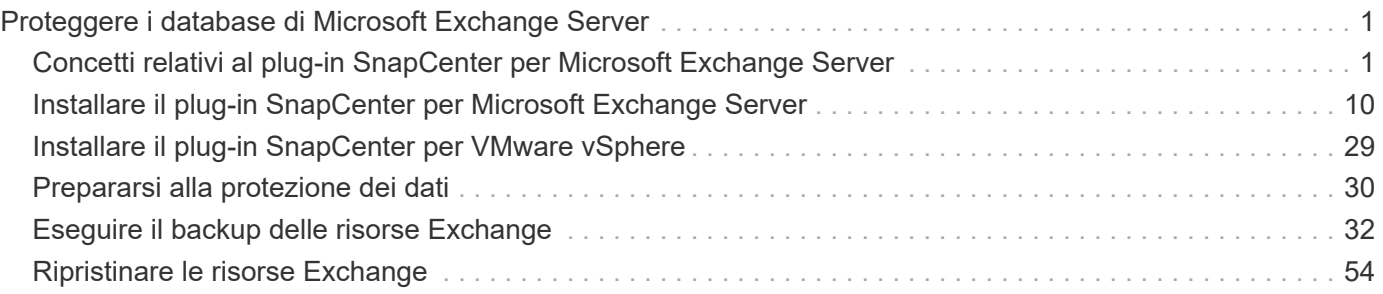

# <span id="page-2-0"></span>**Proteggere i database di Microsoft Exchange Server**

# <span id="page-2-1"></span>**Concetti relativi al plug-in SnapCenter per Microsoft Exchange Server**

# **Panoramica del plug-in SnapCenter per il server Microsoft Exchange**

Il plug-in SnapCenter per Microsoft Exchange Server è un componente sul lato host del software NetApp SnapCenter che consente la gestione della protezione dei dati basata sulle applicazioni dei database Exchange. Il plug-in per Exchange automatizza il backup e il ripristino dei database Exchange nell'ambiente SnapCenter.

Una volta installato il plug-in per Exchange, è possibile utilizzare SnapCenter con la tecnologia NetApp SnapMirror per creare copie mirror dei set di backup su un altro volume e con la tecnologia NetApp SnapVault per eseguire la replica del backup disk-to-disk a scopo di conformità agli standard o di archiviazione.

Se si desidera ripristinare e ripristinare i messaggi e-mail o le caselle postali al posto del database Exchange completo, è possibile utilizzare il software SMBR (Single Mailbox Recovery). Il ripristino di una singola casella postale di NetApp® è giunto alla fine della disponibilità (EOA) il 12 maggio 2023. NetApp continuerà a supportare i clienti che hanno acquistato capacità, manutenzione e supporto della casella postale attraverso i codici marketing introdotti il 24 giugno 2020, per tutta la durata del diritto al supporto.

Il servizio di ripristino di una singola casella postale di NetApp è un prodotto partner fornito da Ontrack. Ontrack PowerControl offre funzionalità simili a quelle del ripristino di una singola casella postale di NetApp. I clienti possono acquistare nuove licenze software Ontrack PowerControls e rinnovi di assistenza e manutenzione Ontrack PowerControls da Ontrack (fino a [licensingteam@ontrack.com\)](mailto:licensingteam@ontrack.com) per il ripristino granulare della mailbox.

# **Operazioni che è possibile eseguire con il plug-in SnapCenter per Microsoft Exchange Server**

È possibile utilizzare il plug-in per Exchange per eseguire il backup e il ripristino dei database di Exchange Server.

- Visualizzare e gestire un inventario attivo di DAG (Database Availability Group), database e set di repliche di Exchange
- Definire le policy che forniscono le impostazioni di protezione per l'automazione del backup
- Assegnare i criteri ai gruppi di risorse
- Proteggere singoli DAG e database
- Eseguire il backup dei database delle cassette postali di Exchange primario e secondario
- Ripristinare i database dai backup primari e secondari

# **Tipi di storage supportati dal plug-in SnapCenter per Microsoft Windows e per Microsoft Exchange Server**

SnapCenter supporta un'ampia gamma di tipi di storage su macchine fisiche e virtuali.

Prima di installare il pacchetto per l'host, è necessario verificare se il supporto è disponibile per il tipo di storage in uso.

Il provisioning SnapCenter e il supporto per la protezione dei dati sono disponibili su Windows Server. Per informazioni aggiornate sulle versioni supportate, vedere ["Tool di matrice di interoperabilità NetApp"](https://imt.netapp.com/matrix/imt.jsp?components=117014;&solution=1259&isHWU&src=IMT).

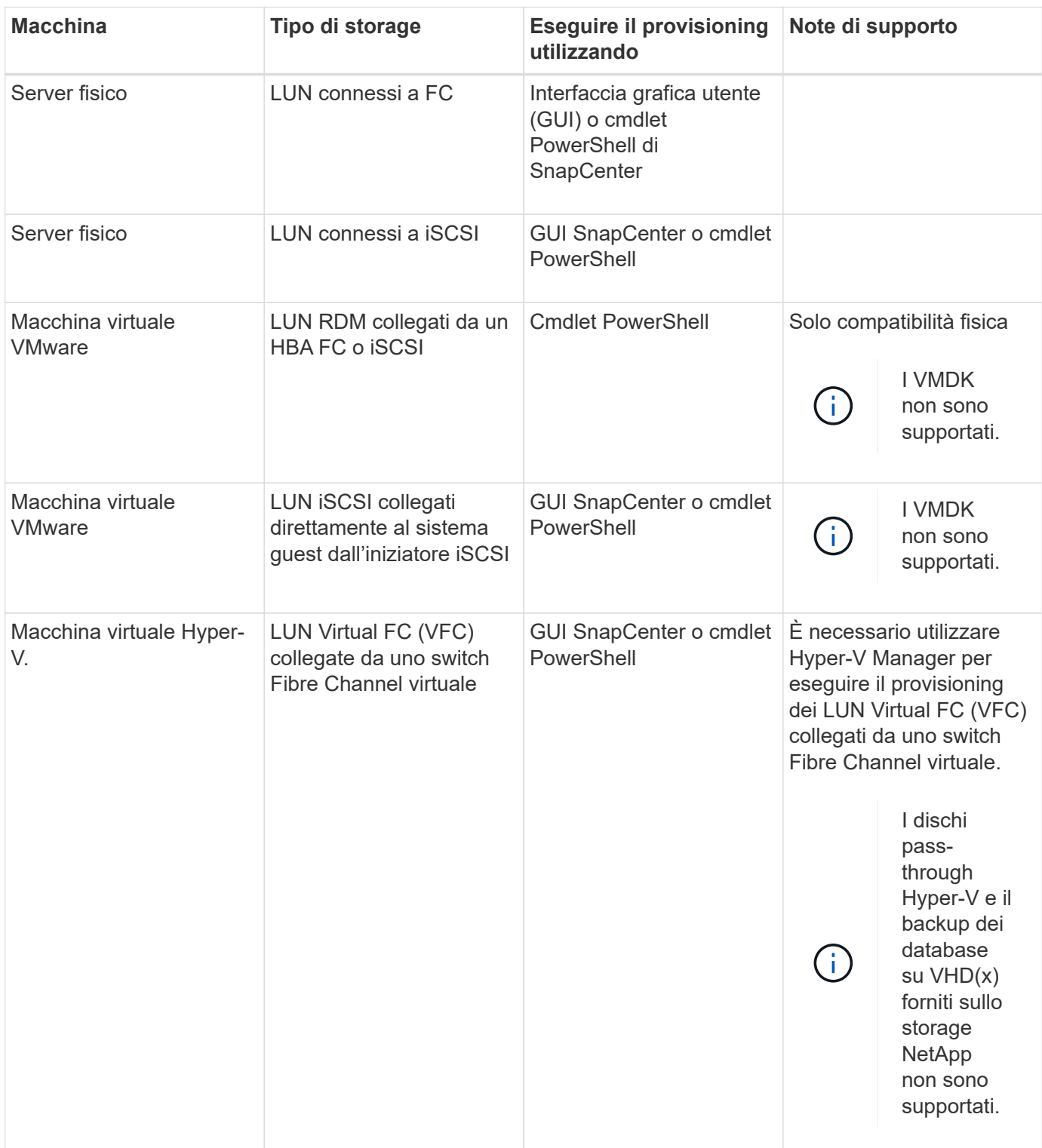

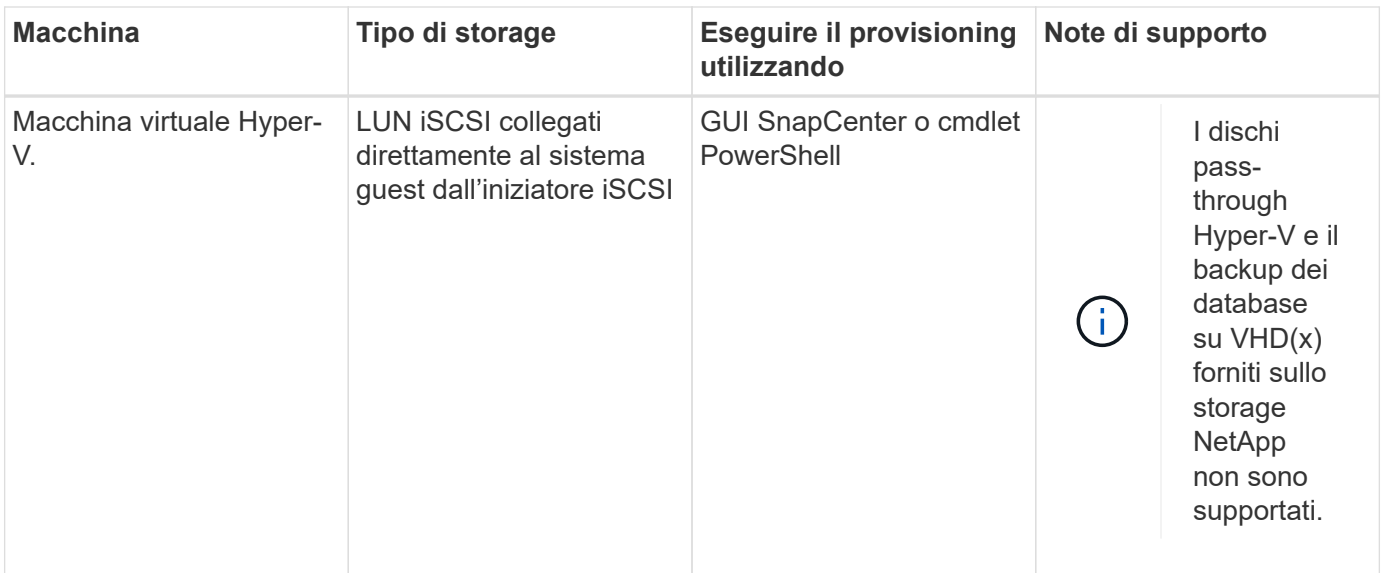

# **Privilegi minimi di ONTAP richiesti per il plug-in Exchange**

I privilegi minimi di ONTAP richiesti variano in base ai plug-in di SnapCenter utilizzati per la protezione dei dati.

- All-access comands (comandi all-access): Privilegi minimi richiesti per ONTAP 8.3.0 e versioni successive
	- event generate-autosupport-log
	- mostra la cronologia dei lavori
	- interruzione del lavoro
	- lun
	- lun create (crea lun)
	- lun create (crea lun)
	- lun create (crea lun)
	- lun delete (elimina lun)
	- lun igroup add
	- lun igroup create
	- lun igroup delete (elimina igroup lun)
	- lun igroup rename (rinomina lun igroup)
	- lun igroup rename (rinomina lun igroup)
	- lun igroup show
	- lun mapping add-reporting-node
	- creazione mappatura lun
	- eliminazione della mappatura lun
	- nodi di remove-reporting-mapping lun
	- visualizzazione della mappatura del lun
	- modifica del lun
- lun move-in-volume
- lun offline
- lun online
- lun persistent-reservation clear
- ridimensionamento del lun
- lun seriale
- lun show
- regola aggiuntiva del criterio snapmirror
- regola-modifica del criterio snapmirror
- regola di rimozione del criterio snapmirror
- policy di snapmirror
- ripristino di snapmirror
- spettacolo di snapmirror
- storia di snapmirror
- aggiornamento di snapmirror
- snapmirror update-ls-set
- elenco-destinazioni snapmirror
- versione
- creazione del clone del volume
- visualizzazione del clone del volume
- avvio della divisione del clone del volume
- interruzione della divisione del clone del volume
- creazione del volume
- distruggere il volume
- creazione del clone del file di volume
- file di volume show-disk-usage
- volume offline
- volume online
- modifica del volume
- creazione del qtree del volume
- eliminazione del qtree del volume
- modifica del qtree del volume
- visualizzazione del qtree del volume
- limitazione del volume
- presentazione del volume
- creazione di snapshot di volume
- eliminazione dello snapshot del volume
- modifica dello snapshot del volume
- rinominare lo snapshot del volume
- ripristino dello snapshot del volume
- file di ripristino dello snapshot del volume
- visualizzazione di snapshot di volume
- smontare il volume
- cifs vserver
- creazione condivisione cifs vserver
- eliminazione condivisione cifs vserver
- vserver cifs shadowcopy mostra
- show di condivisione di vserver cifs
- vserver cifs show
- policy di esportazione di vserver
- creazione policy di esportazione vserver
- eliminazione della policy di esportazione di vserver
- creazione della regola dei criteri di esportazione di vserver
- visualizzazione della regola dei criteri di esportazione di vserver
- visualizzazione della policy di esportazione di vserver
- iscsi vserver
- visualizzazione della connessione iscsi del vserver
- show di vserver
- Comandi di sola lettura: Privilegi minimi richiesti per ONTAP 8.3.0 e versioni successive
	- interfaccia di rete
	- visualizzazione dell'interfaccia di rete
	- server virtuale

# **Preparazione dei sistemi storage per la replica di SnapMirror e SnapVault**

È possibile utilizzare un plug-in SnapCenter con la tecnologia SnapMirror di ONTAP per creare copie mirror dei set di backup su un altro volume e con la tecnologia ONTAP SnapVault per eseguire la replica del backup disk-to-disk per la conformità agli standard e altri scopi correlati alla governance. Prima di eseguire queste attività, è necessario configurare una relazione di protezione dei dati tra i volumi di origine e di destinazione e inizializzare la relazione.

SnapCenter esegue gli aggiornamenti di SnapMirror e SnapVault al termine dell'operazione di Snapshot. Gli aggiornamenti di SnapMirror e SnapVault vengono eseguiti come parte del processo SnapCenter; non creare una pianificazione ONTAP separata.

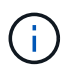

Se vieni a SnapCenter da un prodotto NetApp SnapManager e sei soddisfatto delle relazioni di protezione dei dati che hai configurato, puoi saltare questa sezione.

Una relazione di protezione dei dati replica i dati sullo storage primario (il volume di origine) nello storage secondario (il volume di destinazione). Quando si inizializza la relazione, ONTAP trasferisce i blocchi di dati a cui fa riferimento il volume di origine al volume di destinazione.

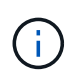

SnapCenter non supporta le relazioni a cascata tra SnapMirror e i volumi SnapVault (**primario** > **Mirror** > **Vault**). Si consiglia di utilizzare le relazioni fanout.

SnapCenter supporta la gestione delle relazioni SnapMirror flessibili in base alla versione. Per ulteriori informazioni sulle relazioni di SnapMirror flessibili per la versione e sulla loro configurazione, vedere la ["Documentazione ONTAP".](http://docs.netapp.com/ontap-9/index.jsp?topic=%2Fcom.netapp.doc.ic-base%2Fresources%2Fhome.html)

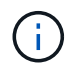

SnapCenter non supporta la replica **Sync\_mirror**.

## **Definire una strategia di backup per le risorse di Exchange Server**

La definizione di una strategia di backup prima di creare i processi di backup consente di garantire la presenza dei backup necessari per ripristinare correttamente i database. Il Service Level Agreement (SLA), l'RTO (Recovery Time Objective) e l'RPO (Recovery Point Objective) determinano in gran parte la strategia di backup.

Uno SLA definisce il livello di servizio previsto e risolve molti problemi relativi al servizio, tra cui la disponibilità e le performance del servizio. L'RTO è il momento in cui un processo di business deve essere ripristinato dopo un'interruzione del servizio. Un RPO definisce la strategia per l'età dei file che devono essere ripristinati dallo storage di backup per consentire il ripristino delle normali operazioni dopo un errore. SLA, RTO e RPO contribuiscono alla strategia di backup.

#### **Tipi di backup supportati per il database Exchange**

Il backup delle cassette postali Exchange mediante SnapCenter richiede la scelta del tipo di risorsa, ad esempio database e gruppi di disponibilità database (DAG). La tecnologia Snapshot viene sfruttata per creare copie online di sola lettura dei volumi in cui risiedono le risorse.

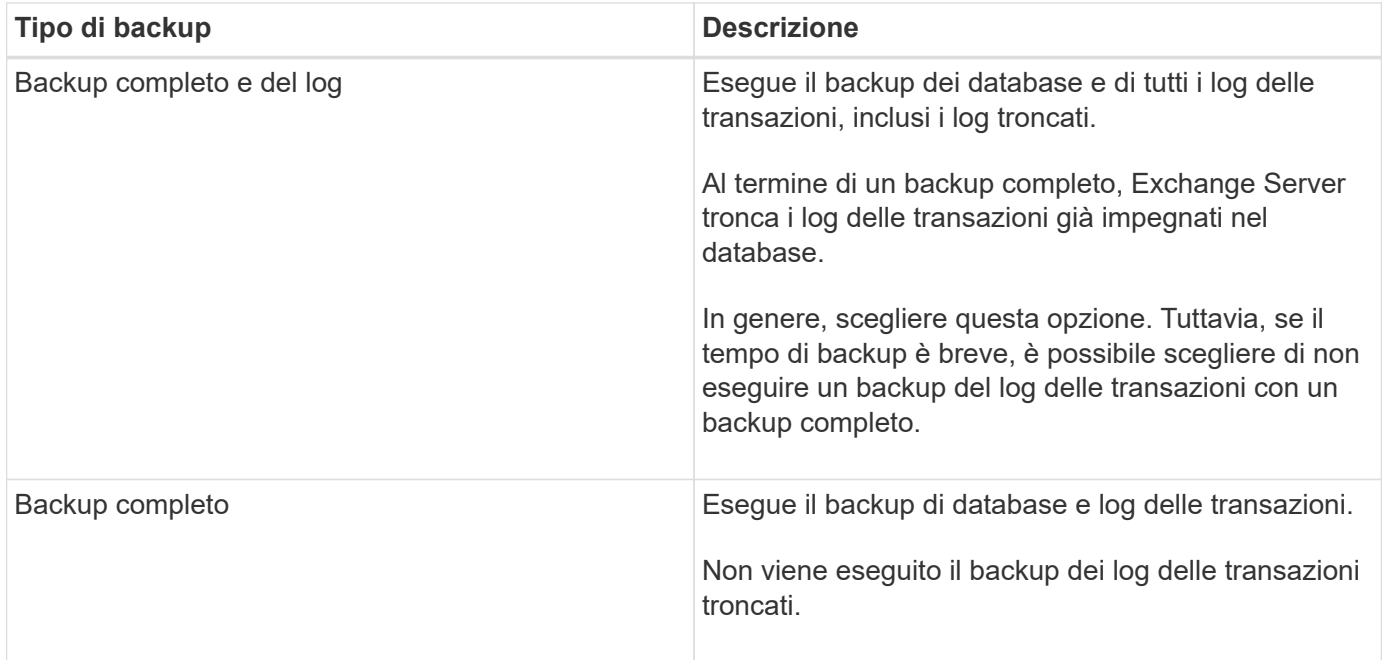

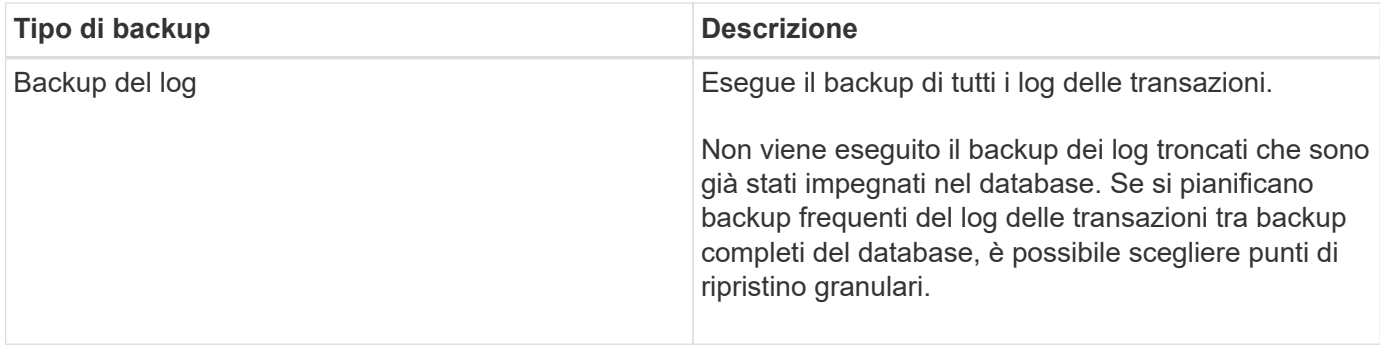

### **Pianificazioni di backup per i plug-in del database**

La frequenza di backup (tipo di pianificazione) viene specificata nei criteri; nella configurazione del gruppo di risorse viene specificata una pianificazione di backup. Il fattore più critico per determinare una frequenza o una pianificazione di backup è il tasso di cambiamento per la risorsa e l'importanza dei dati. È possibile eseguire il backup di una risorsa utilizzata in modo pesante ogni ora, mentre è possibile eseguire il backup di una risorsa utilizzata raramente una volta al giorno. Altri fattori includono l'importanza della risorsa per la tua organizzazione, il tuo Service Level Agreement (SLA) e il tuo Recover Point Objective (RPO).

Uno SLA definisce il livello di servizio previsto e risolve molti problemi relativi al servizio, tra cui la disponibilità e le performance del servizio. Un RPO definisce la strategia per l'età dei file che devono essere ripristinati dallo storage di backup per consentire il ripristino delle normali operazioni dopo un errore. SLA e RPO contribuiscono alla strategia di protezione dei dati.

Anche per una risorsa molto utilizzata, non è necessario eseguire un backup completo più di una o due volte al giorno. Ad esempio, i backup regolari del log delle transazioni potrebbero essere sufficienti per garantire la disponibilità dei backup necessari. Più spesso si esegue il backup dei database, minore è il numero di log delle transazioni che SnapCenter deve utilizzare al momento del ripristino, con conseguente accelerazione delle operazioni di ripristino.

Le pianificazioni dei backup sono in due parti, come segue:

• Frequenza di backup

La frequenza di backup (con quale frequenza devono essere eseguiti i backup), denominata *tipo di pianificazione* per alcuni plug-in, fa parte di una configurazione di policy. È possibile selezionare ogni ora, ogni giorno, ogni settimana o ogni mese come frequenza di backup per la policy. Se non si seleziona una di queste frequenze, la policy creata è solo on-demand. Puoi accedere alle policy facendo clic su **Impostazioni** > **politiche**.

• Pianificazioni di backup

Le pianificazioni di backup (esattamente quando devono essere eseguiti i backup) fanno parte di una configurazione di gruppo di risorse. Ad esempio, se si dispone di un gruppo di risorse con un criterio configurato per i backup settimanali, è possibile configurare la pianificazione per il backup ogni giovedì alle 10:00. È possibile accedere alle pianificazioni dei gruppi di risorse facendo clic su **risorse** > **gruppi di risorse**.

#### **Numero di processi di backup necessari per i database**

I fattori che determinano il numero di processi di backup necessari includono la dimensione della risorsa, il numero di volumi utilizzati, il tasso di cambiamento della risorsa e il contratto SLA (Service Level Agreement).

#### **Convenzioni di denominazione del backup**

È possibile utilizzare la convenzione di naming predefinita di Snapshot o una convenzione di naming personalizzata. La convenzione di denominazione predefinita dei backup aggiunge un indicatore data e ora ai nomi Snapshot che consente di identificare quando le copie sono state create.

L'istantanea utilizza la seguente convenzione di denominazione predefinita:

resourcegroupname\_hostname\_timestamp

È necessario assegnare un nome logico ai gruppi di risorse di backup, come nell'esempio seguente:

dts1 mach1x88 03-12-2015 23.17.26

In questo esempio, gli elementi di sintassi hanno i seguenti significati:

- *dts1* è il nome del gruppo di risorse.
- *mach1x88* è il nome host.
- *03-12-2015\_23.17.26* indica data e ora.

In alternativa, è possibile specificare il formato del nome dell'istantanea mentre si proteggono le risorse o i gruppi di risorse selezionando **Usa il formato del nome personalizzato per la copia dell'istantanea**. Ad esempio, customtext resourcegroup policy hostname o resourcegroup hostname. Per impostazione predefinita, il suffisso dell'indicatore data e ora viene aggiunto al nome dell'istantanea.

#### **Opzioni di conservazione del backup**

È possibile scegliere il numero di giorni per i quali conservare le copie di backup o specificare il numero di copie di backup che si desidera conservare, fino a un massimo di 255 copie ONTAP. Ad esempio, l'organizzazione potrebbe richiedere di conservare 10 giorni di copie di backup o 130 copie di backup.

Durante la creazione di un criterio, è possibile specificare le opzioni di conservazione per il tipo di backup e il tipo di pianificazione.

Se si imposta la replica di SnapMirror, il criterio di conservazione viene mirrorato sul volume di destinazione.

SnapCenter elimina i backup conservati con etichette di conservazione corrispondenti al tipo di pianificazione. Se il tipo di pianificazione è stato modificato per la risorsa o il gruppo di risorse, i backup con la vecchia etichetta del tipo di pianificazione potrebbero rimanere nel sistema.

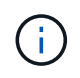

Per la conservazione a lungo termine delle copie di backup, è necessario utilizzare il backup di SnapVault.

#### **Per quanto tempo conservare i backup del log delle transazioni sul volume di storage di origine per Exchange Server**

Il plug-in SnapCenter per Microsoft Exchange Server richiede backup del log delle transazioni per eseguire operazioni di ripristino aggiornate al minuto, che ripristinano il database a un intervallo di tempo compreso tra due backup completi.

Ad esempio, se Plug-in for Exchange ha eseguito un backup completo del registro delle transazioni Plus alle 8:00:5:00 e un altro backup completo del registro delle transazioni Plus alle 17:00, potrebbe utilizzare l'ultimo

backup del registro delle transazioni per ripristinare il database in qualsiasi momento tra le 8:00 e le 5:00. se i registri delle transazioni non sono disponibili, Plug-in for Exchange può eseguire solo operazioni di ripristino point-in-time, che ripristina un database al momento in cui Plug-in for Exchange ha completato un backup completo.

In genere, è necessario eseguire operazioni di ripristino fino al minuto per uno o due giorni. Per impostazione predefinita, SnapCenter conserva un minimo di due giorni.

# **Definire una strategia di ripristino per i database Exchange**

La definizione di una strategia di ripristino per Exchange Server consente di ripristinare correttamente il database.

### **Origini di un'operazione di ripristino in Exchange Server**

È possibile ripristinare un database Exchange Server da una copia di backup sullo storage primario.

È possibile ripristinare i database solo dallo storage primario.

#### **Tipi di operazioni di ripristino supportate per Exchange Server**

È possibile utilizzare SnapCenter per eseguire diversi tipi di operazioni di ripristino sulle risorse Exchange.

- Ripristino up-to-the-minute
- Ripristinare un punto precedente

#### **Ripristino fino al minuto**

In un'operazione di ripristino up-to-the-minute, i database vengono ripristinati fino al punto di errore. SnapCenter esegue questa operazione eseguendo la seguente sequenza:

- 1. Ripristina i database dal backup completo del database selezionato.
- 2. Applica tutti i log delle transazioni di cui è stato eseguito il backup, nonché tutti i nuovi log creati dopo il backup più recente.

I log delle transazioni vengono spostati in avanti e applicati a qualsiasi database selezionato.

Exchange crea una nuova catena di log al termine di un ripristino.

**Best practice:** si consiglia di eseguire un nuovo backup completo e di log al termine di un ripristino.

Un'operazione di ripristino aggiornata al minuto richiede un set contiguo di log delle transazioni.

Dopo aver eseguito un ripristino up-to-the-minute, il backup utilizzato per il ripristino è disponibile solo per le operazioni di ripristino point-in-time.

Se non è necessario mantenere una funzionalità di ripristino aggiornata al minuto per tutti i backup, è possibile configurare la conservazione del backup del log delle transazioni del sistema attraverso le policy di backup.

#### **Ripristinare un punto precedente**

In un'operazione di ripristino point-in-time, i database vengono ripristinati solo a un'ora specifica rispetto al passato. Un'operazione di ripristino point-in-time si verifica nelle seguenti situazioni di ripristino:

- Il database viene ripristinato a un determinato intervallo di tempo in un log delle transazioni di cui è stato eseguito il backup.
- Il database viene ripristinato e viene applicato solo un sottoinsieme di log delle transazioni di cui è stato eseguito il backup.

# <span id="page-11-0"></span>**Installare il plug-in SnapCenter per Microsoft Exchange Server**

# **Workflow di installazione del plug-in SnapCenter per Microsoft Exchange Server**

Se si desidera proteggere i database di SnapCenter, è necessario installare e configurare il plug-in di Exchange.

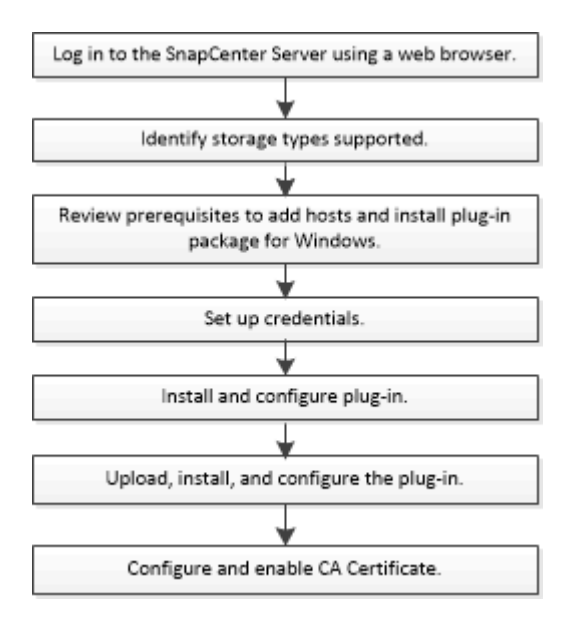

## **Prerequisiti per aggiungere host e installare il plug-in SnapCenter per Microsoft Exchange Server**

Prima di aggiungere un host e installare i pacchetti plug-in, è necessario completare tutti i requisiti.

- Se si utilizza iSCSI, il servizio iSCSI deve essere in esecuzione.
- È necessario disporre di un utente di dominio con privilegi di amministratore locale con autorizzazioni di accesso locale sull'host remoto.
- È necessario utilizzare Microsoft Exchange Server 2013, 2016 o 2019 per le configurazioni standalone e Database Availability Group.
- Quando si installa un plug-in su un host Windows, se si specifica una credenziale non integrata o se l'utente appartiene a un utente del gruppo di lavoro locale, è necessario disattivare il controllo dell'account utente sull'host.
- Se si gestiscono i nodi del cluster in SnapCenter, è necessario disporre di un utente con privilegi amministrativi per tutti i nodi del cluster.
- È necessario disporre di un utente con autorizzazioni amministrative su Exchange Server.
- Se SnapManager per Microsoft Exchange Server e SnapDrive per Windows sono già installati, è necessario annullare la registrazione del provider hardware VSS utilizzato da SnapDrive per Windows prima di installare il plug-in per Exchange sullo stesso server Exchange per garantire la corretta protezione dei dati utilizzando SnapCenter.
- Se SnapManager per Microsoft Exchange Server e il plug-in per Exchange sono installati sullo stesso server, è necessario sospendere o eliminare da Windows Scheduler tutte le pianificazioni create da SnapManager per Microsoft Exchange Server.
- L'host deve essere risolvibile con il nome di dominio completo (FQDN) dal server. Se il file hosts viene modificato in modo da renderlo risolvibile e se nel file hosts sono specificati sia il nome breve che l'FQDN, creare una voce nel file hosts di SnapCenter nel seguente formato: *<ip\_address> <host\_fqdn> <host\_name>*.
- Assicurarsi che le seguenti porte non siano bloccate nel firewall, altrimenti l'operazione di aggiunta dell'host non riesce. Per risolvere questo problema, è necessario configurare l'intervallo di porte dinamiche. Per ulteriori informazioni, vedere ["Documentazione Microsoft".](https://docs.microsoft.com/en-us/troubleshoot/windows-server/networking/configure-rpc-dynamic-port-allocation-with-firewalls)
	- Intervallo di porte 50000 51000 per Windows 2016 ed Exchange 2016
	- Intervallo di porte 6000 6500 per Windows 2012 R2 ed Exchange 2013
	- Intervallo di porte 49152 65536 per Windows 2019

Per identificare l'intervallo di porte, eseguire i seguenti comandi:

- netsh int ipv4 mostra il tcp dinamico
- netsh int ipv4 mostra l'udp di dinamicport
- netsh int ipv6 mostra il tcp dinamico
- netsh int ipv6 mostra l'udp di dinamicport

#### **Requisiti dell'host per installare il pacchetto di plug-in SnapCenter per Windows**

Prima di installare il pacchetto di plug-in SnapCenter per Windows, è necessario conoscere alcuni requisiti di base relativi allo spazio del sistema host e al dimensionamento.

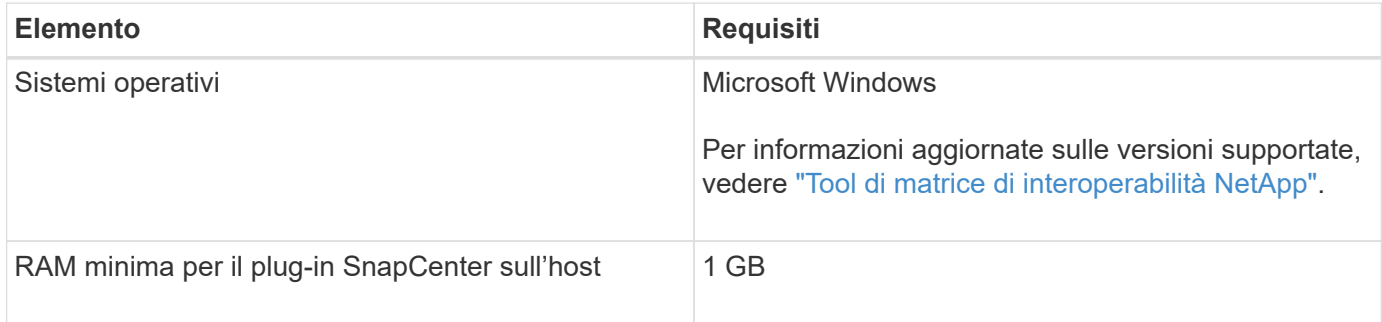

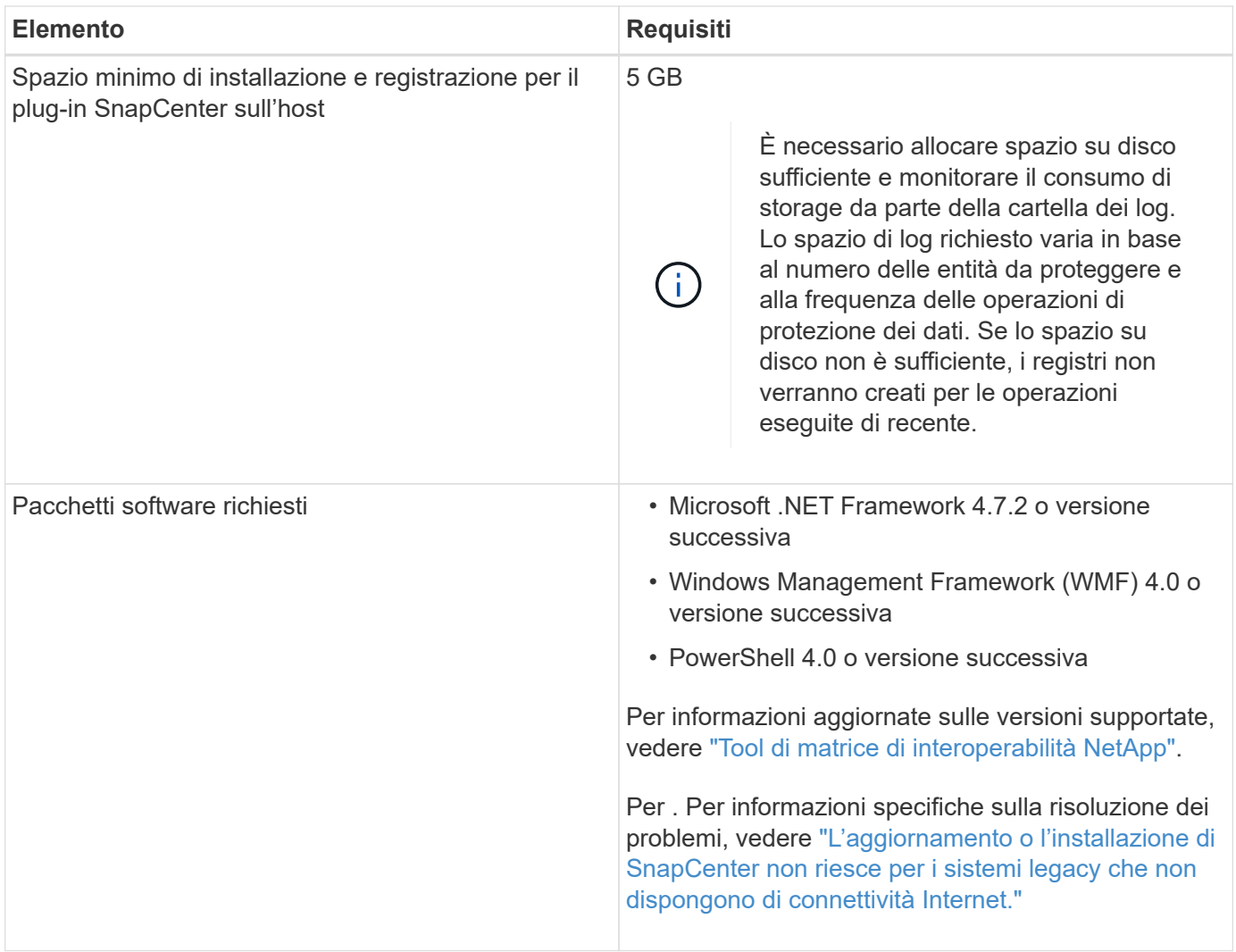

#### **Privilegi di Exchange Server richiesti**

Per consentire a SnapCenter di aggiungere Exchange Server o DAG e installare il plug-in SnapCenter per Microsoft Exchange Server su un host o DAG, è necessario configurare SnapCenter con le credenziali per un utente con un set minimo di privilegi e autorizzazioni.

È necessario disporre di un utente di dominio con privilegi di amministratore locale e con autorizzazioni di accesso locale sull'host Exchange remoto, nonché di autorizzazioni amministrative su tutti i nodi del DAG. L'utente di dominio richiede le seguenti autorizzazioni minime:

- Add-MailboxDatabaseCopy
- Smontare il database
- Get-AdServerSettings
- Get-DatabaseAvailabilitàGroup
- Get-ExchangeServer
- Get-MailboxDatabase
- Get-MailboxDatabaseCopyStatus
- Get-MailboxServer
- Get-MailboxStatistics
- Get-PublicFolderDatabase
- Move-ActiveMailboxDatabase
- Move-DatabasePath -ConfigurationOnly: Vero
- Mount-Database
- New-MailboxDatabase
- New-PublicFolderDatabase
- Remove-MailboxDatabase
- Remove-MailboxDatabaseCopy
- Remove-PublicFolderDatabase
- Resume-MailboxDatabaseCopy
- Set-AdServerSettings
- Set-MailboxDatabase -allowfilerestore: Veritiero
- Set-MailboxDatabaseCopy
- Set-PublicFolderDatabase
- Suspend-MailboxDatabaseCopy
- Update-MailboxDatabaseCopy

#### **Requisiti dell'host per installare il pacchetto di plug-in SnapCenter per Windows**

Prima di installare il pacchetto di plug-in SnapCenter per Windows, è necessario conoscere alcuni requisiti di base relativi allo spazio del sistema host e al dimensionamento.

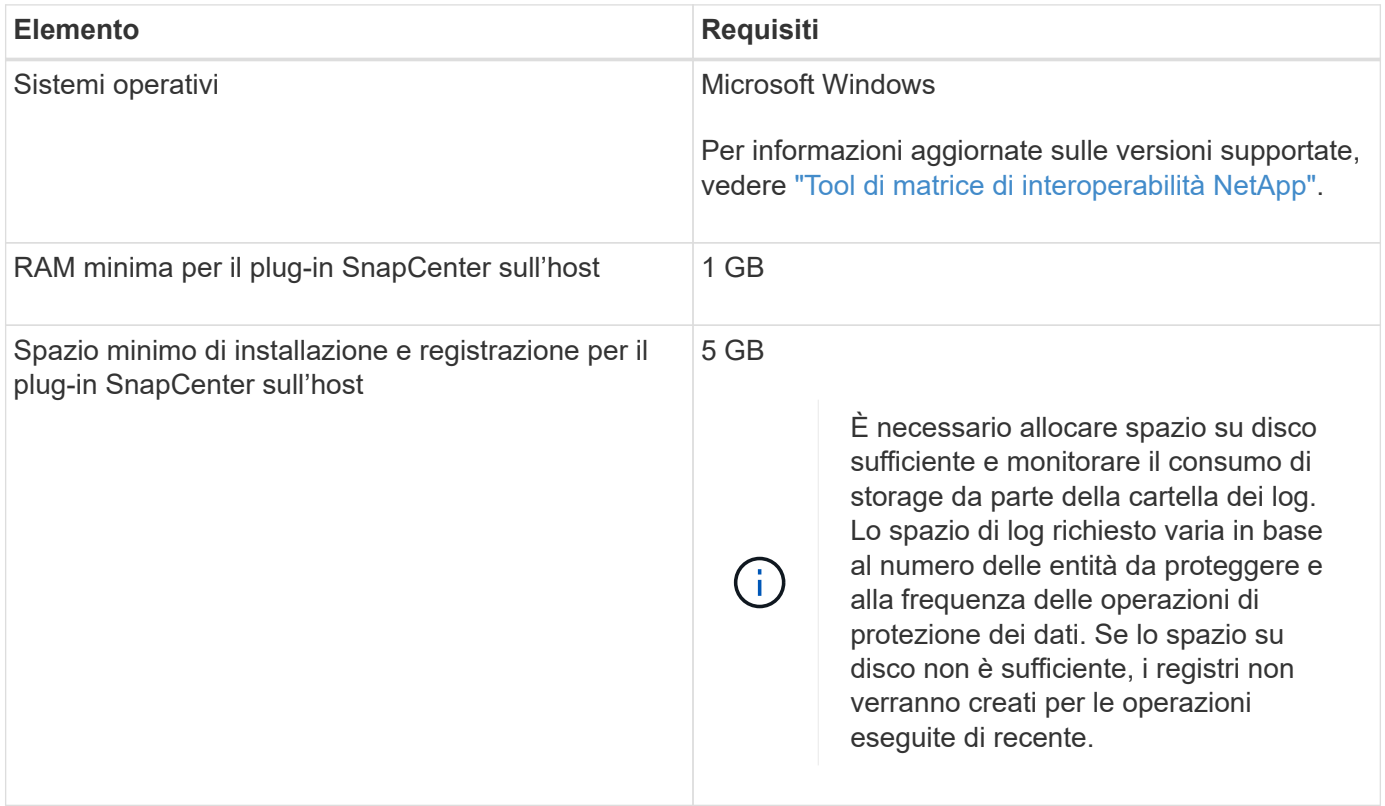

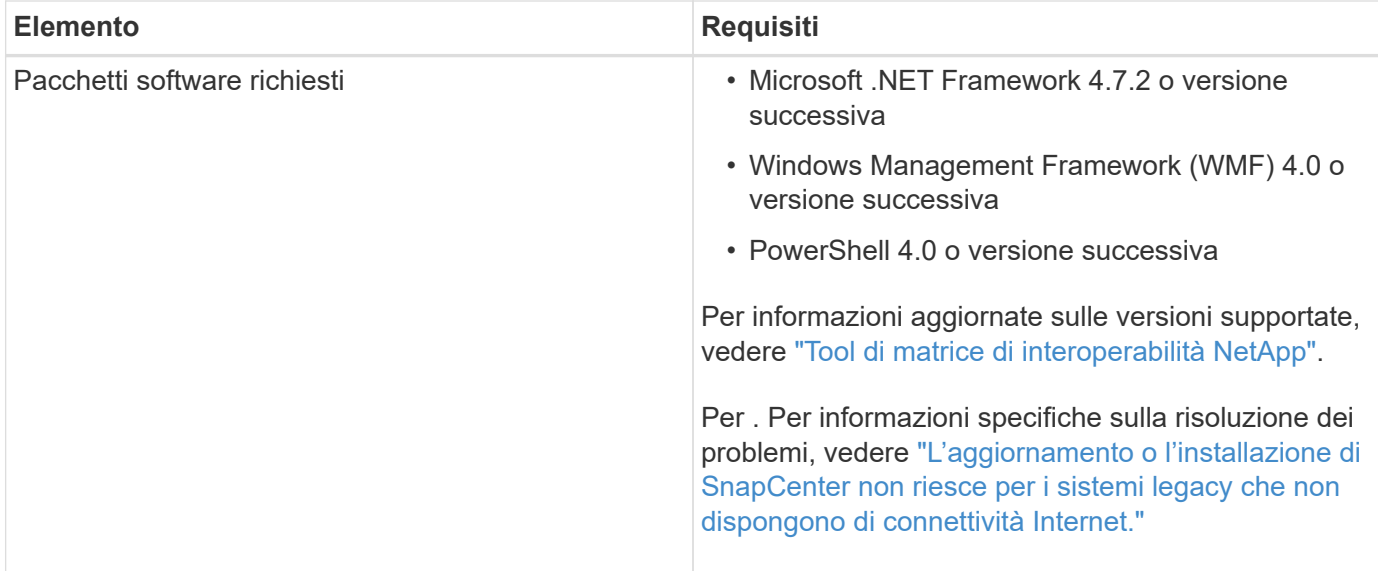

# **Impostare le credenziali per il plug-in SnapCenter per Windows**

SnapCenter utilizza le credenziali per autenticare gli utenti per le operazioni SnapCenter. È necessario creare credenziali per l'installazione del pacchetto plug-in e credenziali aggiuntive per l'esecuzione delle operazioni di protezione dei dati sui database.

### **A proposito di questa attività**

È necessario impostare le credenziali per l'installazione dei plug-in sugli host Windows. Sebbene sia possibile creare credenziali per Windows dopo la distribuzione degli host e l'installazione dei plug-in, la procedura consigliata consiste nel creare credenziali dopo l'aggiunta di SVM, prima di distribuire gli host e installare i plug-in.

Impostare le credenziali con privilegi di amministratore, inclusi i diritti di amministratore sull'host remoto.

Se si impostano le credenziali per singoli gruppi di risorse e il nome utente non dispone di privilegi di amministratore completi, è necessario assegnare almeno il gruppo di risorse e i privilegi di backup al nome utente.

#### **Fasi**

- 1. Nel riquadro di spostamento di sinistra, fare clic su **Impostazioni**.
- 2. Nella pagina Impostazioni, fare clic su **credenziale**.
- 3. Fare clic su **nuovo**.

Viene visualizzata la finestra credenziale.

4. Nella pagina Credential, effettuare le seguenti operazioni:

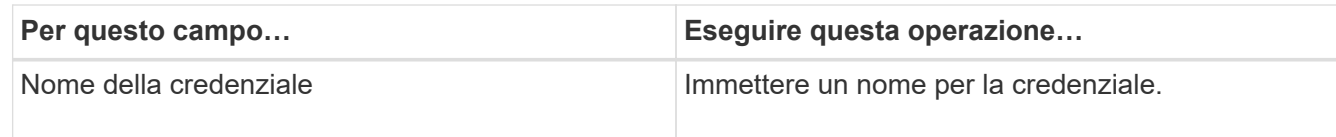

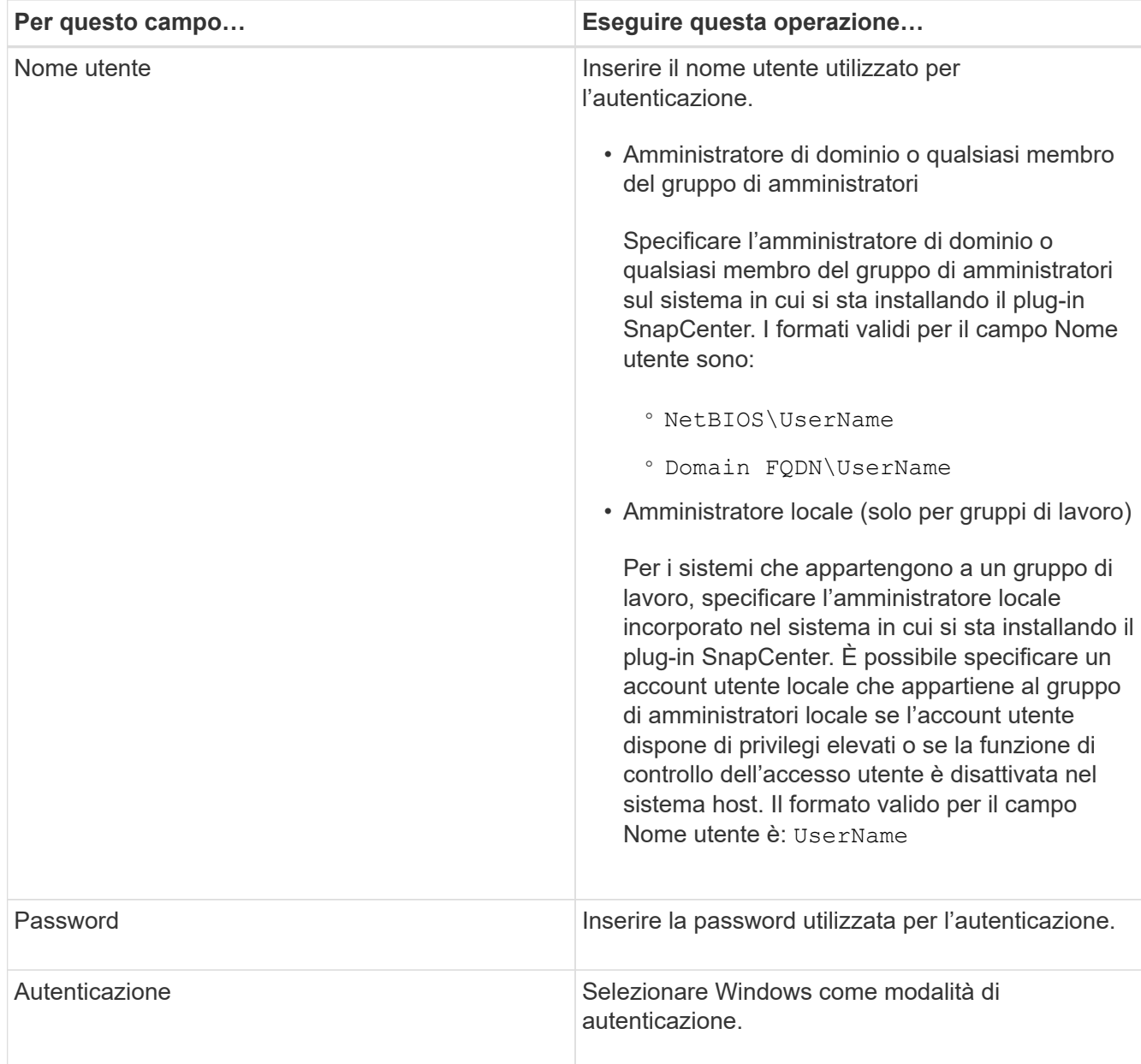

### 5. Fare clic su **OK**.

# <span id="page-16-0"></span>**Configurare gMSA su Windows Server 2012 o versione successiva**

Windows Server 2012 o versione successiva consente di creare un account di servizio gestito di gruppo (gMSA) che fornisce la gestione automatica delle password dell'account di servizio da un account di dominio gestito.

## **Prima di iniziare**

- È necessario disporre di un controller di dominio Windows Server 2012 o versione successiva.
- È necessario disporre di un host Windows Server 2012 o versione successiva, membro del dominio.

#### **Fasi**

- 1. Creare una chiave root KDS per generare password univoche per ogni oggetto in gMSA.
- 2. Per ciascun dominio, eseguire il seguente comando dal controller di dominio Windows: Add-KDSRootKey

-EffectiveImmediately

- 3. Creare e configurare gMSA:
	- a. Creare un account di gruppo utenti nel seguente formato:

```
 domainName\accountName$
.. Aggiungere oggetti computer al gruppo.
.. Utilizzare il gruppo di utenti appena creato per creare gMSA.
```
Ad esempio,

```
 New-ADServiceAccount -name <ServiceAccountName> -DNSHostName <fqdn>
-PrincipalsAllowedToRetrieveManagedPassword <group>
-ServicePrincipalNames <SPN1, SPN2, ...>
.. Eseguire `Get-ADServiceAccount` il comando per verificare
l'account del servizio.
```
- 4. Configurare gMSA sugli host:
	- a. Attivare il modulo Active Directory per Windows PowerShell sull'host in cui si desidera utilizzare l'account gMSA.

A tale scopo, eseguire il seguente comando da PowerShell:

```
PS C:\> Get-WindowsFeature AD-Domain-Services
Display Name 1. Name Name Install State
------------ ---- -------------
[ ] Active Directory Domain Services AD-Domain-Services Available
PS C:\> Install-WindowsFeature AD-DOMAIN-SERVICES
Success Restart Needed Exit Code Feature Result
------- -------------- --------- --------------
True No Success {Active Directory Domain Services,
Active ...
WARNING: Windows automatic updating is not enabled. To ensure that your
newly-installed role or feature is
automatically updated, turn on Windows Update.
```
- a. Riavviare l'host.
- b. Installare gMSA sull'host eseguendo il comando seguente dal prompt dei comandi di PowerShell: Install-AdServiceAccount <gMSA>
- c. Verificare il proprio account gMSA eseguendo il seguente comando: Test-AdServiceAccount

<gMSA>

- 5. Assegnare i privilegi amministrativi al gMSA configurato sull'host.
- 6. Aggiungere l'host Windows specificando l'account gMSA configurato nel server SnapCenter.

Il server SnapCenter installerà i plug-in selezionati sull'host e il gMSA specificato verrà utilizzato come account di accesso al servizio durante l'installazione del plug-in.

# **Aggiungere host e installare il plug-in per Exchange**

È possibile utilizzare la pagina Aggiungi host di SnapCenter per aggiungere host Windows. Il plug-in per Exchange viene installato automaticamente sull'host specificato. Questo è il metodo consigliato per installare i plug-in. È possibile aggiungere un host e installare un plug-in per un singolo host o per un cluster.

## **Prima di iniziare**

- È necessario essere un utente assegnato a un ruolo che disponga delle autorizzazioni di installazione e disinstallazione del plug-in, ad esempio SnapCenter Admin
- Quando si installa un plug-in su un host Windows, se si specifica una credenziale non integrata o se l'utente appartiene a un utente del gruppo di lavoro locale, è necessario disattivare il controllo dell'account utente sull'host.
- Il servizio di accodamento dei messaggi deve essere in esecuzione.
- Se si utilizza un account di servizio gestito di gruppo (gMSA), è necessario configurare gMSA con privilegi amministrativi. Per informazioni, vedere ["Configurare account di servizio gestito di gruppo su Windows](#page-16-0) [Server 2012 o versione successiva per Microsoft Exchange Server".](#page-16-0)

## **A proposito di questa attività**

- Non è possibile aggiungere un server SnapCenter come host plug-in a un altro server SnapCenter.
- È possibile aggiungere un host e installare pacchetti plug-in per un singolo host o per un cluster.
- Se un nodo Exchange fa parte di un DAG, non è possibile aggiungere un solo nodo al server SnapCenter.
- Se si installano plug-in su un cluster (Exchange DAG), questi vengono installati su tutti i nodi del cluster anche se alcuni nodi non dispongono di database su LUN NetApp.

A partire da SnapCenter 4.6, SCE supporta la multi-tenancy ed è possibile aggiungere un host utilizzando i seguenti metodi:

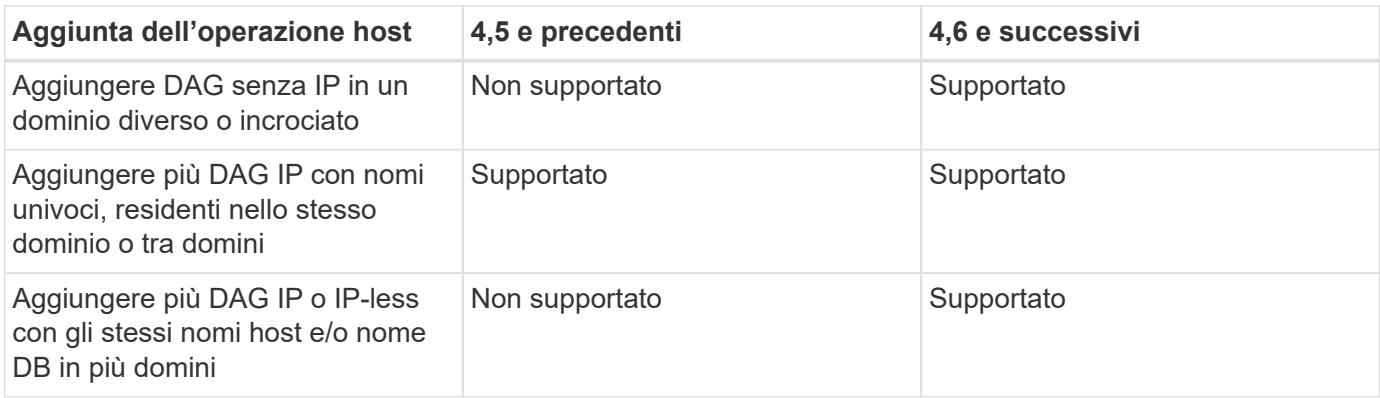

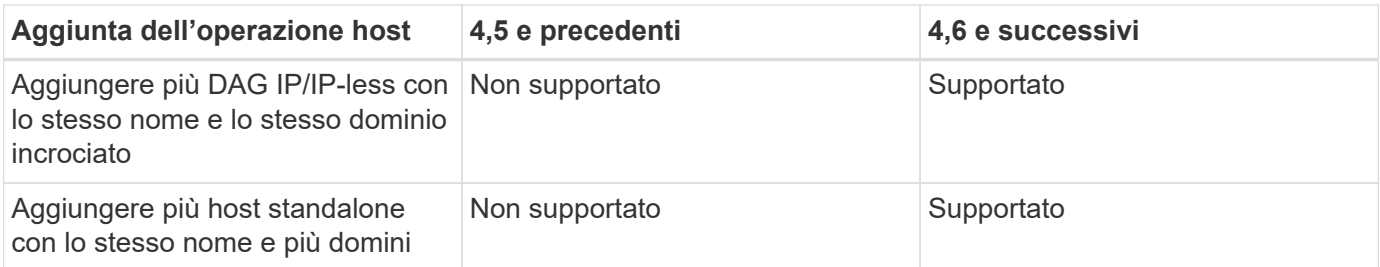

Il plug-in per Exchange dipende dal pacchetto di plug-in SnapCenter per Windows e le versioni devono essere le stesse. Durante l'installazione del plug-in per Exchange, il pacchetto plug-in SnapCenter per Windows viene selezionato per impostazione predefinita e viene installato insieme al provider hardware VSS.

Se SnapManager per Microsoft Exchange Server e SnapDrive per Windows sono già installati, Se si desidera installare il plug-in per Exchange sullo stesso server Exchange, è necessario annullare la registrazione del provider hardware VSS utilizzato da SnapDrive per Windows, poiché non è compatibile con il provider hardware VSS installato con il plug-in per Exchange e il pacchetto plug-in SnapCenter per Windows. Per ulteriori informazioni, vedere ["Come registrare manualmente il provider hardware VSS di Data ONTAP".](https://kb.netapp.com/Advice_and_Troubleshooting/Data_Protection_and_Security/SnapCenter/How_to_manually_register_the_Data_ONTAP_VSS_Hardware_Provider)

#### **Fasi**

- 1. Nel riquadro di spostamento di sinistra, fare clic su **hosts**.
- 2. Verificare che l'opzione **Managed hosts** sia selezionata nella parte superiore.
- 3. Fare clic su **Aggiungi**.
- 4. Nella pagina host, effettuare le seguenti operazioni:

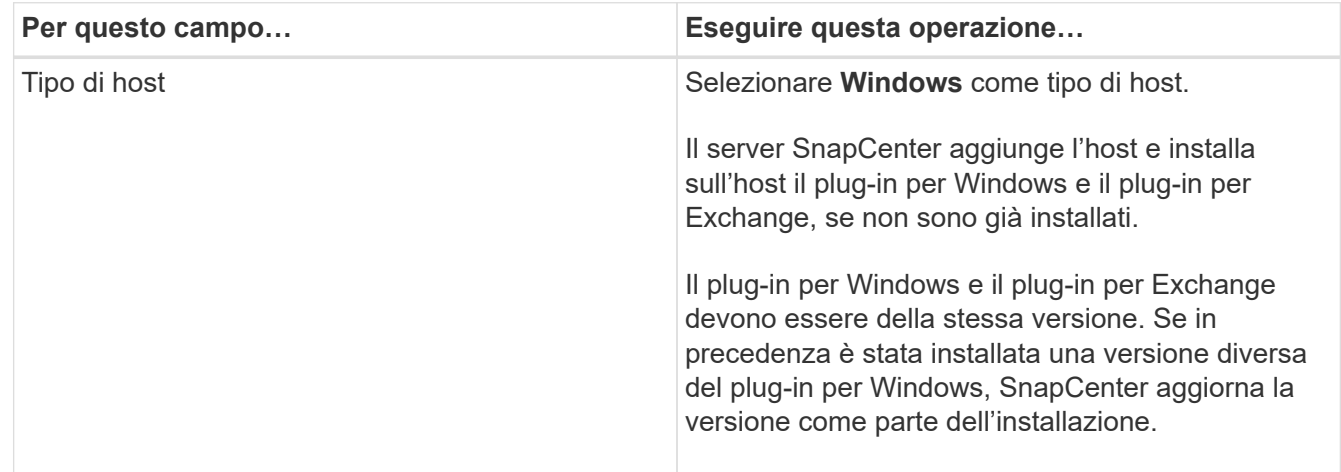

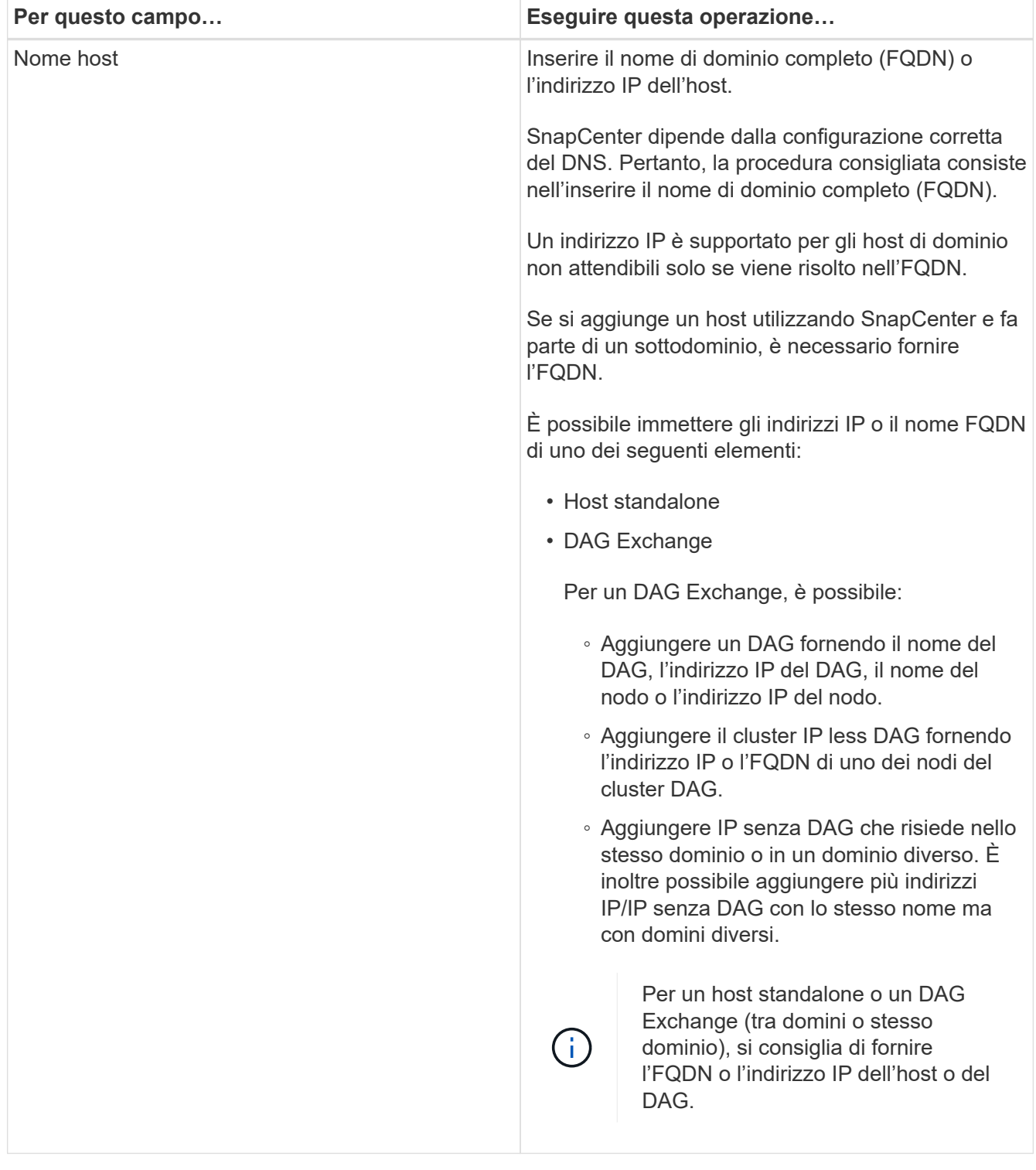

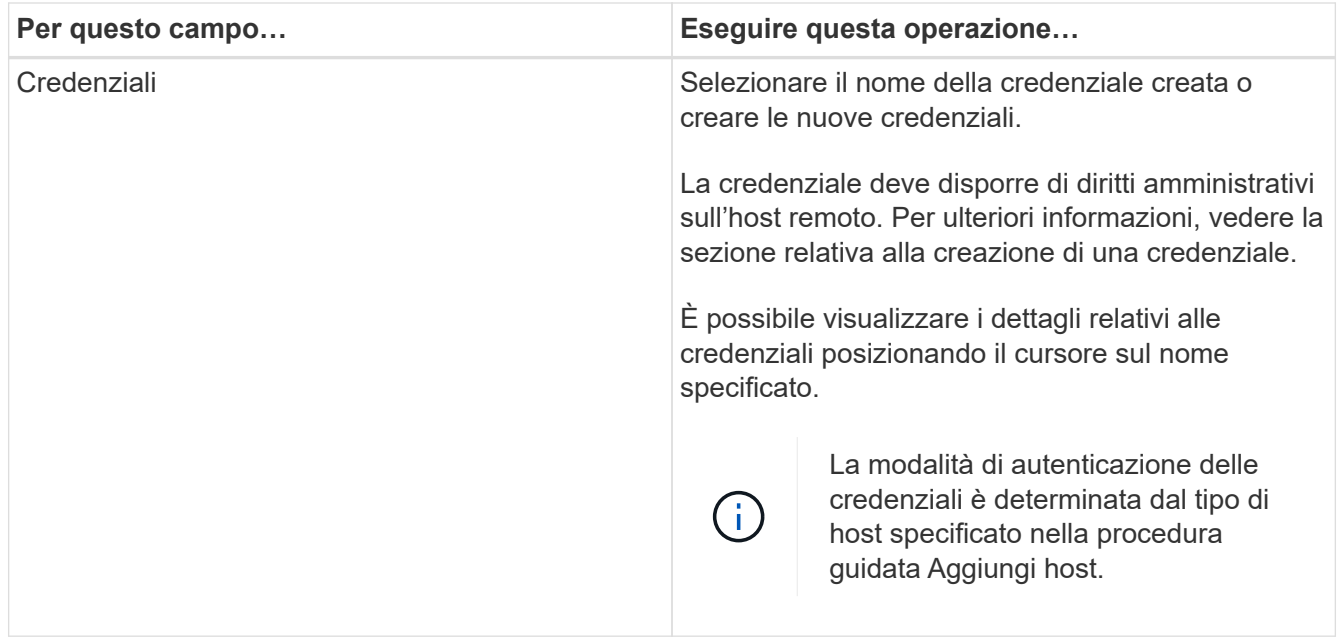

5. Nella sezione Select Plug-in to Install (Seleziona plug-in da installare), selezionare i plug-in da installare.

Quando si seleziona il plug-in per Exchange, il plug-in SnapCenter per Microsoft SQL Server viene deselezionato automaticamente. Microsoft consiglia di non installare SQL Server ed Exchange Server sullo stesso sistema a causa della quantità di memoria utilizzata e dell'utilizzo di altre risorse richiesto da Exchange.

6. (Facoltativo) fare clic su **altre opzioni**.

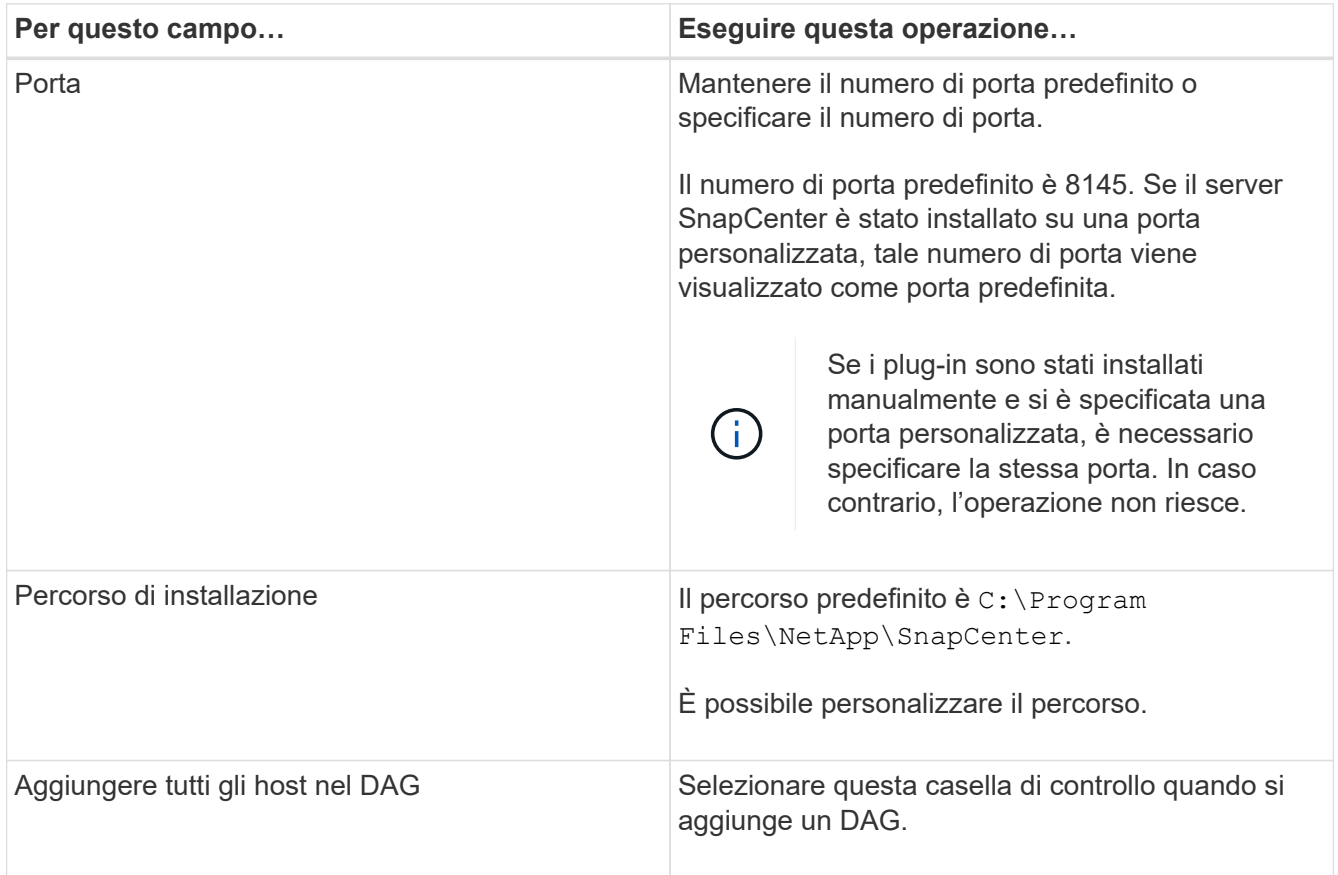

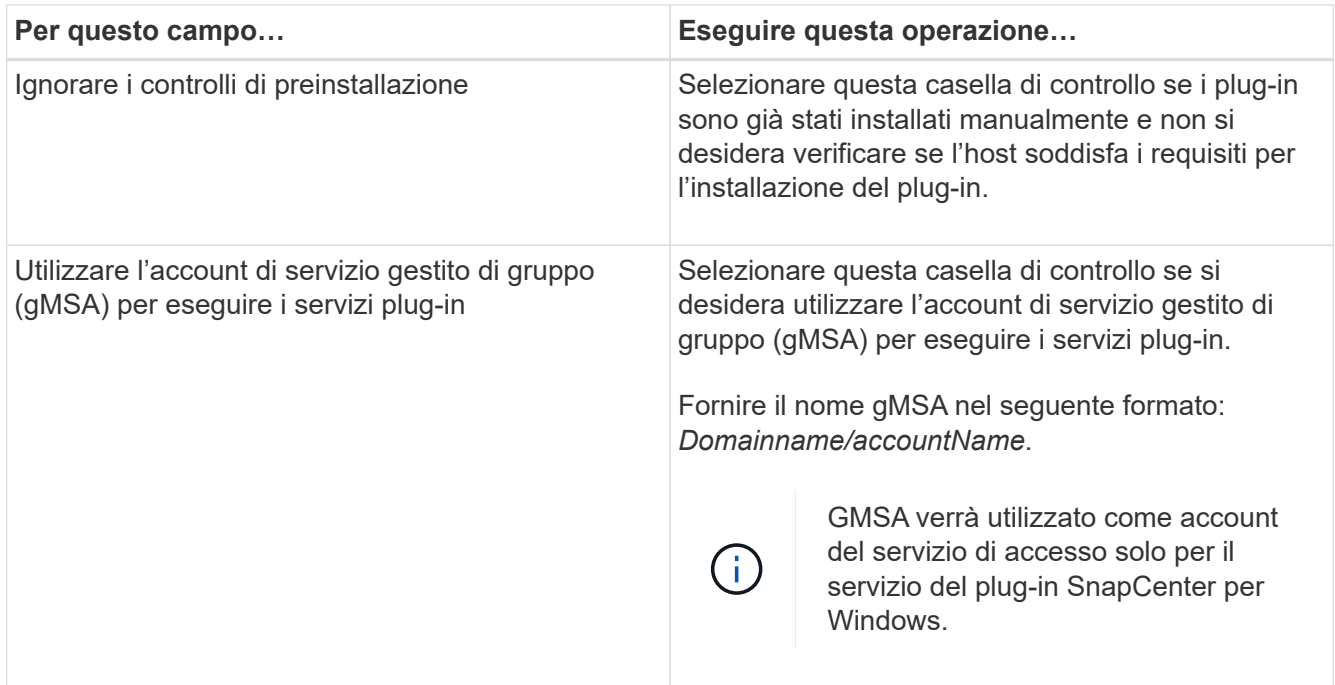

### 7. Fare clic su **Invia**.

Se non è stata selezionata la casella di controllo Ignora controlli preliminari, l'host viene convalidato per determinare se soddisfa i requisiti per installare il plug-in. Se i requisiti minimi non sono soddisfatti, vengono visualizzati i messaggi di errore o di avvertenza appropriati.

Se l'errore è relativo allo spazio su disco o alla RAM, è possibile aggiornare il file web.config che si trova in C:\Program Files\NetApp\SnapCenter WebApp per modificare i valori predefiniti. Se l'errore è correlato ad altri parametri, è necessario risolvere il problema.

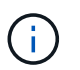

In una configurazione ha, se si aggiorna il file web.config, è necessario aggiornare il file su entrambi i nodi.

8. Monitorare l'avanzamento dell'installazione.

## **Installare il plug-in per Exchange dall'host del server SnapCenter utilizzando i cmdlet PowerShell**

Installare il plug-in per Exchange dall'interfaccia grafica di SnapCenter. Se non si desidera utilizzare la GUI, è possibile utilizzare i cmdlet PowerShell sull'host del server SnapCenter o su un host remoto.

#### **Prima di iniziare**

- Il server SnapCenter deve essere stato installato e configurato.
- È necessario essere un amministratore locale dell'host o un utente con privilegi amministrativi.
- È necessario essere un utente assegnato a un ruolo che disponga delle autorizzazioni di plug-in, installazione e disinstallazione, ad esempio SnapCenter Admin
- Prima di installare il plug-in per Exchange, è necessario aver esaminato i requisiti di installazione e i tipi di configurazioni supportate.
- L'host su cui si desidera installare il plug-in per Exchange deve essere un host Windows.

#### **Fasi**

- 1. Sull'host del server SnapCenter, stabilire una sessione utilizzando il cmdlet *Open-SmConnection*, quindi immettere le credenziali.
- 2. Aggiungere l'host su cui si desidera installare il plug-in per Exchange utilizzando il cmdlet *Add-SmHost* con i parametri richiesti.

Le informazioni relative ai parametri che possono essere utilizzati con il cmdlet e le relative descrizioni possono essere ottenute eseguendo *Get-Help command\_name*. In alternativa, fare riferimento anche a ["Guida di riferimento al cmdlet del software SnapCenter".](https://library.netapp.com/ecm/ecm_download_file/ECMLP2886895)

L'host può essere un host standalone o un DAG. Se si specifica un DAG, il parametro *-ISDAG* è obbligatorio.

3. Installare il plug-in per Exchange utilizzando il cmdlet *Install-SmHostPackage* con i parametri richiesti.

Questo comando installa il plug-in per Exchange sull'host specificato, quindi registra il plug-in con SnapCenter.

## **Installare il plug-in SnapCenter per Exchange in modo invisibile dalla riga di comando**

Installare il plug-in per Exchange dall'interfaccia utente di SnapCenter. Tuttavia, se per qualche motivo non è possibile eseguire il programma di installazione del plug-in per Exchange in modalità automatica dalla riga di comando di Windows.

## **Prima di iniziare**

- È necessario aver eseguito il backup delle risorse di Microsoft Exchange Server.
- È necessario aver installato i pacchetti dei plug-in di SnapCenter.
- Prima di eseguire l'installazione, è necessario eliminare la versione precedente del plug-in SnapCenter per Microsoft SQL Server.

Per ulteriori informazioni, vedere ["Come installare un plug-in SnapCenter manualmente e direttamente](https://kb.netapp.com/Advice_and_Troubleshooting/Data_Protection_and_Security/SnapCenter/How_to_Install_a_SnapCenter_Plug-In_manually_and_directly_from_thePlug-In_Host) [dall'host del plug-in".](https://kb.netapp.com/Advice_and_Troubleshooting/Data_Protection_and_Security/SnapCenter/How_to_Install_a_SnapCenter_Plug-In_manually_and_directly_from_thePlug-In_Host)

#### **Fasi**

- 1. Verificare se la cartella *C:/temp* esiste sull'host del plug-in e se l'utente che ha effettuato l'accesso dispone dell'accesso completo.
- 2. Scarica il plug-in SnapCenter per Microsoft Windows da *C:/ProgramData/NetApp/SnapCenter/Package* Repository.

Questo percorso è accessibile dall'host in cui è installato il server SnapCenter.

- 3. Copiare il file di installazione nell'host su cui si desidera installare il plug-in.
- 4. Dal prompt dei comandi di Windows sull'host locale, accedere alla directory in cui sono stati salvati i file di installazione del plug-in.
- 5. Immettere il seguente comando per installare il plug-in.

*Snapcenter\_Windows\_host\_plugin.exe"/silent /debuglog"<Debug\_Log\_Path>" /log"<Log\_Path>" BI\_SNAPCENTER\_PORT=<Num> SUITE\_INSTALLDIR="<Install\_Directory\_Path>" BI\_SERVICEACCOUNT=<domain\administrator> BI\_SERVICEPWD=<password>*

#### Ad esempio:

\_C: /ProgramData/NetApp/SnapCenter/Package Repository/Snapcenter\_Windows\_host\_plugin.exe"/silent /debuglog"C: HPPW\_SCSQL\_Install.log" /log"C: Temp" BI\_SMAPCENTER\_PORT=8145 SUITE\_INSTALLDIR="C: File del programma NetApp SnapCenter=Installazione\_dominio\_SERVISVISPSCI\_SERVISSE\_SERVISSE=Password\_SERVISVISTU DI SERVISTUDI SERVISICA SERVISICA SERVISICA SERVISICA SPI

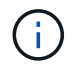

Tutti i parametri passati durante l'installazione del plug-in per Exchange sono sensibili al maiuscolo/minuscolo.

Inserire i seguenti valori per le variabili:

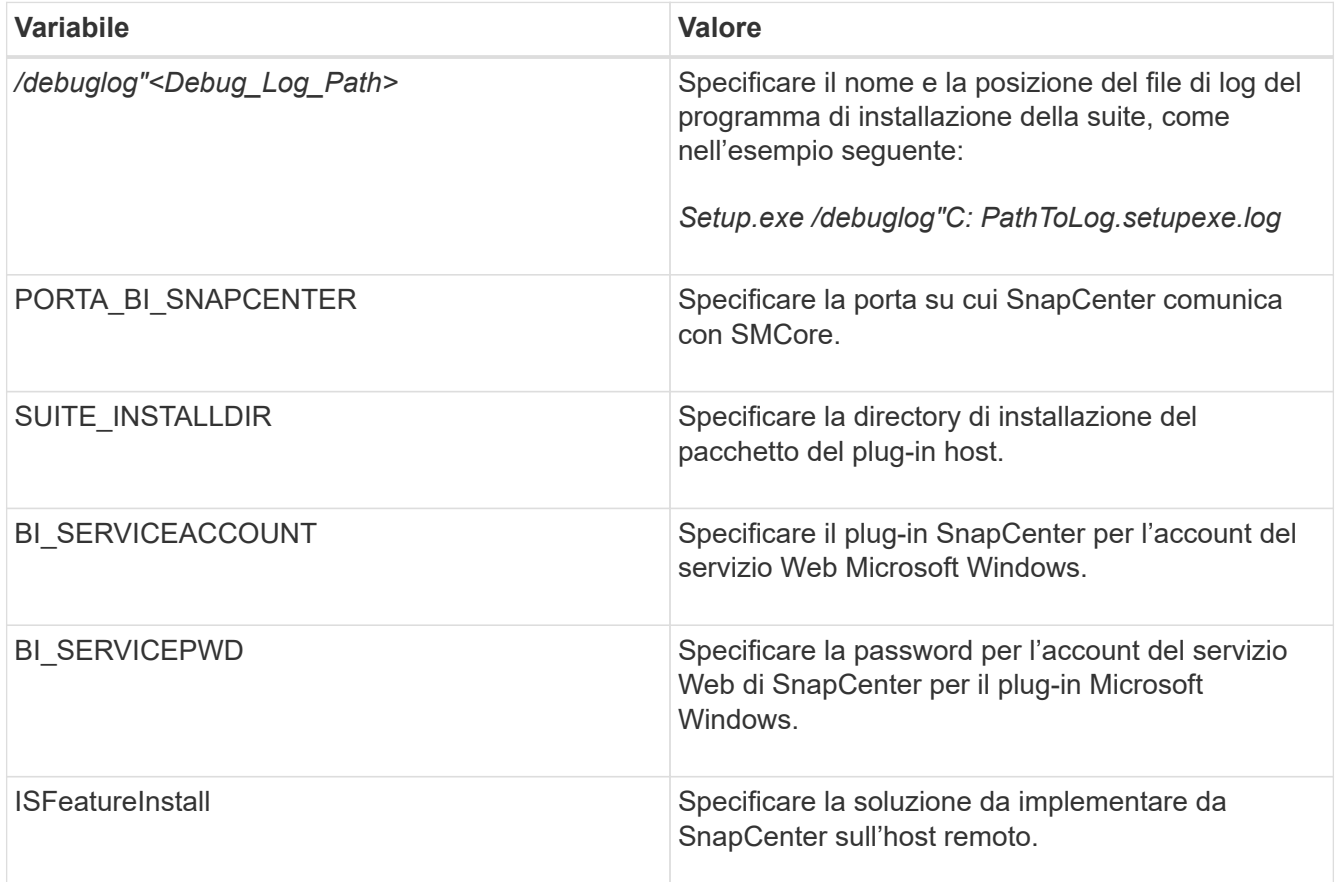

- 6. Monitorare il Task Scheduler di Windows, il file di log dell'installazione principale *C: Installdebug.log* e i file di installazione aggiuntivi in *C:/Temp*.
- 7. Monitorare la directory *%temp%* per verificare se i programmi di installazione *msiexe.exe* stanno installando il software senza errori.

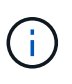

L'installazione del plug-in per Exchange registra il plug-in sull'host e non sul server SnapCenter. È possibile registrare il plug-in sul server SnapCenter aggiungendo l'host utilizzando l'interfaccia grafica di SnapCenter o il cmdlet PowerShell. Una volta aggiunto l'host, il plug-in viene rilevato automaticamente.

# **Monitorare lo stato di installazione del pacchetto plug-in SnapCenter**

È possibile monitorare lo stato di avanzamento dell'installazione del pacchetto plug-in di SnapCenter utilizzando la pagina lavori. Potrebbe essere necessario controllare lo stato di avanzamento dell'installazione per determinare quando è completa o se si è verificato un problema.

## **A proposito di questa attività**

Nella pagina lavori vengono visualizzate le seguenti icone che indicano lo stato dell'operazione:

- In corso
- Completato correttamente
- **\*** Non riuscito
- Completato con avvertenze o impossibile avviarsi a causa di avvertenze
- In coda

## **Fasi**

- 1. Nel riquadro di spostamento di sinistra, fare clic su **Monitor**.
- 2. Nella pagina **Monitor**, fare clic su **Jobs**.
- 3. Nella pagina **lavori**, per filtrare l'elenco in modo che siano elencate solo le operazioni di installazione dei plug-in, procedere come segue:
	- a. Fare clic su **Filter** (filtro).
	- b. Facoltativo: Specificare la data di inizio e di fine.
	- c. Dal menu a discesa Type (tipo), selezionare **Plug-in installation** (Installazione plug-in).
	- d. Dal menu a discesa Status (Stato), selezionare lo stato dell'installazione.
	- e. Fare clic su **Apply** (Applica).
- 4. Selezionare il processo di installazione e fare clic su **Dettagli** per visualizzare i dettagli del processo.
- 5. Nella pagina **Dettagli lavoro**, fare clic su **Visualizza registri**.

# **Configurare il certificato CA**

## **Generare il file CSR del certificato CA**

È possibile generare una richiesta di firma del certificato (CSR) e importare il certificato che può essere ottenuto da un'autorità di certificazione (CA) utilizzando la CSR generata. Al certificato verrà associata una chiave privata.

CSR è un blocco di testo codificato fornito a un fornitore di certificati autorizzato per ottenere il certificato CA firmato.

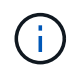

La lunghezza della chiave RSA del certificato CA deve essere di almeno 3072 bit.

Per informazioni su come generare una CSR, vedere ["Come generare il file CSR del certificato CA"](https://kb.netapp.com/Advice_and_Troubleshooting/Data_Protection_and_Security/SnapCenter/How_to_generate_CA_Certificate_CSR_file).

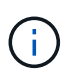

Se si possiede il certificato CA per il dominio (\*.domain.company.com) o il sistema (machine1.domain.company.com), è possibile ignorare la generazione del file CSR del certificato CA. È possibile implementare il certificato CA esistente con SnapCenter.

Per le configurazioni del cluster, il nome del cluster (FQDN del cluster virtuale) e i rispettivi nomi host devono essere indicati nel certificato CA. Il certificato può essere aggiornato compilando il campo Subject alternative Name (SAN) (Nome alternativo soggetto) prima di procurarsi il certificato. Per un certificato wild card (\*.domain.company.com), il certificato conterrà implicitamente tutti i nomi host del dominio.

## **Importare i certificati CA**

È necessario importare i certificati CA nel server SnapCenter e nei plug-in host di Windows utilizzando la console di gestione Microsoft (MMC).

#### **Fasi**

- 1. Accedere alla console di gestione Microsoft (MMC), quindi fare clic su **file** > **Aggiungi/Rimuovi Snapin**.
- 2. Nella finestra Aggiungi o Rimuovi snap-in, selezionare **certificati**, quindi fare clic su **Aggiungi**.
- 3. Nella finestra dello snap-in certificati, selezionare l'opzione **account computer**, quindi fare clic su **fine**.
- 4. Fare clic su **root console** > **certificati computer locale** > **autorità di certificazione root attendibili** > **certificati**.
- 5. Fare clic con il pulsante destro del mouse sulla cartella "Trusted Root Certification Authorities", quindi selezionare **All Tasks** > **Import** per avviare l'importazione guidata.
- 6. Completare la procedura guidata come segue:

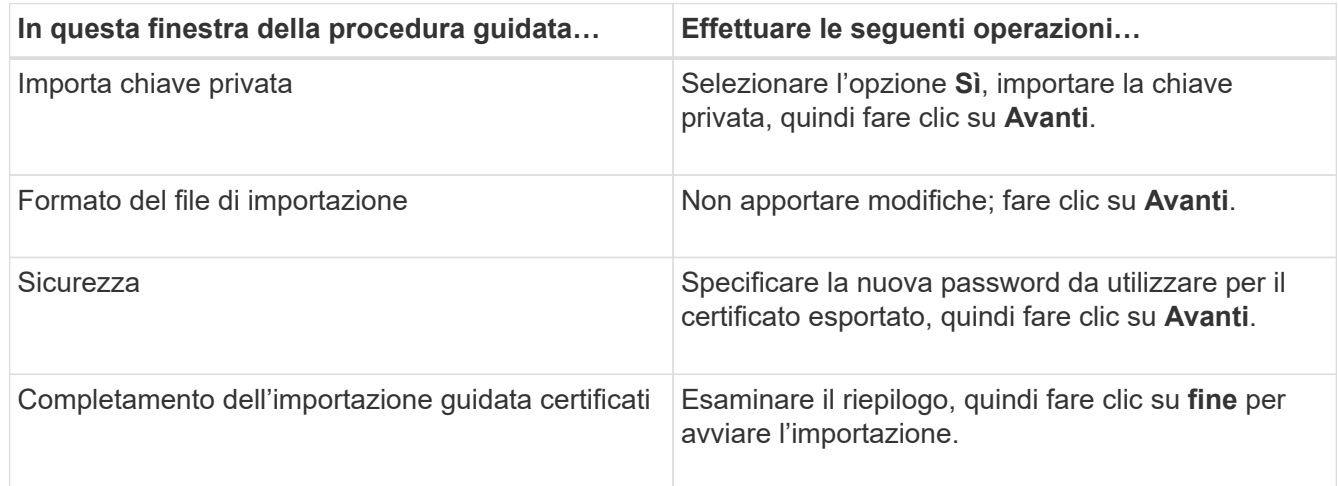

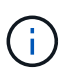

Il certificato di importazione deve essere fornito in bundle con la chiave privata (i formati supportati sono: \*.pfx, \*.p12 e \*.p7b).

7. Ripetere il passaggio 5 per la cartella "Personal".

#### **Ottenere il thumbprint del certificato CA**

Un'identificazione personale del certificato è una stringa esadecimale che identifica un certificato. Un'identificazione personale viene calcolata dal contenuto del certificato utilizzando un algoritmo di identificazione personale.

#### **Fasi**

- 1. Eseguire le seguenti operazioni sulla GUI:
	- a. Fare doppio clic sul certificato.
	- b. Nella finestra di dialogo certificato, fare clic sulla scheda **Dettagli**.
	- c. Scorrere l'elenco dei campi e fare clic su **Thumbprint**.
	- d. Copiare i caratteri esadecimali dalla casella.
	- e. Rimuovere gli spazi tra i numeri esadecimali.

Ad esempio, se la stampa personale è: "a9 09 50 2d d8 2a e4 14 33 e6 f8 38 86 b0 0d 42 77 a3 2a 7b", dopo aver rimosso gli spazi, sarà: "A909502ddd82ae41433e6f83886b00d4277a32a7b".

- 2. Eseguire le seguenti operazioni da PowerShell:
	- a. Eseguire il comando seguente per elencare l'identificazione del certificato installato e identificare il certificato installato di recente in base al nome del soggetto.

*Get-ChildItem -Path Certate: LocalMachine/My*

b. Copiare la stampa personale.

#### **Configurare il certificato CA con i servizi plug-in dell'host Windows**

È necessario configurare il certificato CA con i servizi plug-in host di Windows per attivare il certificato digitale installato.

Eseguire le seguenti operazioni sul server SnapCenter e su tutti gli host plug-in in cui sono già implementati i certificati CA.

#### **Fasi**

1. Rimuovere l'associazione del certificato esistente con la porta predefinita SMCore 8145, eseguendo il seguente comando:

> netsh http delete sslcert ipport=0.0.0.0: <SMCore Port>

Ad esempio:

```
 > netsh http delete sslcert ipport=0.0.0.0:8145
. Associare il certificato appena installato ai servizi plug-in
dell'host Windows eseguendo i seguenti comandi:
```

```
> $cert = " <certificate thumbprint> "
> $guid = [guid]::NewGuid().ToString("B")
> netsh http add sslcert ipport=0.0.0.0: <SMCore Port> certhash=$cert
appid="$guid"
```
Ad esempio:

```
> $cert = "a909502dd82ae41433e6f83886b00d4277a32a7b"
> $guid = [guid]::NewGuid().ToString("B")
> netsh http add sslcert ipport=0.0.0.0: <SMCore Port> certhash=$cert
appid="$guid"
```
## **Abilitare i certificati CA per i plug-in**

È necessario configurare i certificati CA e implementarne i certificati nel server SnapCenter e negli host plug-in corrispondenti. Attivare la convalida del certificato CA per i plug-in.

## **Prima di iniziare**

- È possibile attivare o disattivare i certificati CA utilizzando il cmdlet Esegui *set-SmCertificateSettings*.
- È possibile visualizzare lo stato del certificato per i plug-in utilizzando le *Get-SmCertificateSettings*.

Le informazioni relative ai parametri che possono essere utilizzati con il cmdlet e le relative descrizioni possono essere ottenute eseguendo *Get-Help command\_name*. In alternativa, fare riferimento anche a ["Guida](https://library.netapp.com/ecm/ecm_download_file/ECMLP2886895) [di riferimento al cmdlet del software SnapCenter".](https://library.netapp.com/ecm/ecm_download_file/ECMLP2886895)

## **Fasi**

- 1. Nel riquadro di spostamento di sinistra, fare clic su **hosts**.
- 2. Nella pagina hosts, fare clic su **Managed hosts**.
- 3. Selezionare uno o più host plug-in.
- 4. Fare clic su **altre opzioni**.
- 5. Selezionare **attiva convalida certificato**.

## **Al termine**

L'host della scheda host gestiti visualizza un lucchetto e il colore del lucchetto indica lo stato della connessione tra il server SnapCenter e l'host del plug-in.

- \* \* **D** Indica che il certificato CA non è né abilitato né assegnato all'host del plug-in.
- \* \* **D** Indica che il certificato CA è stato convalidato correttamente.
- \* \* **A** Indica che il certificato CA non può essere convalidato.
- \* \* **0** indica che non è stato possibile recuperare le informazioni di connessione.

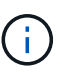

Quando lo stato è giallo o verde, le operazioni di protezione dei dati vengono completate correttamente.

# **Configurare SnapManager 7.x per Exchange e SnapCenter in modo che coesistano**

Per consentire la coesistenza del plug-in SnapCenter per Microsoft Exchange Server con SnapManager per Microsoft Exchange Server, è necessario installare il plug-in SnapCenter per Microsoft Exchange Server sullo stesso server Exchange su cui è installato SnapManager per Microsoft Exchange Server, disattivare SnapManager per le

pianificazioni Exchange, E configurare nuove pianificazioni e backup utilizzando il plug-in SnapCenter per Microsoft Exchange Server.

#### **Prima di iniziare**

- SnapManager per Microsoft Exchange Server e SnapDrive per Windows sono già installati e i backup di SnapManager per Microsoft Exchange Server sono presenti nel sistema e nella directory SnapInfo.
- Dovresti aver eliminato o recuperato i backup di SnapManager per Microsoft Exchange Server che non hai più bisogno.
- Tutte le pianificazioni create da SnapManager per Microsoft Exchange Server dovrebbero essere state sospese o eliminate dal programma di pianificazione di Windows.
- Il plug-in SnapCenter per Exchange Server e SnapManager per Microsoft Exchange Server possono coesistere sullo stesso server, ma non è possibile aggiornare le installazioni SnapManager per Microsoft Exchange Server esistenti a SnapCenter.

SnapCenter non fornisce un'opzione per l'aggiornamento.

• SnapCenter non supporta il ripristino dei database Exchange da SnapManager per il backup di Microsoft Exchange Server.

Se non si disinstalla SnapManager per Microsoft Exchange Server dopo l'installazione del plug-in SnapCenter e si desidera ripristinare un backup di SnapManager per Microsoft Exchange Server in un secondo momento, è necessario eseguire ulteriori operazioni.

#### **Fasi**

1. Utilizzando PowerShell su tutti i nodi DAG, determinare se il provider hardware SnapDrive per Windows VSS è registrato: *Provider elenco vssadmin*

```
C:\Program Files\NetApp\SnapDrive>vssadmin list providers
vssadmin 1.1 - Volume Shadow Copy Service administrative command-line
tool
(C) Copyright 2001-2013 Microsoft Corp.
Provider name: 'Data ONTAP VSS Hardware Provider'
     Provider type: Hardware
     Provider Id: {ddd3d232-a96f-4ac5-8f7b-250fd91fd102}
     Version: 7. 1. 4. 6845
```
- 2. Dalla directory SnapDrive, annullare la registrazione del provider hardware VSS da SnapDrive per Windows: *navssprv.exe -r service –u*
- 3. Verificare che il provider hardware VSS sia stato rimosso: *Provider elenco vssadmin*
- 4. Aggiungere l'host Exchange a SnapCenter, quindi installare il plug-in SnapCenter per Microsoft Windows e il plug-in SnapCenter per Microsoft Exchange Server.
- 5. Dalla directory del plug-in SnapCenter per Microsoft Windows su tutti i nodi DAG, verificare che il provider hardware VSS sia registrato: *Provider elenco vssadmin*

```
[PS] C:\Windows\system32>vssadmin list providers
vssadmin 1.1 - Volume Shadow Copy Service administrative command-line
tool
(C) Copyright 2001-2013 Microsoft Corp.
Provider name: 'Data ONTAP VSS Hardware Provider'
     Provider type: Hardware
     Provider Id: {31fca584-72be-45b6-9419-53a3277301d1}
     Version: 7. 0. 0. 5561
```
- 6. Interrompere le pianificazioni di backup di SnapManager per Microsoft Exchange Server.
- 7. Utilizzando l'interfaccia grafica di SnapCenter, creare backup on-demand, configurare backup pianificati e configurare le impostazioni di conservazione.
- 8. Disinstallare SnapManager per Microsoft Exchange Server.

Se non si disinstalla SnapManager per Microsoft Exchange Server ora e successivamente si desidera ripristinare un backup di SnapManager per Microsoft Exchange Server:

a. Annullare la registrazione del plug-in SnapCenter per Microsoft Exchange Server da tutti i nodi DAG: *navssprv.exe -r service -u*

```
C:\Program Files\NetApp\SnapCenter\SnapCenter Plug-in for Microsoft
Windows>navssprv.exe -r service -u
```
b. Dalla directory *C: Programmi NetApp, registrare SnapDrive per Windows su tutti i nodi DAG: \_navssprv.exe -r service -a hostname -p password*

# <span id="page-30-0"></span>**Installare il plug-in SnapCenter per VMware vSphere**

Se il database o il file system sono memorizzati su macchine virtuali (VM), o se si desidera proteggere macchine virtuali e datastore, è necessario implementare il plug-in SnapCenter per l'appliance virtuale VMware vSphere.

Per informazioni sulla distribuzione, vedere ["Panoramica sull'implementazione".](https://docs.netapp.com/us-en/sc-plugin-vmware-vsphere/scpivs44_get_started_overview.html)

## **Implementare il certificato CA**

Per configurare il certificato CA con il plug-in SnapCenter per VMware vSphere, vedere ["Creare o importare un](https://kb.netapp.com/Advice_and_Troubleshooting/Data_Protection_and_Security/SnapCenter/How_to_create_and_or_import_an_SSL_certificate_to_SnapCenter_Plug-in_for_VMware_vSphere_(SCV)) [certificato SSL".](https://kb.netapp.com/Advice_and_Troubleshooting/Data_Protection_and_Security/SnapCenter/How_to_create_and_or_import_an_SSL_certificate_to_SnapCenter_Plug-in_for_VMware_vSphere_(SCV))

# **Configurare il file CRL**

Il plug-in SnapCenter per VMware vSphere cerca i file CRL in una directory preconfigurata. La directory predefinita dei file CRL per il plug-in SnapCenter per VMware vSphere è */opt/netapp/config/crl*.

È possibile inserire più file CRL in questa directory. I certificati in entrata verranno verificati per ciascun CRL.

# <span id="page-31-0"></span>**Prepararsi alla protezione dei dati**

Prima di eseguire qualsiasi operazione di protezione dei dati, ad esempio operazioni di backup, clonazione o ripristino, è necessario definire la strategia e impostare l'ambiente. È inoltre possibile configurare il server SnapCenter in modo che utilizzi le tecnologie SnapMirror e SnapVault.

Per sfruttare i vantaggi delle tecnologie SnapVault e SnapMirror, è necessario configurare e inizializzare una relazione di protezione dei dati tra i volumi di origine e di destinazione sul dispositivo di storage. È possibile utilizzare NetAppSystem Manager oppure la riga di comando della console di storage per eseguire queste attività.

## **Ulteriori informazioni**

["Introduzione a REST API"](https://docs.netapp.com/us-en/ontap-automation/getting_started_with_the_rest_api.html)

# **Prerequisiti per l'utilizzo del plug-in SnapCenter per Microsoft Exchange Server**

Prima di utilizzare il plug-in per Exchange, l'amministratore di SnapCenter deve installare e configurare il server SnapCenter ed eseguire le attività necessarie.

- Installare e configurare il server SnapCenter.
- Accedere a SnapCenter.
- Configurare l'ambiente SnapCenter aggiungendo o assegnando connessioni al sistema di storage e creando una credenziale.

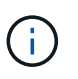

SnapCenter non supporta più SVM con lo stesso nome su cluster diversi. Ogni SVM supportata da SnapCenter deve avere un nome univoco.

- Aggiungere host, installare il plug-in SnapCenter per Microsoft Windows e il plug-in SnapCenter per Microsoft Exchange Server e individuare (aggiornare) le risorse.
- Eseguire il provisioning dello storage sul lato host utilizzando il plug-in SnapCenter per Microsoft Windows.
- Se si utilizza un server SnapCenter per proteggere i database Exchange che risiedono su LUN VMware RDM, è necessario implementare il plug-in SnapCenter per VMware vSphere e registrare il plug-in con SnapCenter. Il plug-in SnapCenter per la documentazione di VMware vSphere contiene ulteriori informazioni.

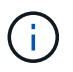

I VMDK non sono supportati.

- Spostare un database Microsoft Exchange Server esistente da un disco locale allo storage supportato utilizzando gli strumenti di Microsoft Exchange.
- Impostare le relazioni di SnapMirror e SnapVault, se si desidera eseguire la replica del backup.

Per gli utenti di SnapCenter 4.1.1, la documentazione del plug-in SnapCenter per VMware vSphere 4.1.1 contiene informazioni sulla protezione dei database e dei file system virtualizzati. Per gli utenti di SnapCenter 4.2.x, NetApp Data Broker 1.0 e 1.0.1, la documentazione contiene informazioni sulla protezione dei database virtualizzati e dei file system mediante il plug-in SnapCenter per VMware vSphere fornito dall'appliance virtuale NetApp Data Broker basata su Linux (formato di appliance virtuale aperta). Per gli utenti di SnapCenter 4.3.x, la documentazione relativa al plug-in SnapCenter per VMware vSphere 4.3 contiene informazioni sulla protezione dei database e dei file system virtualizzati mediante il plug-in SnapCenter basato su Linux per

l'appliance virtuale VMware vSphere (formato appliance virtuale aperta).

["Plug-in SnapCenter per la documentazione di VMware vSphere"](https://docs.netapp.com/us-en/sc-plugin-vmware-vsphere/)

## **Modalità di utilizzo delle risorse, dei gruppi di risorse e dei criteri per la protezione di Exchange Server**

Prima di utilizzare SnapCenter, è utile comprendere i concetti di base relativi alle operazioni di backup, ripristino e reed che si desidera eseguire. Interagisci con risorse, gruppi di risorse e policy per diverse operazioni.

- In genere, le risorse sono database di cassette postali o DAG (Database Availability Group) di Microsoft Exchange di cui si esegue il backup con SnapCenter.
- Un gruppo di risorse SnapCenter è un insieme di risorse su un host o un DAG Exchange e il gruppo di risorse può includere un intero DAG o singoli database.

Quando si esegue un'operazione su un gruppo di risorse, tale operazione viene eseguita sulle risorse definite nel gruppo di risorse in base alla pianificazione specificata per il gruppo di risorse.

È possibile eseguire il backup su richiesta di una singola risorsa o di un gruppo di risorse. È inoltre possibile eseguire backup pianificati per singole risorse e gruppi di risorse.

I gruppi di risorse erano precedentemente noti come set di dati.

• I criteri specificano la frequenza di backup, la conservazione delle copie, gli script e altre caratteristiche delle operazioni di protezione dei dati.

Quando si crea un gruppo di risorse, si selezionano uno o più criteri per tale gruppo. È inoltre possibile selezionare uno o più criteri quando si esegue un backup su richiesta per una singola risorsa.

Un gruppo di risorse definisce *cosa* si desidera proteggere e quando si desidera proteggerlo in termini di giorno e ora. Pensa a una policy come a definire *come* la vuoi proteggere. Ad esempio, se si esegue il backup di tutti i database di un host, è possibile creare un gruppo di risorse che includa tutti i database dell'host. È quindi possibile associare due criteri al gruppo di risorse: Una policy giornaliera e una policy oraria. Quando si crea il gruppo di risorse e si allegano i criteri, è possibile configurare il gruppo di risorse in modo che esegua un backup completo ogni giorno e un altro programma che esegua i backup del registro ogni ora. L'immagine seguente illustra la relazione tra risorse, gruppi di risorse e criteri per i database:

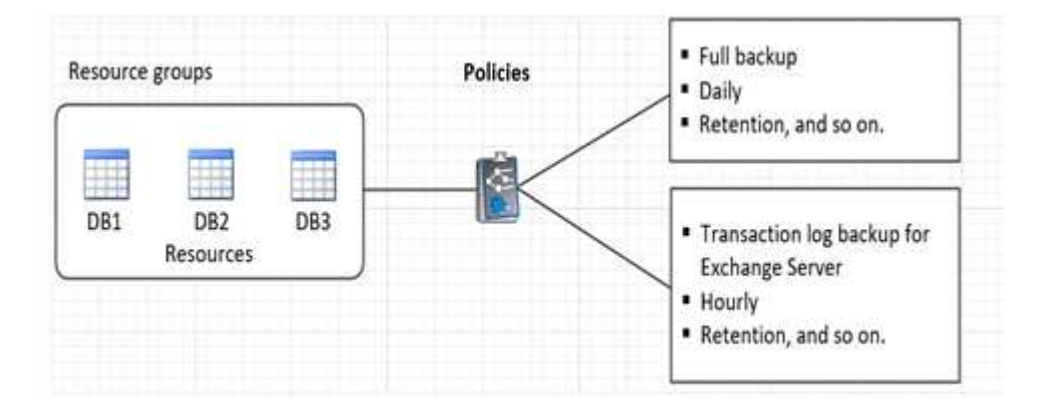

# <span id="page-33-0"></span>**Eseguire il backup delle risorse Exchange**

# **Workflow di backup**

Quando si installa il plug-in SnapCenter per Microsoft Exchange Server nell'ambiente in uso, è possibile utilizzare SnapCenter per eseguire il backup delle risorse Exchange.

È possibile pianificare più backup per l'esecuzione simultanea tra i server. Le operazioni di backup e ripristino non possono essere eseguite contemporaneamente sulla stessa risorsa. Le copie di backup attive e passive sullo stesso volume non sono supportate.

Il seguente flusso di lavoro mostra la sequenza in cui è necessario eseguire l'operazione di backup:

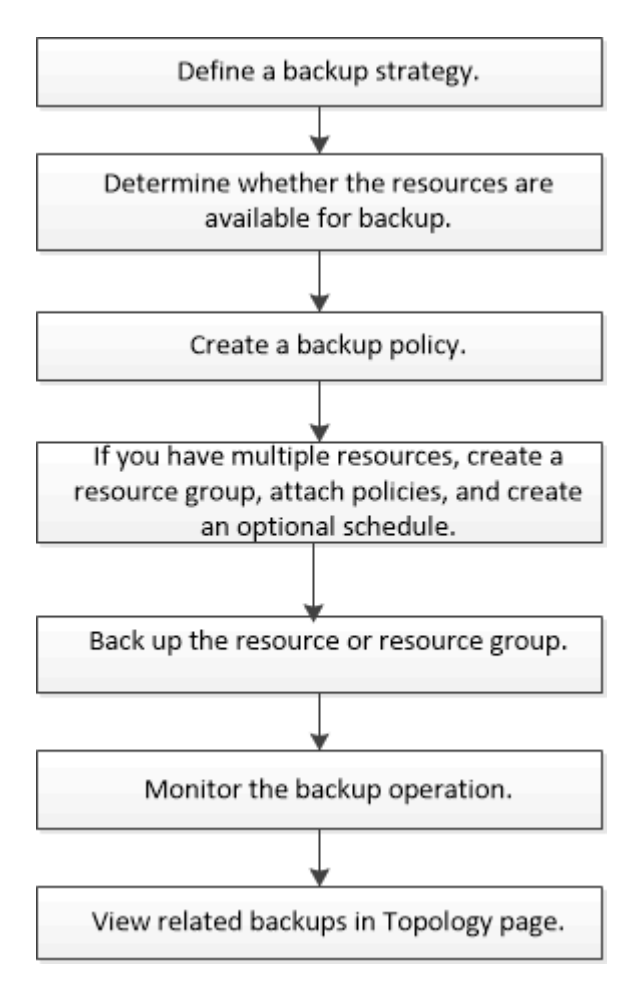

# **Verifica del database e del backup di Exchange**

Il plug-in SnapCenter per Microsoft Exchange Server non fornisce la verifica del backup; tuttavia, è possibile utilizzare lo strumento Eseutil fornito con Exchange per verificare i database e i backup di Exchange.

Lo strumento Microsoft Exchange Eseutil è un'utilità della riga di comando inclusa nel server Exchange. L'utility consente di eseguire controlli di coerenza per verificare l'integrità dei database e dei backup di Exchange.

**Best practice:** non è necessario eseguire controlli di coerenza sui database che fanno parte di una configurazione DAG (Database Availability Group) con almeno due repliche.

Per ulteriori informazioni, vedere ["Documentazione di Microsoft Exchange Server"](https://docs.microsoft.com/en-us/exchange/exchange-server?view=exchserver-2019).

# **Determinare se le risorse Exchange sono disponibili per il backup**

Le risorse sono i database, i gruppi di disponibilità dei database Exchange gestiti dai plug-in installati. È possibile aggiungere tali risorse ai gruppi di risorse in modo da poter eseguire lavori di protezione dei dati, ma prima occorre identificare le risorse disponibili. La determinazione delle risorse disponibili verifica inoltre che l'installazione del plug-in sia stata completata correttamente.

### **Prima di iniziare**

- È necessario aver già completato attività come l'installazione del server SnapCenter, l'aggiunta di host, la creazione di connessioni al sistema di storage, l'aggiunta di credenziali e l'installazione del plug-in per Exchange.
- Per sfruttare le funzionalità del software Single Mailbox Recovery, è necessario che il database attivo sia stato posizionato sul server Exchange in cui è installato il software Single Mailbox Recovery.
- Se i database risiedono su LUN VMware RDM, è necessario implementare il plug-in SnapCenter per VMware vSphere e registrare il plug-in con SnapCenter. ["Plug-in SnapCenter per la documentazione di](https://docs.netapp.com/us-en/sc-plugin-vmware-vsphere/scpivs44_get_started_overview.html) [VMware vSphere"](https://docs.netapp.com/us-en/sc-plugin-vmware-vsphere/scpivs44_get_started_overview.html)Dispone di ulteriori informazioni.

#### **A proposito di questa attività**

- Non è possibile eseguire il backup dei database se l'opzione **Stato generale** nella pagina Dettagli è impostata su non disponibile per il backup. L'opzione **Stato generale** è impostata su non disponibile per il backup quando si verifica una delle seguenti condizioni:
	- I database non si trovano su un LUN NetApp.
	- I database non sono in stato normale.

I database non sono in stato normale quando sono in stato di mount, unmount, reseed o recovery pending.

• Se si dispone di un DAG (Database Availability Group), è possibile eseguire il backup di tutti i database del gruppo eseguendo il processo di backup dal DAG.

#### **Fasi**

- 1. Nel riquadro di spostamento di sinistra, fare clic su **risorse**, quindi selezionare **Microsoft Exchange Server** dall'elenco a discesa dei plug-in situato nell'angolo superiore sinistro della pagina risorse.
- 2. Nella pagina risorse, selezionare **Database**, **Database Availability Group** o **Resource Group** dall'elenco a discesa **View**.

Tutti i database e i DAG vengono visualizzati con i relativi nomi host o DAG in formato FQDN, in modo da poter distinguere tra più database.

Fare clic su e selezionare il nome host e il server Exchange per filtrare le risorse. È quindi possibile fare clic su per chiudere il riquadro del filtro.

#### 3. Fare clic su **Aggiorna risorse**.

Le risorse appena aggiunte, rinominate o eliminate vengono aggiornate nell'inventario del server SnapCenter.

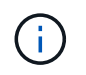

È necessario aggiornare le risorse se i database vengono rinominati al di fuori di SnapCenter.

Le risorse vengono visualizzate insieme a informazioni quali nome della risorsa, nome del gruppo disponibilità database, server in cui il database è attualmente attivo, server con copie, ora dell'ultimo backup e stato generale.

◦ Se il database si trova su uno storage non NetApp, nella colonna Stato generale viene visualizzato non disponibile per il backup.

In un DAG, se la copia del database attiva si trova su uno storage non NetApp e se almeno una copia passiva del database si trova sullo storage NetApp, nella colonna **Stato generale** viene visualizzato non protetto.

Non è possibile eseguire operazioni di protezione dei dati su un database che si trova su un tipo di storage non NetApp.

- Se il database si trova sullo storage NetApp e non è protetto, nella colonna **Stato generale** viene visualizzato non protetto.
- Se il database si trova su un sistema storage NetApp e viene protetto, l'interfaccia utente visualizza il messaggio Backup not run (Backup non eseguito) nella colonna **Overall Status** (Stato generale).
- Se il database si trova su un sistema storage NetApp ed è protetto e se il backup viene attivato per il database, l'interfaccia utente visualizza il messaggio Backup riuscito nella colonna **Stato generale**.

## **Creare criteri di backup per i database di Exchange Server**

È possibile creare un criterio di backup per le risorse di Exchange o per i gruppi di risorse prima di utilizzare SnapCenter per eseguire il backup delle risorse di Exchange Server oppure creare un criterio di backup al momento della creazione di un gruppo di risorse o del backup di una singola risorsa.

#### **Prima di iniziare**

• Devi aver definito la tua strategia di protezione dei dati.

Per ulteriori informazioni, vedere la sezione relativa alla definizione di una strategia di protezione dei dati per i database Exchange.

- Devi essere preparato per la protezione dei dati completando attività come l'installazione di SnapCenter, l'aggiunta di host, l'identificazione delle risorse e la creazione di connessioni al sistema di storage.
- È necessario aver aggiornato (rilevato) le risorse di Exchange Server.
- Se si stanno replicando Snapshot in un mirror o un vault, l'amministratore della SnapCenter deve aver assegnato le Storage Virtual Machine (SVM) per entrambi i volumi di origine e di destinazione.
- Se si desidera eseguire gli script PowerShell in prescritts e postscripts, è necessario impostare il valore del usePowershellProcessforScripts parametro su true nel web.config file.

Il valore predefinito è false

#### **A proposito di questa attività**

• Un criterio di backup è un insieme di regole che regolano la gestione e la conservazione dei backup e la frequenza con cui viene eseguito il backup delle risorse o del gruppo di risorse. Inoltre, è possibile

specificare le impostazioni dello script. La specifica delle opzioni in un criterio consente di risparmiare tempo quando si desidera riutilizzare il criterio per un altro gruppo di risorse.

- La conservazione completa del backup è specifica di una determinata policy. Un database o una risorsa che utilizza il criterio A con una conservazione completa del backup di 4 conserva 4 backup completi e non ha alcun effetto sul criterio B per lo stesso database o risorsa, che potrebbe avere una conservazione di 3 per conservare 3 backup completi.
- La conservazione del backup dei log è efficace in tutti i criteri e si applica a tutti i backup dei log di un database o di una risorsa. Pertanto, quando si esegue un backup completo utilizzando il criterio B, l'impostazione di conservazione del registro influisce sui backup del registro creati dal criterio A sullo stesso database o risorsa. Allo stesso modo, l'impostazione di conservazione dei log per il criterio A influisce sui backup dei log creati dal criterio B sullo stesso database.
- IL PERCORSO\_SCRIPT viene definito utilizzando la chiave PredesedWindowsScriptsDirectory situata nel file SMCoreServiceHost.exe.Config dell'host del plug-in.

Se necessario, è possibile modificare questo percorso e riavviare il servizio SMcore. Si consiglia di utilizzare il percorso predefinito per la protezione.

Il valore della chiave può essere visualizzato da swagger attraverso l'API: API /4.7/configsettings

È possibile utilizzare L'API GET per visualizzare il valore della chiave. L'API SET non è supportata.

**Best practice:** è meglio configurare il criterio di conservazione secondario in base al numero di backup completi e di log che si desidera conservare. Quando si configurano policy di conservazione secondarie, occorre ricordare che quando database e registri si trovano in volumi diversi, ogni backup può avere tre snapshot, e quando database e log si trovano nello stesso volume, ogni backup può avere due snapshot.

- SnapLock
	- Se è selezionata l'opzione "conserva le copie di backup per un numero specifico di giorni", il periodo di conservazione SnapLock deve essere minore o uguale ai giorni di conservazione menzionati.

La specifica di un periodo di blocco snapshot impedisce l'eliminazione delle istantanee fino alla scadenza del periodo di conservazione. Questo potrebbe portare a mantenere un numero di Snapshot maggiore del conteggio specificato nel criterio.

Per ONTAP 9.12.1 e versioni precedenti, i cloni creati dagli Snapshot del vault di SnapLock ereditano il tempo di scadenza del vault di SnapLock. L'amministratore dello storage dovrebbe ripulire manualmente i cloni dopo il tempo di scadenza del SnapLock.

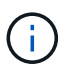

Le impostazioni SnapLock primarie vengono gestite nel criterio di backup SnapCenter e le impostazioni SnapLock secondarie vengono gestite da ONTAP.

#### **Fasi**

- 1. Nel riquadro di spostamento di sinistra, fare clic su **Impostazioni**.
- 2. Nella pagina Impostazioni, fare clic su **Criteri**.
- 3. Fare clic su **nuovo**.
- 4. Nella pagina Name (Nome), immettere il nome e la descrizione della policy.
- 5. Nella pagina Backup Type (tipo di backup), attenersi alla seguente procedura:
	- a. Scegliere il tipo di backup:

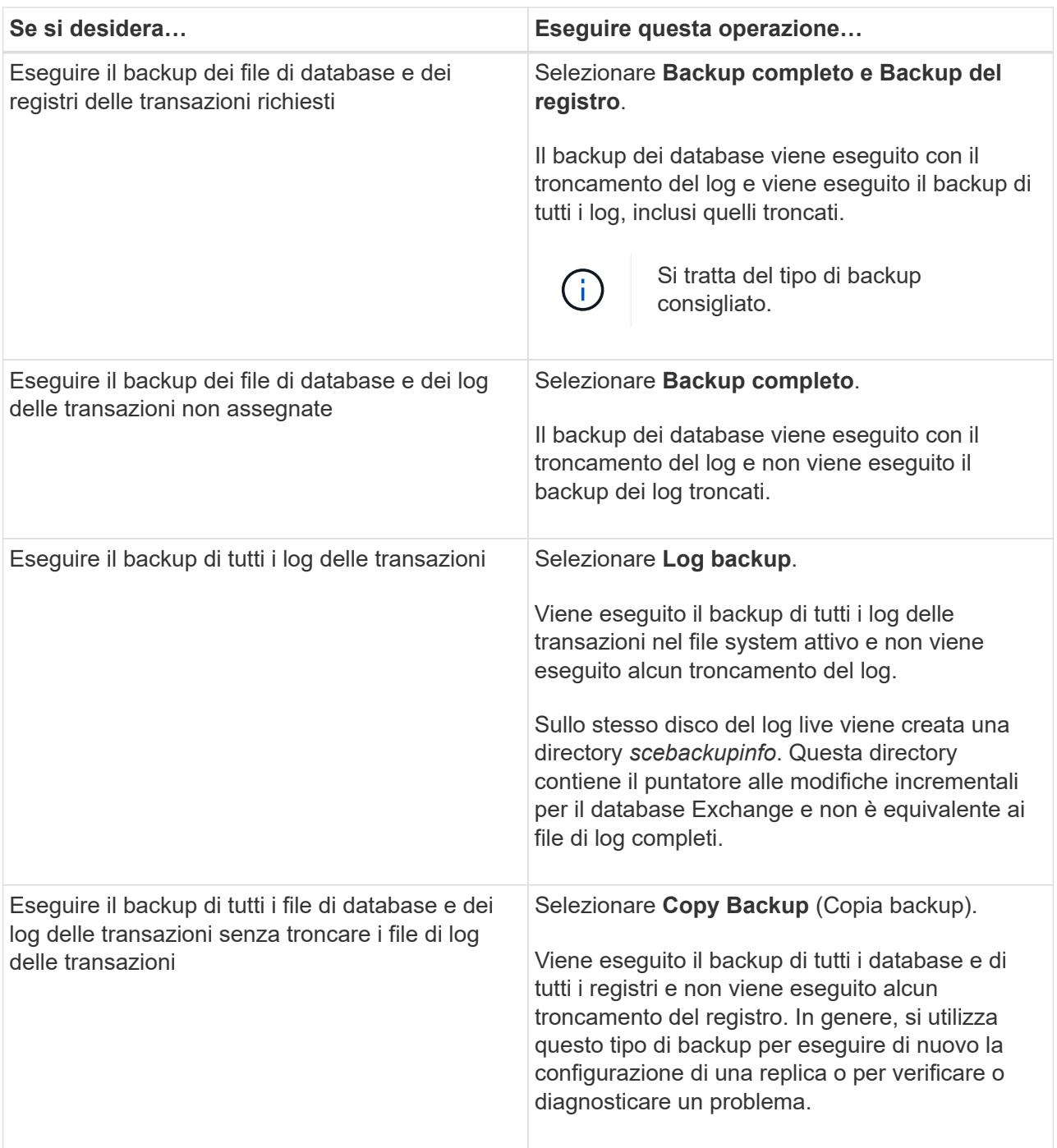

 $(i)$ 

È necessario definire lo spazio necessario per i backup dei log in base alla conservazione completa del backup e non in base alla conservazione up-to-the-minute (UTM).

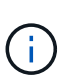

Creare policy di vault separate per log e database quando si gestiscono volumi Exchange (LUN) e impostare il mantenimento (conservazione) del criterio di log sul doppio del numero per ciascuna etichetta del criterio di database, utilizzando le stesse etichette. Per ulteriori informazioni, vedere, ["I backup di SnapCenter per Exchange](https://kb.netapp.com/Advice_and_Troubleshooting/Data_Protection_and_Security/SnapCenter/SnapCenter_for_Exchange_Backups_only_keep_half_the_Snapshots_on_the_Vault_destination_log_volume) [conservano solo la metà delle istantanee sul volume di log di destinazione del vault"](https://kb.netapp.com/Advice_and_Troubleshooting/Data_Protection_and_Security/SnapCenter/SnapCenter_for_Exchange_Backups_only_keep_half_the_Snapshots_on_the_Vault_destination_log_volume)

b. Nella sezione Database Availability Group Settings (Impostazioni gruppo disponibilità database), selezionare un'azione:

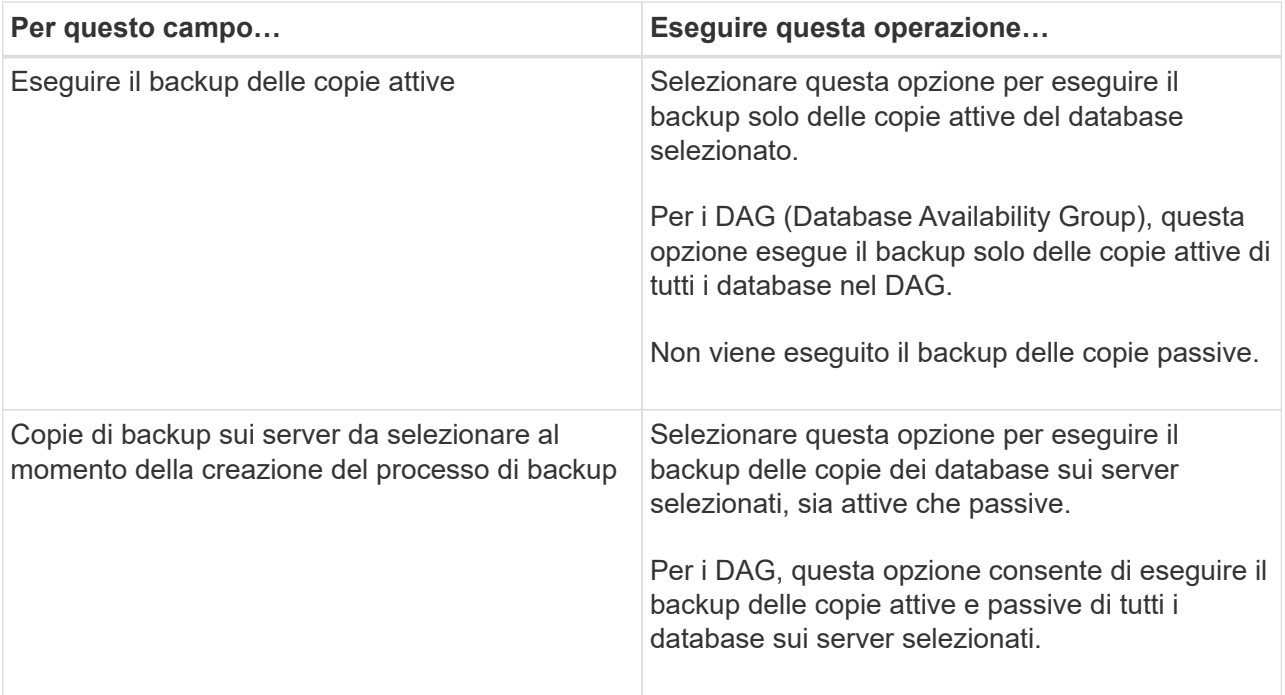

- Nelle configurazioni del cluster, i backup vengono conservati in ciascun nodo del cluster in base alle impostazioni di conservazione impostate nel criterio. Se il nodo proprietario del cluster cambia, i backup del nodo proprietario precedente verranno conservati. La conservazione è applicabile solo a livello di nodo.
- c. Nella sezione Schedule frequency (frequenza pianificazione), selezionare uno o più tipi di frequenza: **On demand**, **Hourly**, **Daily**, **Weekly** e **Monthly**.

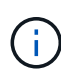

È possibile specificare la pianificazione (data di inizio, data di fine) per le operazioni di backup durante la creazione di un gruppo di risorse. Ciò consente di creare gruppi di risorse che condividono la stessa policy e frequenza di backup, ma consente di assegnare diverse pianificazioni di backup a ciascun criterio.

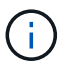

Se sono previste le 2:00, la programmazione non verrà attivata durante l'ora legale (DST).

6. Nella pagina di conservazione, configurare le impostazioni di conservazione.

Le opzioni visualizzate dipendono dal tipo di backup e dal tipo di frequenza precedentemente selezionati.

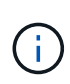

Il valore massimo di conservazione è 1018 per le risorse su ONTAP 9.4 o versioni successive e 254 per le risorse su ONTAP 9.3 o versioni precedenti. I backup non avranno esito positivo se la conservazione viene impostata su un valore superiore a quello supportato dalla versione di ONTAP sottostante.

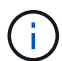

Se si intende attivare la replica SnapVault, è necessario impostare il numero di conservazione su 2 o superiore. Se si imposta il conteggio della conservazione su 1, l'operazione di conservazione potrebbe non riuscire perché il primo Snapshot è il Snapshot di riferimento per la relazione SnapVault fino a quando una snapshot più recente non viene replicata nella destinazione.

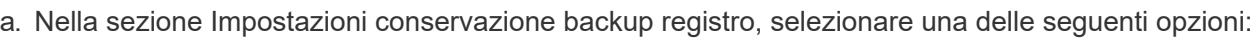

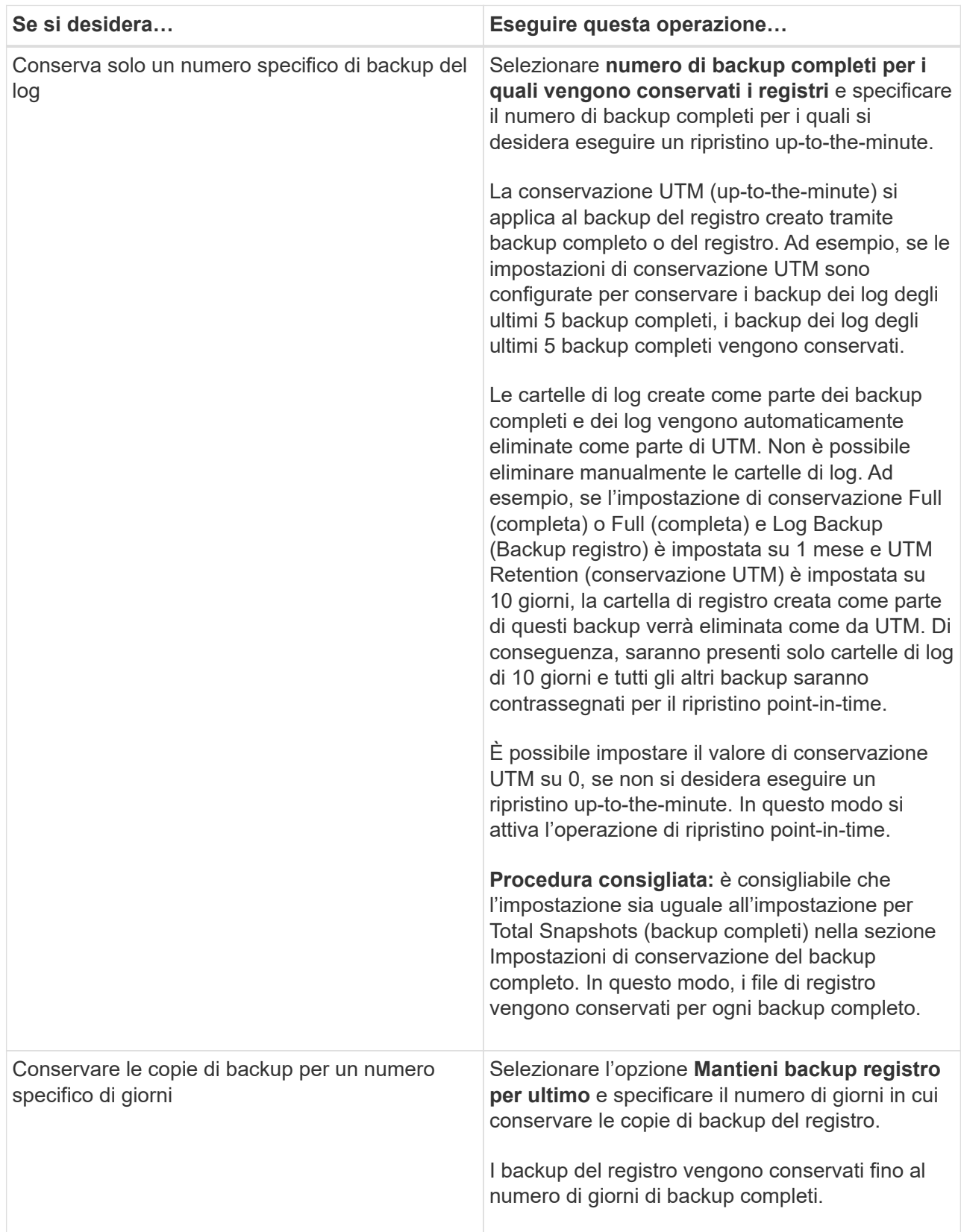

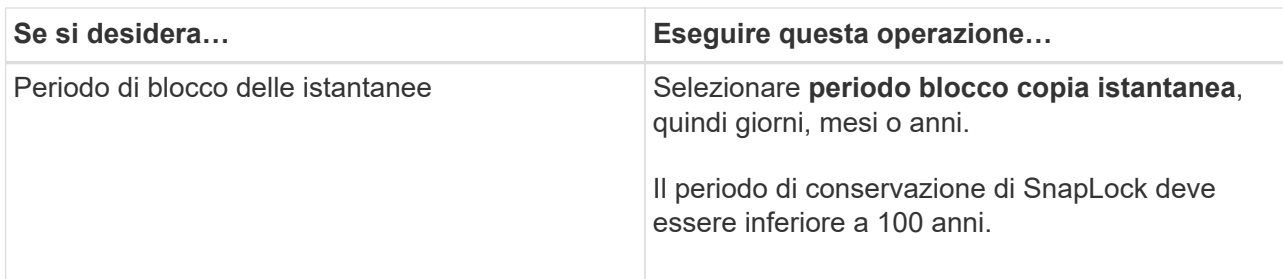

Se è stato selezionato **Log backup** come tipo di backup, i backup dei log vengono conservati come parte delle impostazioni di conservazione aggiornate al minuto per i backup completi.

b. Nella sezione Full backup retention settings (Impostazioni di conservazione backup complete), selezionare una delle seguenti opzioni per i backup on-demand, quindi selezionarne una per i backup completi:

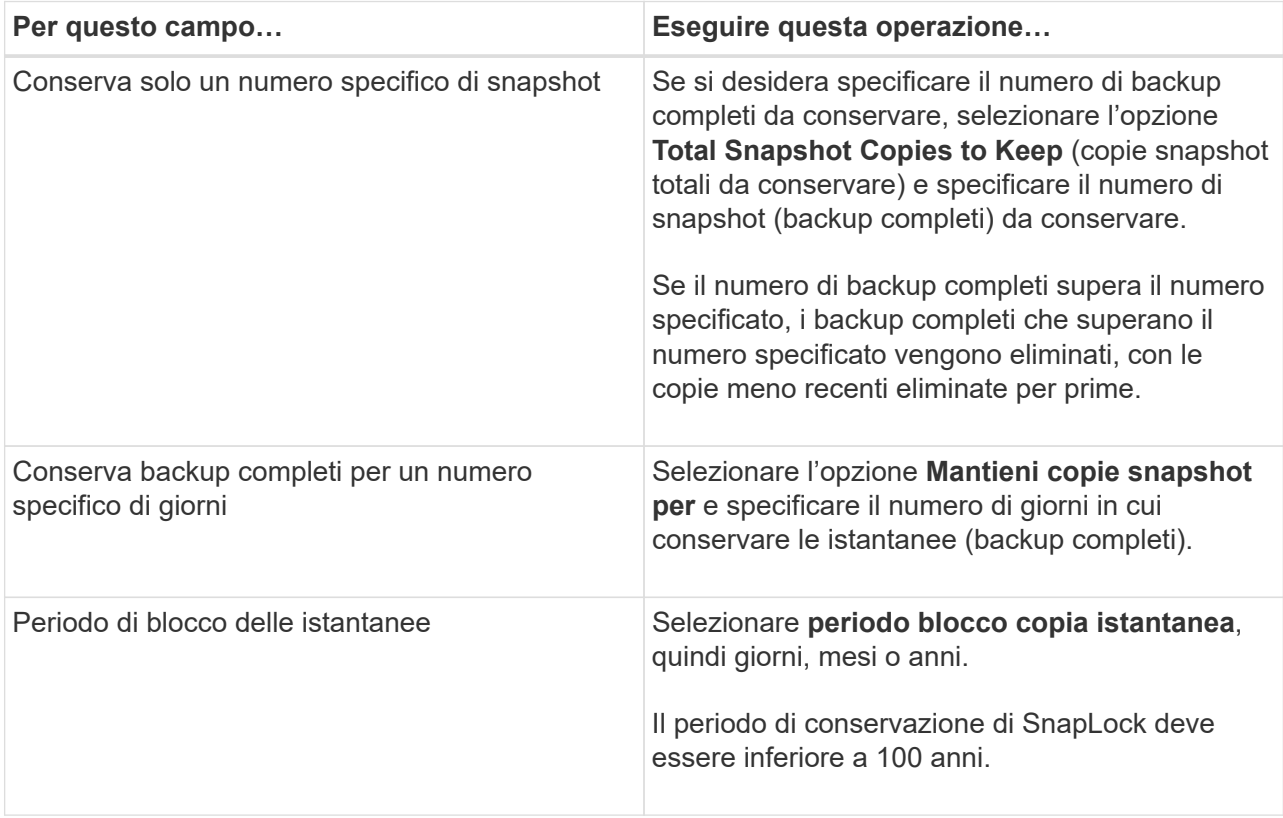

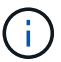

Se si dispone di un database con solo backup di log e nessun backup completo su un host in una configurazione DAG, i backup di log vengono conservati nei seguenti modi:

- Per impostazione predefinita, SnapCenter trova il backup completo più vecchio per questo database in tutti gli altri host del DAG ed elimina tutti i backup del registro su questo host che sono stati eseguiti prima del backup completo.
- È possibile eseguire l'override del comportamento di conservazione predefinito di un database su un host in un DAG con solo backup di log aggiungendo la chiave **MaxLogBackupOnlyCountWithoutFullBackup** nel file *C: File di programma/NetApp/SnapCenter WebApp/web.config*.

<add key="MaxLogBackupOnlyCountWithoutFullBackup" value="10">

Nell'esempio, il valore 10 significa che si mantengono fino a 10 backup del log sull'host.

7. Nella pagina Replication (Replica), selezionare una o entrambe le seguenti opzioni di replica secondaria:

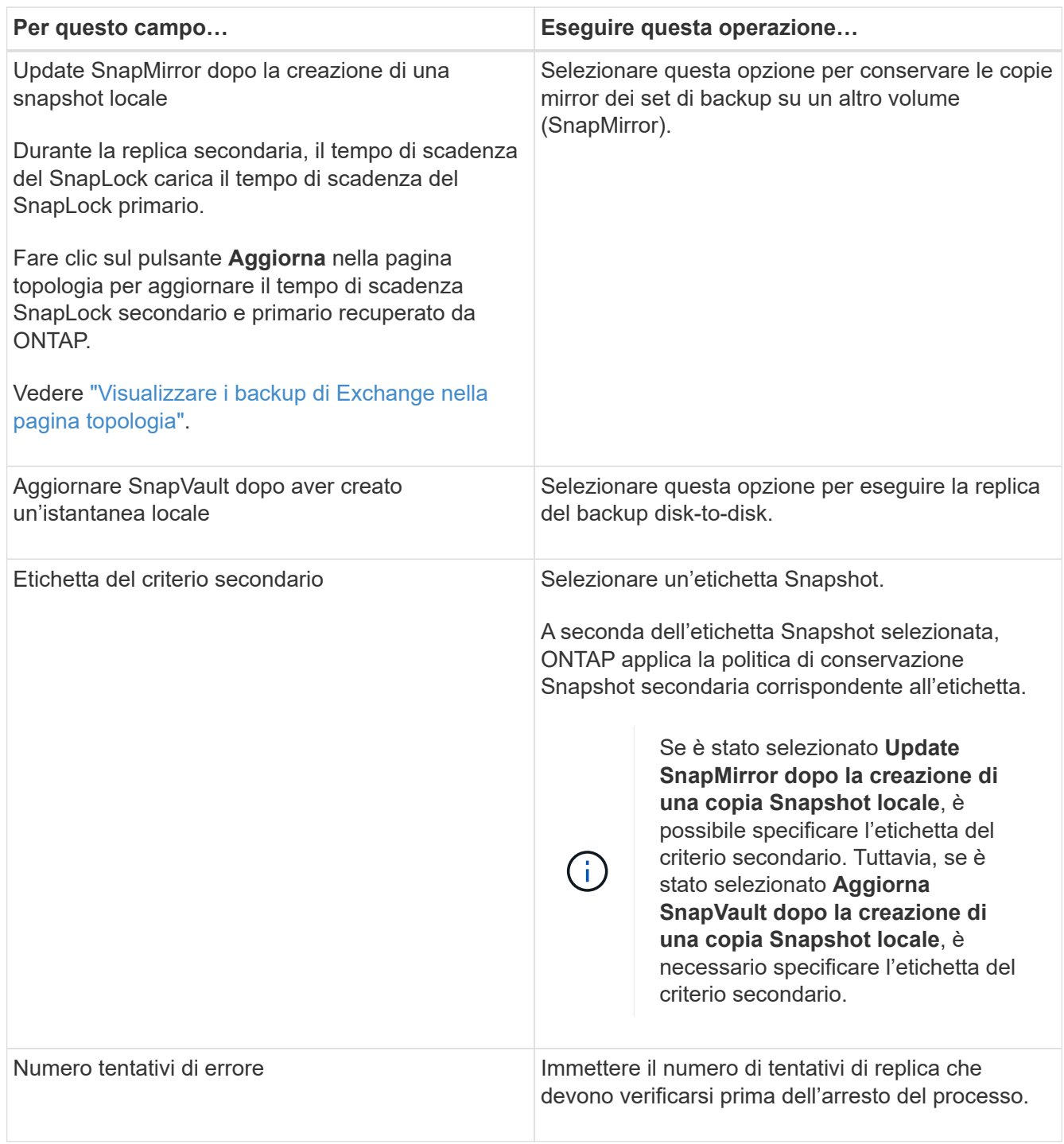

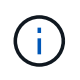

È necessario configurare il criterio di conservazione SnapMirror in ONTAP per lo storage secondario, in modo da evitare di raggiungere il limite massimo di Snapshot sullo storage secondario.

- 8. Nella pagina script, immettere il percorso e gli argomenti del prespt o del postscript che devono essere eseguiti rispettivamente prima o dopo l'operazione di backup.
	- Gli argomenti di backup prescrittivi includono "` database`" e "`` ServerInstance".
	- Gli argomenti di backup PostScript includono "` database`", "` ServerInstance`", "` BackupName`", "` LogDirectory'" e "'' LogSnapshot".

È possibile eseguire uno script per aggiornare i trap SNMP, automatizzare gli avvisi, inviare i registri e così via.

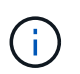

Il percorso prescripts o postscripts non deve includere dischi o condivisioni. Il percorso deve essere relativo al PERCORSO\_SCRIPT.

9. Esaminare il riepilogo, quindi fare clic su **fine**.

## **Creare gruppi di risorse e associare criteri per i server Exchange**

Per qualsiasi lavoro di protezione dei dati è necessario un gruppo di risorse. È inoltre necessario associare uno o più criteri al gruppo di risorse per definire il tipo di lavoro di protezione dei dati che si desidera eseguire e la pianificazione della protezione.

### **A proposito di questa attività**

• IL PERCORSO\_SCRIPT viene definito utilizzando la chiave PredesedWindowsScriptsDirectory situata nel file SMCoreServiceHost.exe.Config dell'host del plug-in.

Se necessario, è possibile modificare questo percorso e riavviare il servizio SMcore. Si consiglia di utilizzare il percorso predefinito per la protezione.

Il valore della chiave può essere visualizzato da swagger attraverso l'API: API /4.7/configsettings

È possibile utilizzare L'API GET per visualizzare il valore della chiave. L'API SET non è supportata.

• Per ONTAP 9.12.1 e versioni precedenti, i cloni creati dagli Snapshot del vault di SnapLock come parte del ripristino ereditano il tempo di scadenza del vault di SnapLock. L'amministratore dello storage dovrebbe ripulire manualmente i cloni dopo il tempo di scadenza del SnapLock.

#### **Fasi**

- 1. Nel riquadro di spostamento di sinistra, fare clic su **risorse**, quindi selezionare il plug-in Microsoft Exchange Server dall'elenco.
- 2. Nella pagina Resources (risorse), selezionare **Database** dall'elenco **View** (Visualizza).

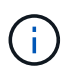

Se di recente è stata aggiunta una risorsa a SnapCenter, fare clic su **Aggiorna risorse** per visualizzare la risorsa appena aggiunta.

- 3. Fare clic su **New Resource Group** (nuovo gruppo di risorse).
- 4. Nella pagina Name (Nome), eseguire le seguenti operazioni:

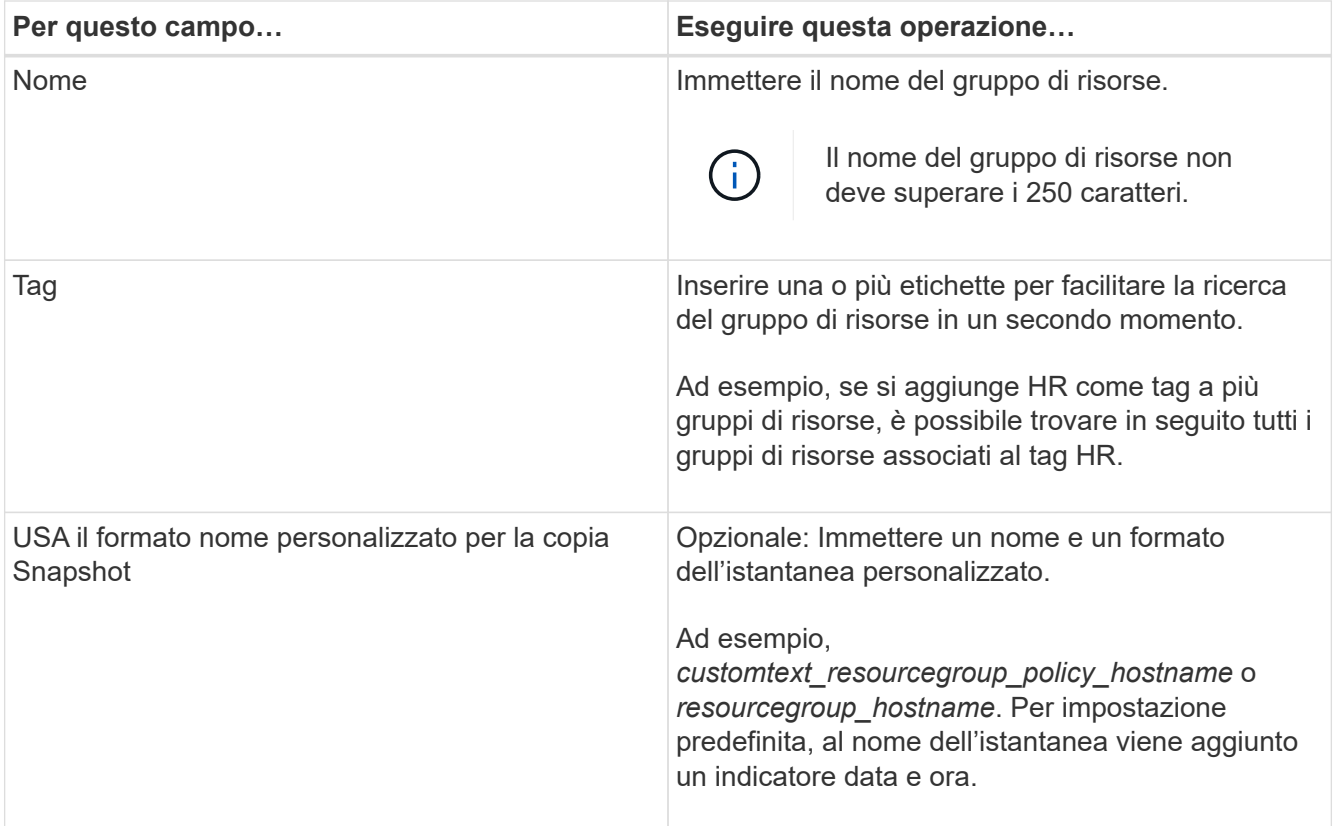

- 5. Nella pagina risorse, attenersi alla seguente procedura:
	- a. Selezionare il tipo di risorsa e gli elenchi a discesa Database Availability Group from (Gruppo disponibilità database da) per filtrare l'elenco delle risorse disponibili.

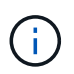

Le risorse aggiunte di recente vengono visualizzate nell'elenco delle risorse disponibili solo dopo l'aggiornamento dell'elenco delle risorse.

Nelle sezioni Available Resources (risorse disponibili) e Selected Resources (risorse selezionate), il nome del database viene visualizzato con l'FQDN dell'host. Questo FQDN indica solo che il database è attivo su quell'host specifico e potrebbe non eseguire il backup su questo host. Selezionare uno o più server di backup dall'opzione Server selection (selezione server), in cui si desidera eseguire il backup nel caso in cui sia stata selezionata l'opzione **Backup delle copie sui server da selezionare al momento della creazione del processo di backup** nel criterio.

- b. Digitare il nome della risorsa nella casella di testo di ricerca oppure scorrere per individuare una risorsa.
- c. Per spostare le risorse dalla sezione risorse disponibili alla sezione risorse selezionate, eseguire una delle seguenti operazioni:
	- Selezionare **selezione automatica di tutte le risorse sullo stesso volume di storage** per spostare tutte le risorse dello stesso volume nella sezione risorse selezionate.
	- Selezionare le risorse dalla sezione risorse disponibili, quindi fare clic sulla freccia destra per spostarle nella sezione risorse selezionate.

I gruppi di risorse di SnapCenter per Microsoft Exchange Server non possono avere più di 30 database per snapshot. Se sono presenti più di 30 database in un gruppo di risorse, viene creata una seconda istantanea per i database aggiuntivi. Pertanto, vengono creati 2 job secondari nel processo di backup principale. Per i backup con replica secondaria, mentre è in corso

l'aggiornamento di SnapMirror o SnapVault, potrebbero esserci scenari in cui l'aggiornamento per entrambi i lavori secondari si sovrappone. Il processo di backup principale rimane in esecuzione per sempre anche se i registri indicano che il processo è stato completato.

- 6. Nella pagina Criteri, attenersi alla seguente procedura:
	- a. Selezionare uno o più criteri dall'elenco a discesa.
		- Ŧ

 $\dot{\mathsf{E}}$  anche possibile creare una policy facendo clic su \* \*  $+$ .

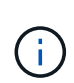

Se un criterio contiene l'opzione **Backup delle copie sui server da selezionare al momento della creazione del processo di backup**, viene visualizzata un'opzione di selezione del server per selezionare uno o più server. L'opzione di selezione del server elenca solo il server in cui il database selezionato si trova sullo storage NetApp.

Nella sezione Configure schedules for selected policies (Configura pianificazioni per policy selezionate), vengono elencati i criteri selezionati.

- b. Nella sezione Configura pianificazioni per i criteri selezionati, fare clic su \* <sup>1</sup> hella colonna **\*Configura pianificazioni** per il criterio per il quale si desidera configurare la pianificazione.
- c. Nella finestra di dialogo Add schedules for policy *policy\_name*, configurare la pianificazione specificando la data di inizio, la data di scadenza e la frequenza, quindi fare clic su **OK**.

È necessario eseguire questa operazione per ciascuna frequenza elencata nella policy. I piani di lavoro configurati sono elencati nella colonna **piani di lavoro applicati** della sezione Configura piani di lavoro per i criteri selezionati.

Le pianificazioni di backup di terze parti non sono supportate quando si sovrappongono alle pianificazioni di backup di SnapCenter.

7. Nella pagina notifica, dall'elenco a discesa **Email preference** (Preferenze email), selezionare gli scenari in cui si desidera inviare i messaggi e-mail.

È inoltre necessario specificare gli indirizzi e-mail del mittente e del destinatario e l'oggetto dell'e-mail. Se si desidera allegare il report dell'operazione eseguita sul gruppo di risorse, selezionare **Allega report**.

Per la notifica e-mail, è necessario specificare i dettagli del server SMTP utilizzando la GUI o il comando PowerShell Set-SmSmtpServer.

Le informazioni relative ai parametri che possono essere utilizzati con il cmdlet e le relative descrizioni possono essere ottenute eseguendo *Get-Help command\_name*. In alternativa, fare riferimento anche a ["Guida di riferimento al cmdlet del software SnapCenter".](https://library.netapp.com/ecm/ecm_download_file/ECMLP2886895)

8. Esaminare il riepilogo, quindi fare clic su **fine**.

## **Eseguire il backup dei database Exchange**

Se un database non fa parte di alcun gruppo di risorse, è possibile eseguire il backup del database o del gruppo disponibilità database dalla pagina risorse.

#### **Prima di iniziare**

- È necessario aver creato una policy di backup.
- È necessario assegnare l'aggregato utilizzato dall'operazione di backup alla SVM utilizzata dal database.
- Se si desidera eseguire il backup di una risorsa che ha una relazione SnapMirror con uno storage secondario, il ruolo assegnato all'utente dello storage deve includere il privilegio "snapmirror all". Tuttavia, se si utilizza il ruolo "vsadmin", il privilegio "snapmirror all" non è richiesto.
- Se si desidera eseguire il backup di un database o di un Database Availability Group con copia del database attiva/passiva su uno storage NetApp e non NetApp, Inoltre, è stata selezionata l'opzione **Backup delle copie attive** o **Backup delle copie sui server da selezionare durante l'ora di creazione del processo di backup** nel criterio, i processi di backup passano allo stato di avviso. Il backup avrà esito positivo per la copia del database attiva/passiva sullo storage NetApp e il backup non avrà esito positivo per la copia del database attiva/passiva su storage non NetApp.

**Best practice:** non eseguire contemporaneamente backup di database attivi e passivi. Può verificarsi una race condition e uno dei backup potrebbe non riuscire.

#### **Fasi**

- 1. Nel riquadro di spostamento di sinistra, fare clic su **risorse**, quindi selezionare **plug-in Microsoft Exchange Server** dall'elenco.
- 2. Nella pagina risorse, selezionare **Database** o **Database Availability Group** dall'elenco **View**.

Nella pagina Resources, l' icona indica che il database si trova su sistemi di storage non NetApp.

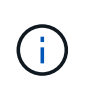

In un DAG, se una copia del database attiva si trova su uno storage non NetApp e almeno una copia passiva del database risiede su uno storage NetApp, è possibile proteggere il database.

Fare clic su \* \* , quindi selezionare il nome host e il tipo di database per filtrare le risorse. È quindi possibile fare clic su \* \* per chiudere il riquadro del filtro.

- Se si desidera eseguire il backup di un database, fare clic sul nome del database.
	- i. Se viene visualizzata la vista topologia, fare clic su **Protect** (protezione).
	- ii. Se viene visualizzata la procedura guidata Database Protect Resource, passare alla fase 3.
- Se si desidera eseguire il backup di un gruppo di disponibilità database, fare clic sul nome del gruppo di disponibilità database.
- 3. Se si desidera specificare un nome istantanea personalizzato, nella pagina risorse selezionare la casella di controllo **Usa formato nome personalizzato per copia istantanea**, quindi immettere un formato nome personalizzato che si desidera utilizzare per il nome istantanea.

Ad esempio, *customtext\_policy\_hostname* o *resource\_hostname*. Per impostazione predefinita, al nome dell'istantanea viene aggiunto un indicatore data e ora.

- 4. Nella pagina Criteri, attenersi alla seguente procedura:
	- a. Selezionare uno o più criteri dall'elenco a discesa.

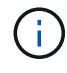

 $\dot{E}$  anche possibile creare una policy facendo clic su \*  $\star$   $\bullet$ .

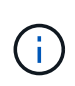

Se un criterio contiene l'opzione **Backup delle copie sui server da selezionare al momento della creazione del processo di backup**, viene visualizzata un'opzione di selezione del server per selezionare uno o più server. L'opzione di selezione del server elenca solo il server in cui il database selezionato si trova su uno storage NetApp.

Nella sezione Configure schedules for selected policies (Configura pianificazioni per policy selezionate), vengono elencati i criteri selezionati.

b.

Fare clic su \*  $\mathbf{r}$  + nella colonna Configura pianificazioni per il criterio per il quale si desidera configurare una pianificazione.

c. Nella finestra Add schedules for policy *policy\_name*, configurare la pianificazione, quindi fare clic su **OK**.

Dove *policy\_name* è il nome del criterio selezionato.

Le pianificazioni configurate sono elencate nella colonna Applied Schedules (Pianificazioni applicate).

5. Nella pagina notifica, dall'elenco a discesa **Email preference** (Preferenze email), selezionare gli scenari in cui si desidera inviare i messaggi e-mail.

È inoltre necessario specificare gli indirizzi e-mail del mittente e del destinatario e l'oggetto dell'e-mail. Se si desidera allegare il report dell'operazione di backup eseguita sulla risorsa, selezionare **Attach Job Report**.

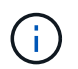

Per la notifica via email, è necessario aver specificato i dettagli del server SMTP utilizzando la GUI o il comando PowerShell Set-SmtpServer.

6. Esaminare il riepilogo, quindi fare clic su **fine**.

Viene visualizzata la pagina della topologia del database.

- 7. Fare clic su **Esegui backup ora**.
- 8. Nella pagina Backup, attenersi alla seguente procedura:
	- a. Se sono stati applicati più criteri alla risorsa, selezionare il criterio da utilizzare per il backup dall'elenco a discesa **Policy**.

Se il criterio selezionato per il backup on-demand è associato a una pianificazione di backup, i backup on-demand verranno conservati in base alle impostazioni di conservazione specificate per il tipo di pianificazione.

- b. Fare clic su **Backup**.
- 9. Monitorare l'avanzamento del backup facendo doppio clic sul processo nel riquadro attività nella parte inferiore della pagina per visualizzare la pagina Dettagli lavoro.
	- Nelle configurazioni MetroCluster, SnapCenter potrebbe non essere in grado di rilevare una relazione di protezione dopo un failover.

Per informazioni, vedere: ["Impossibile rilevare la relazione SnapMirror o SnapVault dopo il failover di](https://kb.netapp.com/Advice_and_Troubleshooting/Data_Protection_and_Security/SnapCenter/Unable_to_detect_SnapMirror_or_SnapVault_relationship_after_MetroCluster_failover) [MetroCluster"](https://kb.netapp.com/Advice_and_Troubleshooting/Data_Protection_and_Security/SnapCenter/Unable_to_detect_SnapMirror_or_SnapVault_relationship_after_MetroCluster_failover)

◦ Se si esegue il backup dei dati delle applicazioni su VMDK e la dimensione dell'heap Java per il plug-in SnapCenter per VMware vSphere non è sufficiente, il backup potrebbe non riuscire.

Per aumentare la dimensione dell'heap Java, individuare il file script */opt/netapp/init\_scripts/scvservice*. In questo script, il comando *do\_start method* avvia il servizio plug-in VMware di SnapCenter. Aggiornare il comando al seguente: *Java -jar -Xmx8192M -Xms4096M*

# **Eseguire il backup dei gruppi di risorse di Exchange**

Un gruppo di risorse è una raccolta di risorse su un host o su un DAG Exchange e il gruppo di risorse può includere un intero DAG o singoli database. È possibile eseguire il backup dei gruppi di risorse dalla pagina risorse.

#### **Prima di iniziare**

- È necessario aver creato un gruppo di risorse con un criterio allegato.
- È necessario assegnare l'aggregato utilizzato dall'operazione di backup alla SVM (Storage Virtual Machine) utilizzata dal database.
- Se si desidera eseguire il backup di una risorsa che ha una relazione SnapMirror con uno storage secondario, il ruolo assegnato all'utente dello storage deve includere il privilegio "snapmirror all". Tuttavia, se si utilizza il ruolo "vsadmin", il privilegio "snapmirror all" non è richiesto.
- Se un gruppo di risorse dispone di più database provenienti da host diversi, l'operazione di backup su alcuni host potrebbe iniziare in ritardo a causa di problemi di rete. È necessario configurare il valore di MaxRetryForUninitializedHosts in web.config utilizzando il Set-SmConfigSettings cmdlet PowerShell.
- In un gruppo di risorse, se si include un database o un gruppo di disponibilità del database con copia del database attiva/passiva su uno storage NetApp e non NetApp e si è selezionata l'opzione **Backup delle copie attive** o **Backup delle copie sui server da selezionare durante il tempo di creazione del processo di backup** nella policy, i processi di backup passano quindi allo stato di avviso.

Il backup avrà esito positivo per la copia del database attiva/passiva sullo storage NetApp e il backup non avrà esito positivo per la copia del database attiva/passiva su storage non NetApp.

#### **A proposito di questa attività**

È possibile eseguire il backup di un gruppo di risorse su richiesta dalla pagina risorse. Se un gruppo di risorse dispone di un criterio associato e di una pianificazione configurata, i backup vengono eseguiti automaticamente in base alla pianificazione.

#### **Fasi**

- 1. Nel riquadro di spostamento di sinistra, fare clic su **risorse**, quindi selezionare **plug-in Microsoft Exchange Server** dall'elenco.
- 2. Nella pagina Resources (risorse), selezionare **Resource Group** (Gruppo di risorse) dall'elenco **View** (Visualizza).

È possibile eseguire una ricerca nel gruppo di risorse immettendo il nome del gruppo di risorse nella casella di ricerca oppure facendo clic su \* \* , quindi selezionando il tag. È quindi possibile fare clic su \* \* per chiudere il riquadro del filtro.

- 3. Nella pagina gruppi di risorse, selezionare il gruppo di risorse di cui si desidera eseguire il backup, quindi fare clic su **Esegui backup ora**.
- 4. Nella pagina Backup, attenersi alla seguente procedura:
	- a. Se sono stati associati più criteri al gruppo di risorse, selezionare il criterio da utilizzare per il backup dall'elenco a discesa **Policy**.

Se il criterio selezionato per il backup on-demand è associato a una pianificazione di backup, i backup on-demand verranno conservati in base alle impostazioni di conservazione specificate per il tipo di pianificazione.

- b. Fare clic su **Backup**.
- 5. Monitorare l'avanzamento del backup facendo doppio clic sul processo nel riquadro attività nella parte inferiore della pagina per visualizzare la pagina Dettagli lavoro.

## **Creare una connessione al sistema di storage e una credenziale utilizzando i cmdlet PowerShell per Exchange Server**

Prima di utilizzare i cmdlet PowerShell per eseguire il backup e il ripristino, è necessario creare una connessione SVM (Storage Virtual Machine) e una credenziale.

### **Prima di iniziare**

- L'ambiente PowerShell dovrebbe essere stato preparato per l'esecuzione dei cmdlet PowerShell.
- Per creare le connessioni storage, è necessario disporre delle autorizzazioni necessarie nel ruolo Infrastructure Admin.
- Assicurarsi che le installazioni dei plug-in non siano in corso.

Le installazioni dei plug-in host non devono essere in corso durante l'aggiunta di una connessione al sistema di storage perché la cache host potrebbe non essere aggiornata e lo stato dei database potrebbe essere visualizzato nella GUI di SnapCenter come "non disponibile per il backup" o "non su storage NetApp".

• I nomi dei sistemi di storage devono essere univoci.

SnapCenter non supporta più sistemi storage con lo stesso nome su cluster diversi. Ogni sistema storage supportato da SnapCenter deve avere un nome univoco e un indirizzo IP LIF dei dati univoco.

#### **Fasi**

1. Avviare una sessione di connessione PowerShell con il Open-SmConnection cmdlet.

Questo esempio apre una sessione PowerShell:

PS C:\> Open-SmConnection

2. Creare una nuova connessione al sistema di storage utilizzando il Add-SmStorageConnection cmdlet.

Questo esempio crea una nuova connessione al sistema di storage:

```
PS C: \> Add-SmStorageConnection -SVM test vs1 -Protocol Https
-Timeout 60
```
3. Creare un nuovo account Esegui come utilizzando il Add-Credential cmdlet.

In questo esempio viene creato un nuovo account Run As denominato ExchangeAdmin con credenziali Windows:

```
PS C:> Add-SmCredential -Name ExchangeAdmin -AuthMode Windows
-Credential sddev\administrator
```
Le informazioni relative ai parametri che possono essere utilizzati con il cmdlet e le relative descrizioni possono essere ottenute eseguendo *Get-Help command\_name*. In alternativa, fare riferimento anche a ["Guida](https://library.netapp.com/ecm/ecm_download_file/ECMLP2886895) [di riferimento al cmdlet del software SnapCenter".](https://library.netapp.com/ecm/ecm_download_file/ECMLP2886895)

# **Eseguire il backup delle risorse Exchange utilizzando i cmdlet PowerShell**

Il backup di un database di Exchange Server include la connessione con il server SnapCenter, il rilevamento del database, l'aggiunta di un criterio, la creazione di un gruppo di risorse di backup, il backup e la visualizzazione dello stato del backup.

#### **Prima di iniziare**

- È necessario aver preparato l'ambiente PowerShell per eseguire i cmdlet PowerShell.
- È necessario aver aggiunto la connessione al sistema di storage e creato una credenziale.
- È necessario aggiungere host e rilevare risorse.

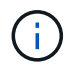

Il plug-in per Exchange non supporta le operazioni di cloni, pertanto il parametro CloneType per il cmdlet Add-SmPolicy non è supportato per il plug-in per Exchange

#### **Fasi**

1. Avviare una sessione di connessione con il server SnapCenter per un utente specifico utilizzando il cmdlet Open-SmConnection.

```
Open-smconnection -SMSbaseurl https://snapctr.demo.netapp.com:8146/
```
Viene visualizzato il prompt di nome utente e password.

2. Creare un criterio di backup utilizzando il cmdlet Add-SmPolicy.

In questo esempio viene creata una nuova policy di backup con un backup completo e un tipo di backup di log Exchange:

```
C:\PS> Add-SmPolicy -PolicyName SCE_w2k12_Full_Log_bkp_Policy
-PolicyType Backup -PluginPolicytype SCE -SceBackupType
FullBackupAndLogBackup -BackupActiveCopies
```
In questo esempio viene creata una nuova policy di backup con un backup orario completo e un tipo di backup di log Exchange:

```
C:\PS> Add-SmPolicy -PolicyName SCE w2k12 Hourly Full Log bkp Policy
-PolicyType Backup -PluginPolicytype SCE -SceBackupType
FullBackupAndLogBackup -BackupActiveCopies -ScheduleType Hourly
-RetentionSettings
@{'BackupType'='DATA';'ScheduleType'='Hourly';'RetentionCount'='10'}
```
Questo esempio crea un nuovo criterio di backup per eseguire il backup solo dei registri di Exchange:

```
Add-SmPolicy -PolicyName SCE_w2k12_Log_bkp_Policy -PolicyType Backup
-PluginPolicytype SCE -SceBackupType LogBackup -BackupActiveCopies
```
3. Individuare le risorse host utilizzando il cmdlet Get-SmResources.

In questo esempio vengono illustrate le risorse per il plug-in di Microsoft Exchange Server sull'host specificato:

```
C:\PS> Get-SmResources -HostName vise-f6.sddev.mycompany.com -PluginCode
SCE
```
4. Aggiungere un nuovo gruppo di risorse a SnapCenter utilizzando il cmdlet Add-SmResourceGroup.

In questo esempio viene creato un nuovo gruppo di risorse di backup del database Exchange Server con i criteri e le risorse specificati:

```
C:\PS> Add-SmResourceGroup -ResourceGroupName SCE_w2k12_bkp_RG
-Description 'Backup ResourceGroup with Full and Log backup policy'
-PluginCode SCE -Policies
SCE_w2k12_Full_bkp_Policy,SCE_w2k12_Full_Log_bkp_Policy,SCE_w2k12_Log_bk
p_Policy -Resources @{'Host'='sce-w2k12-exch';'Type'='Exchange
Database';'Names'='sce-w2k12-exch.sceqa.com\sce-w2k12-exch_DB_1,sce-
w2k12-exch.sceqa.com\sce-w2k12-exch_DB_2'}
```
In questo esempio viene creato un nuovo gruppo di risorse di backup di Exchange Database Availability Group (DAG) con i criteri e le risorse specificati:

```
Add-SmResourceGroup -ResourceGroupName SCE w2k12 bkp RG -Description
'Backup ResourceGroup with Full and Log backup policy' -PluginCode SCE
-Policies
SCE_w2k12_Full_bkp_Policy,SCE_w2k12_Full_Log_bkp_Policy,SCE_w2k12_Log_bk
p_Policy -Resources @{"Host"="DAGSCE0102";"Type"="Database Availability
Group";"Names"="DAGSCE0102"}
```
5. Avviare un nuovo processo di backup utilizzando il cmdlet New-SmBackup.

C:\PS> New-SmBackup -ResourceGroupName SCE\_w2k12\_bkp\_RG -Policy SCE w2k12 Full Log bkp Policy

Questo esempio crea un nuovo backup sullo storage secondario:

```
New-SMBackup -DatasetName ResourceGroup1 -Policy
Secondary_Backup_Policy4
```
6. Visualizzare lo stato del processo di backup utilizzando il cmdlet Get-SmBackupReport.

Questo esempio visualizza un report di riepilogo di tutti i lavori eseguiti alla data specificata:

```
C:\PS> Get-SmJobSummaryReport -Date ?1/27/2018?
```
Questo esempio visualizza un report di riepilogo del lavoro per un ID lavoro specifico:

```
C:\PS> Get-SmJobSummaryReport -JobId 168
```
Le informazioni relative ai parametri che possono essere utilizzati con il cmdlet e le relative descrizioni possono essere ottenute eseguendo *Get-Help command\_name*. In alternativa, vedere ["Guida di riferimento al](https://library.netapp.com/ecm/ecm_download_file/ECMLP2886895) [cmdlet del software SnapCenter"](https://library.netapp.com/ecm/ecm_download_file/ECMLP2886895).

#### **Monitorare le operazioni di backup**

È possibile monitorare l'avanzamento di diverse operazioni di backup utilizzando la pagina SnapCenterJobs. Potrebbe essere necessario controllare i progressi per determinare quando sono stati completati o se si è verificato un problema.

#### **A proposito di questa attività**

Nella pagina lavori vengono visualizzate le seguenti icone che indicano lo stato corrispondente delle operazioni:

- <sup>O</sup> In corso
- Completato correttamente
- **x** Non riuscito
- Completato con avvertenze o impossibile avviarsi a causa di avvertenze
- 5 In coda
- **Ø** Annullato

#### **Fasi**

•

- 1. Nel riquadro di spostamento di sinistra, fare clic su **Monitor**.
- 2. Nella pagina Monitor, fare clic su **Jobs**.
- 3. Nella pagina lavori, attenersi alla seguente procedura:
	- a. Fare clic per filtrare l'elenco in modo che vengano elencate solo le operazioni di backup.
	- b. Specificare le date di inizio e di fine.
	- c. Dall'elenco a discesa **tipo**, selezionare **Backup**.
	- d. Dal menu a discesa **Status** (Stato), selezionare lo stato del backup.
	- e. Fare clic su **Apply** (Applica) per visualizzare le operazioni completate correttamente.
- 4. Selezionare un processo di backup, quindi fare clic su **Dettagli** per visualizzare i dettagli del processo.

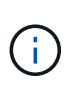

Sebbene venga visualizzato lo stato del processo di backup , quando si fa clic sui dettagli del processo, è possibile che alcune delle attività secondarie dell'operazione di backup siano ancora in corso o contrassegnate da segnali di avviso.

5. Nella pagina Job Details (Dettagli processo), fare clic su **View logs** (Visualizza registri).

Il pulsante **View logs** (Visualizza registri) visualizza i registri dettagliati per l'operazione selezionata.

#### **Monitorare le operazioni nel riquadro attività**

Il riquadro Activity (attività) visualizza le cinque operazioni più recenti eseguite. Il riquadro Activity (attività) visualizza anche il momento in cui l'operazione è stata avviata e lo stato dell'operazione.

Il riquadro Activity (attività) visualizza informazioni relative alle operazioni di backup, ripristino, clonazione e backup pianificati.

#### **Fasi**

- 1. Nel riquadro di spostamento di sinistra, fare clic su **risorse**, quindi selezionare il plug-in appropriato dall'elenco.
- 2. Fare clic sul riquadro attività per visualizzare le cinque operazioni più recenti.

Quando si fa clic su una delle operazioni, i dettagli dell'operazione vengono elencati nella pagina **Dettagli commessa**.

## **Annullare le operazioni di backup per il database Exchange**

È possibile annullare le operazioni di backup inserite nella coda.

#### **Cosa ti serve**

- Per annullare le operazioni, è necessario accedere come amministratore SnapCenter o come proprietario del processo.
- È possibile annullare un'operazione di backup dalla pagina **Monitor** o dal riquadro **Activity**.
- Non è possibile annullare un'operazione di backup in esecuzione.
- Per annullare le operazioni di backup, è possibile utilizzare l'interfaccia grafica utente di SnapCenter, i cmdlet PowerShell o i comandi CLI.
- Il pulsante **Annulla lavoro** è disattivato per le operazioni che non possono essere annullate.
- Se si seleziona **tutti i membri di questo ruolo possono visualizzare e operare su altri oggetti membri** nella pagina utenti/gruppi durante la creazione di un ruolo, è possibile annullare le operazioni di backup in coda degli altri membri durante l'utilizzo di tale ruolo.

#### **Fasi**

1. Eseguire una delle seguenti operazioni:

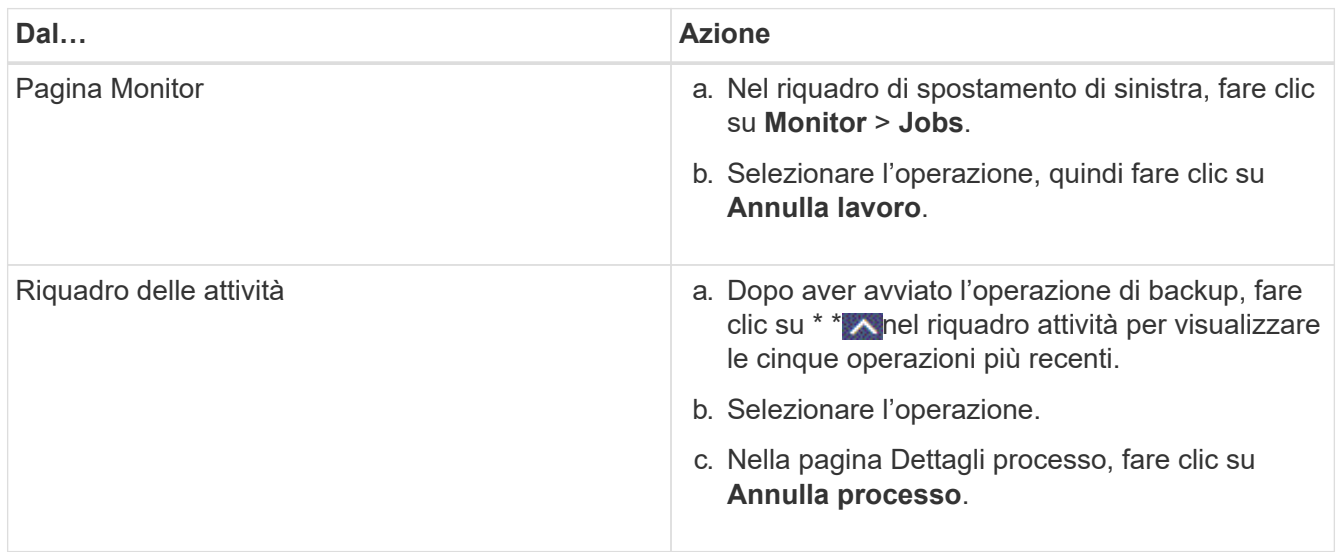

L'operazione viene annullata e la risorsa viene riportata allo stato precedente.

# **Rimuovere i backup di Exchange utilizzando i cmdlet PowerShell**

È possibile utilizzare il cmdlet Remove-SmBackup per eliminare i backup di Exchange se non sono più necessari per altre operazioni di protezione dei dati.

È necessario aver preparato l'ambiente PowerShell per eseguire i cmdlet PowerShell.

Le informazioni relative ai parametri che possono essere utilizzati con il cmdlet e le relative descrizioni possono essere ottenute eseguendo *Get-Help command\_name*. In alternativa, fare riferimento anche a ["Guida](https://library.netapp.com/ecm/ecm_download_file/ECMLP2886895) [di riferimento al cmdlet del software SnapCenter".](https://library.netapp.com/ecm/ecm_download_file/ECMLP2886895)

#### **Fasi**

1. Avviare una sessione di connessione con il server SnapCenter per un utente specifico utilizzando il cmdlet Open-SmConnection.

Open-SmConnection -SMSbaseurl https://snapctr.demo.netapp.com:8146/

2. Eliminare uno o più backup utilizzando il Remove-SmBackup cmdlet.

Questo esempio elimina due backup utilizzando i relativi ID di backup:

```
Remove-SmBackup -BackupIds 3,4
Remove-SmBackup
Are you sure want to remove the backup(s).
[Y] Yes [A] Yes to All [N] No [L] No to All [S] Suspend [?] Help
(default is "Y"):
```
# **Visualizzare i backup di Exchange nella pagina topologia**

Quando si prepara il backup di una risorsa, potrebbe essere utile visualizzare una rappresentazione grafica di tutti i backup sullo storage primario e secondario.

### **A proposito di questa attività**

Nella pagina topologia, è possibile visualizzare tutti i backup disponibili per la risorsa o il gruppo di risorse selezionato. È possibile visualizzare i dettagli di tali backup e selezionarli per eseguire le operazioni di protezione dei dati.

È possibile esaminare la seguente icona nella vista Manage Copies (Gestisci copie) per determinare se i backup sono disponibili sullo storage primario o secondario (copie Mirror o copie Vault).

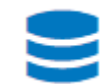

•

•

visualizza il numero di backup disponibili sullo storage primario.

# •

 Visualizza il numero di backup di cui viene eseguito il mirroring sullo storage secondario utilizzando la tecnologia SnapMirror.

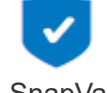

 Visualizza il numero di backup replicati sullo storage secondario utilizzando la tecnologia SnapVault.

◦ Il numero di backup visualizzati include i backup eliminati dallo storage secondario.

Ad esempio, se sono stati creati 6 backup utilizzando un criterio per conservare solo 4 backup, il numero di backup visualizzato è 6.

**Best practice:** per garantire che venga visualizzato il numero corretto di backup replicati, si consiglia di aggiornare la topologia.

#### **Fasi**

- 1. Nel riquadro di spostamento di sinistra, fare clic su **risorse**, quindi selezionare il plug-in appropriato dall'elenco.
- 2. Nella pagina risorse, selezionare il database, la risorsa o il gruppo di risorse dall'elenco a discesa **Visualizza**.
- 3. Selezionare la risorsa dalla vista dei dettagli del database o dalla vista dei dettagli del gruppo di risorse.

Se la risorsa è protetta, viene visualizzata la pagina topologia della risorsa selezionata.

4. Consultare la sezione Summary Card (scheda di riepilogo) per visualizzare un riepilogo del numero di backup disponibili sullo storage primario e secondario.

La sezione Summary Card (scheda di riepilogo) visualizza il numero totale di backup e il numero totale di backup del registro.

Facendo clic sul pulsante **Refresh** viene avviata una query dello storage per visualizzare un conteggio accurato.

Se viene eseguito il backup abilitato SnapLock, facendo clic sul pulsante **Aggiorna** si aggiornano i tempi di scadenza SnapLock primari e secondari recuperati da ONTAP. Inoltre, una pianificazione settimanale aggiorna il tempo di scadenza SnapLock primario e secondario recuperato da ONTAP.

Quando la risorsa dell'applicazione è distribuita su più volumi, il tempo di scadenza del SnapLock per il backup sarà il tempo di scadenza del SnapLock più lungo impostato per una Snapshot in un volume. Il tempo di scadenza SnapLock più lungo viene recuperato da ONTAP.

Dopo il backup su richiesta, facendo clic sul pulsante **Refresh** (Aggiorna) vengono aggiornati i dettagli del backup o della clonazione.

5. Nella vista Manage Copies (Gestisci copie), fare clic su **Backup** dallo storage primario o secondario per visualizzare i dettagli di un backup.

I dettagli dei backup vengono visualizzati in formato tabella.

6. Selezionare il backup dalla tabella, quindi fare clic sulle icone di protezione dei dati per eseguire operazioni di ripristino, ridenominazione ed eliminazione.

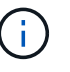

Non è possibile rinominare o eliminare i backup presenti nello storage secondario. L'eliminazione delle istantanee viene gestita dalle impostazioni di conservazione di ONTAP.

# <span id="page-55-0"></span>**Ripristinare le risorse Exchange**

## **Ripristinare il flusso di lavoro**

È possibile utilizzare SnapCenter per ripristinare i database Exchange ripristinando uno o più backup nel file system attivo.

Il seguente flusso di lavoro mostra la sequenza in cui è necessario eseguire le operazioni di ripristino del database di Exchange:

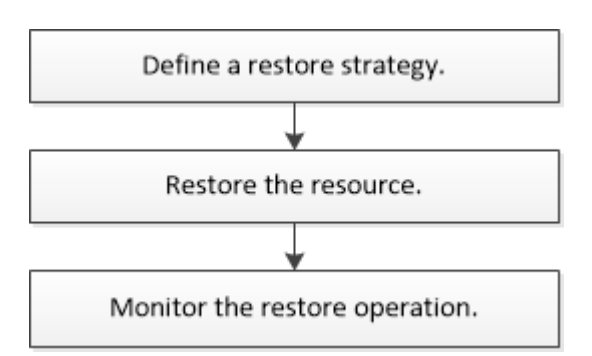

È inoltre possibile utilizzare i cmdlet PowerShell manualmente o negli script per eseguire operazioni di backup

e ripristino. Per informazioni dettagliate sui cmdlet di PowerShell, utilizzare la Guida dei cmdlet di SnapCenter o consultare ["Guida di riferimento al cmdlet del software SnapCenter".](https://library.netapp.com/ecm/ecm_download_file/ECMLP2886895)

# **Requisiti per il ripristino di un database Exchange**

Prima di ripristinare un database di Exchange Server da un plug-in SnapCenter per il backup di Microsoft Exchange Server, è necessario assicurarsi che siano soddisfatti diversi requisiti.

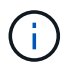

Per utilizzare completamente la funzionalità di ripristino, è necessario aggiornare il server SnapCenter e il plug-in SnapCenter per il database Exchange alla versione 4.6.

- Exchange Server deve essere in linea e in esecuzione prima di poter ripristinare un database.
- I database devono essere presenti su Exchange Server.

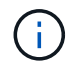

Il ripristino dei database cancellati non è supportato.

- Le pianificazioni SnapCenter per il database devono essere sospese.
- Il server SnapCenter e il plug-in SnapCenter per l'host devono essere connessi allo storage primario e secondario contenente i backup che si desidera ripristinare.

# **Ripristinare i database Exchange**

È possibile utilizzare SnapCenter per ripristinare i database Exchange di cui è stato eseguito il backup.

#### **Prima di iniziare**

- È necessario aver eseguito il backup dei gruppi di risorse, del database o dei DAG (Database Availability Group).
- Quando il database Exchange viene migrato in un'altra posizione, l'operazione di ripristino non funziona per i backup precedenti.
- Se si stanno replicando Snapshot in un mirror o un vault, l'amministratore di SnapCenter deve aver assegnato le SVM sia per i volumi di origine che per quelli di destinazione.
- In un DAG, se una copia del database attiva si trova su uno storage non NetApp e si desidera eseguire il ripristino dal backup passivo della copia del database presente su uno storage NetApp, eseguire la copia passiva (storage NetApp) come copia attiva, aggiornare le risorse ed eseguire l'operazione di ripristino.

Eseguire Move-ActiveMailboxDatabase il comando per creare la copia passiva del database come copia attiva del database.

```
https://docs.microsoft.com/en-us/powershell/module/exchange/move-
activemailboxdatabase?view=exchange-ps["Documentazione
Microsoft"^]Contiene informazioni su questo comando.
```
#### **A proposito di questa attività**

• Quando si esegue un'operazione di ripristino su un database, il database viene montato nuovamente sullo stesso host e non viene creato alcun nuovo volume.

- I backup a livello DI DAG devono essere ripristinati da singoli database.
- Il ripristino completo del disco non è supportato quando esistono file diversi dal file di database Exchange (.edb).

Il plug-in per Exchange non esegue un ripristino completo su un disco se il disco contiene file Exchange come quelli utilizzati per la replica. Quando un ripristino completo potrebbe influire sulla funzionalità di Exchange, Plug-in per Exchange esegue una singola operazione di ripristino dei file.

- Il plug-in per Exchange non è in grado di ripristinare le unità crittografate di BitLocker.
- IL PERCORSO\_SCRIPT viene definito utilizzando la chiave PredesedWindowsScriptsDirectory situata nel file SMCoreServiceHost.exe.Config dell'host del plug-in.

Se necessario, è possibile modificare questo percorso e riavviare il servizio SMcore. Si consiglia di utilizzare il percorso predefinito per la protezione.

Il valore della chiave può essere visualizzato da swagger attraverso l'API: API /4.7/configsettings

È possibile utilizzare L'API GET per visualizzare il valore della chiave. L'API SET non è supportata.

• Per ONTAP 9.12.1 e versioni precedenti, i cloni creati dagli Snapshot del vault di SnapLock come parte del ripristino ereditano il tempo di scadenza del vault di SnapLock. L'amministratore dello storage dovrebbe ripulire manualmente i cloni dopo il tempo di scadenza del SnapLock.

#### **Fasi**

- 1. Nel riquadro di spostamento di sinistra, fare clic su **Resources** nell'angolo superiore sinistro della pagina Resource.
- 2. Selezionare il plug-in di Exchange Server dall'elenco a discesa.
- 3. Nella pagina Resources (risorse), selezionare **Database** dall'elenco View (Visualizza).
- 4. Selezionare il database dall'elenco.
- 5.

Nella vista Gestisci copie, selezionare **backup**, dalla tabella Backup primari, quindi fare clic su \* \* .

6. Nella pagina Opzioni, selezionare una delle seguenti opzioni di backup del registro:

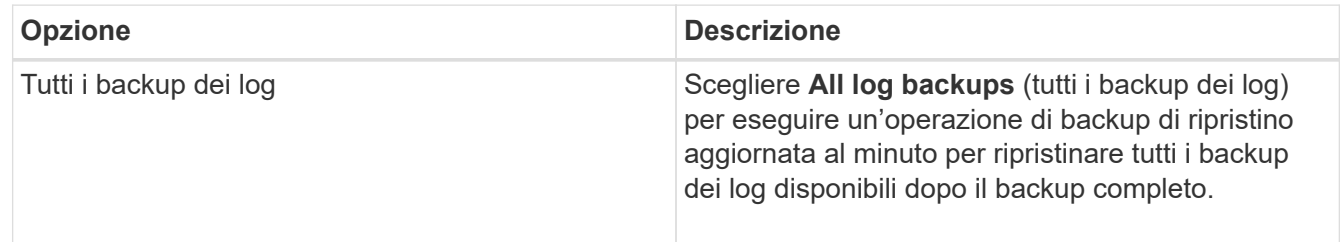

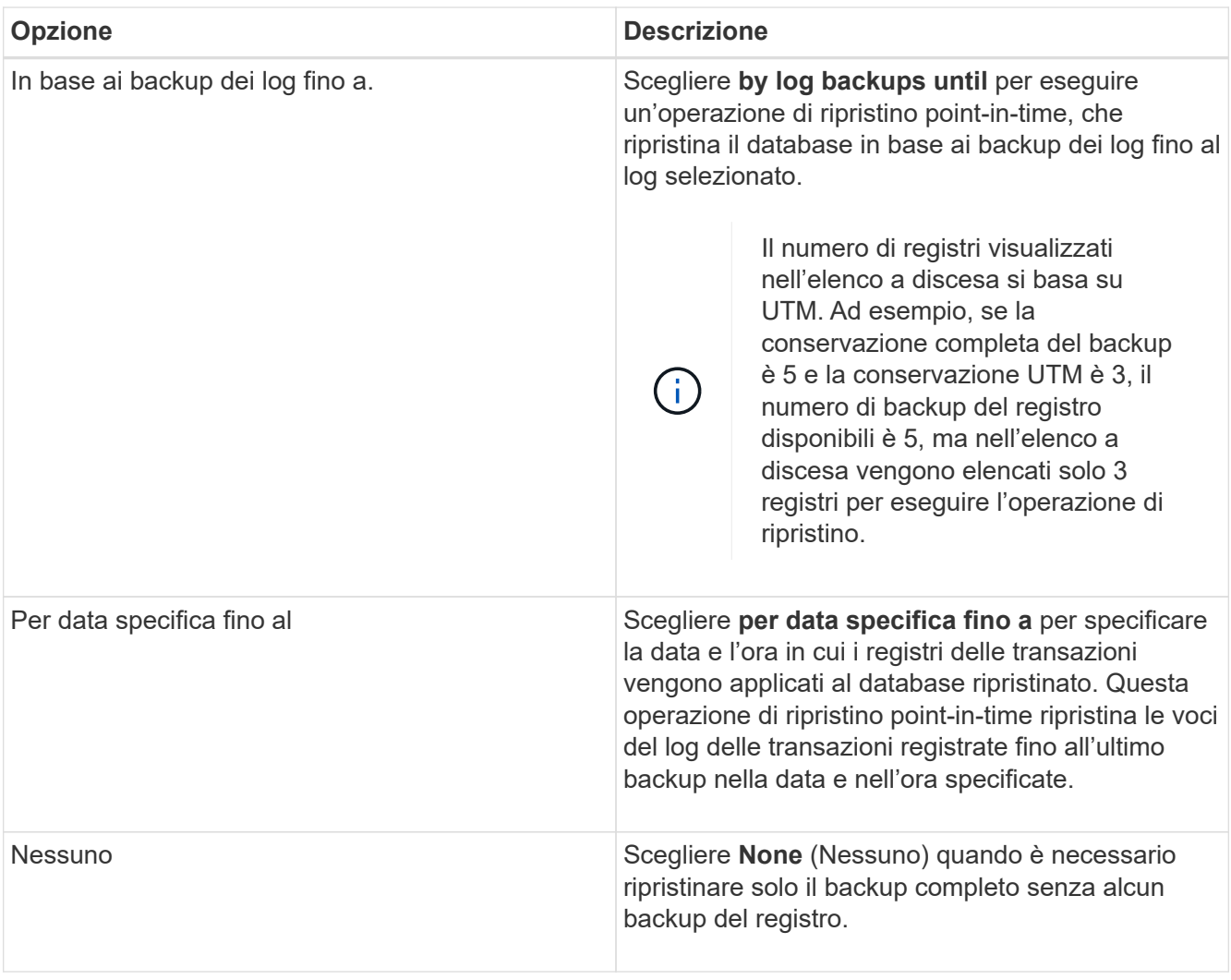

È possibile eseguire una delle seguenti operazioni:

- **Recover and mount database after restore (Ripristina e monta database dopo il ripristino)** questa opzione è selezionata per impostazione predefinita.
- **Non verificare l'integrità dei log delle transazioni nel backup prima del ripristino** per impostazione predefinita, SnapCenter verifica l'integrità dei log delle transazioni in un backup prima di eseguire un'operazione di ripristino.

**Best practice:** non selezionare questa opzione.

7. Nella pagina script, immettere il percorso e gli argomenti del prespt o del postscript che devono essere eseguiti rispettivamente prima o dopo l'operazione di ripristino.

Gli argomenti prescrittivi del ripristino includono il database e l'istanza del server.

Gli argomenti relativi al ripristino postscript includono: Database, ServerInstance, BackupName, LogDirectory e TargetServerInstance.

È possibile eseguire uno script per aggiornare i trap SNMP, automatizzare gli avvisi, inviare i registri e così via.

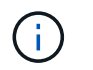

Il percorso prescripts o postscripts non deve includere dischi o condivisioni. Il percorso deve essere relativo al PERCORSO\_SCRIPT.

8. Nella pagina notifica, dall'elenco a discesa **Email preference** (Preferenze email), selezionare gli scenari in cui si desidera inviare i messaggi e-mail.

È inoltre necessario specificare gli indirizzi e-mail del mittente e del destinatario e l'oggetto dell'e-mail.

- 9. Esaminare il riepilogo, quindi fare clic su **fine**.
- 10. È possibile visualizzare lo stato del processo di ripristino espandendo il pannello attività nella parte inferiore della pagina.

È necessario monitorare il processo di ripristino utilizzando la pagina **Monitor** > **Jobs**.

Quando si ripristina un database attivo da un backup, il database passivo potrebbe andare in stato di sospensione o di errore se si verifica un ritardo tra la replica e il database attivo.

La modifica dello stato può verificarsi quando la catena di log del database attivo passa e inizia una nuova filiale che interrompe la replica. Exchange Server tenta di correggere la replica, ma se non è in grado di farlo, dopo il ripristino, è necessario creare un nuovo backup e quindi eseguire nuovamente il reeeding della replica.

## **Ripristino granulare di e-mail e mailbox**

Il software SMBR (Single Mailbox Recovery) consente di ripristinare e ripristinare i messaggi e-mail o le caselle postali anziché l'intero database Exchange.

Il ripristino di un database completo solo per recuperare un singolo messaggio di posta consumerà molto tempo e risorse. SMBR consente di recuperare rapidamente i messaggi di posta creando una copia clone di Snapshot e utilizzando le API Microsoft per montare la casella di posta in SMBR. Per informazioni su come utilizzare SMBR, vedere ["Guida all'amministrazione SMBR".](https://library.netapp.com/ecm/ecm_download_file/ECMLP2871407)

Per ulteriori informazioni su SMBR, fare riferimento a quanto segue:

- ["Come ripristinare manualmente un singolo elemento con SMBR \(applicabile anche per i ripristini Ontrack](https://kb.netapp.com/Legacy/SMBR/How_to_manually_restore_a_single_item_with_SMBR) [Power Control\)"](https://kb.netapp.com/Legacy/SMBR/How_to_manually_restore_a_single_item_with_SMBR)
- ["Come eseguire il ripristino dallo storage secondario in SMBR con SnapCenter"](https://kb.netapp.com/Advice_and_Troubleshooting/Data_Storage_Software/Single_Mailbox_Recovery_(SMBR)/How_to_restore_from_secondary_storage_in_SMBR_with_SnapCenter)
- ["Ripristino della posta di Microsoft Exchange da SnapVault utilizzando SMBR"](https://www.youtube.com/watch?v=fOMuaaXrreI&list=PLdXI3bZJEw7nofM6lN44eOe4aOSoryckg&index=3)

## **Ripristinare un database Exchange Server dallo storage secondario**

È possibile ripristinare un database Exchange Server di cui è stato eseguito il backup dallo storage secondario (mirror o vault).

È necessario aver replicato le istantanee dallo storage primario a uno secondario.

#### **A proposito di questa attività**

• Per ONTAP 9.12.1 e versioni precedenti, i cloni creati dagli Snapshot del vault di SnapLock come parte del ripristino ereditano il tempo di scadenza del vault di SnapLock. L'amministratore dello storage dovrebbe ripulire manualmente i cloni dopo il tempo di scadenza del SnapLock.

**Fasi**

- 1. Nel riquadro di spostamento di sinistra, fare clic su **risorse**, quindi selezionare **plug-in Microsoft Exchange Server** dall'elenco.
- 2. Nella pagina Resources (risorse), selezionare **Database** o **Resource Group** dall'elenco a discesa **View** (Visualizza).
- 3. Selezionare il database o il gruppo di risorse.

Viene visualizzata la pagina della topologia del database o del gruppo di risorse.

- 4. Nella sezione Gestisci copie, selezionare **backup** dal sistema di storage secondario (mirror o vault).
- 5.

Selezionare il backup dall'elenco, quindi fare clic su

- 6. Nella pagina Location (percorso), scegliere il volume di destinazione per il ripristino della risorsa selezionata.
- 7. Completare la procedura guidata di ripristino, esaminare il riepilogo, quindi fare clic su **fine**.

# **Ripristinare le risorse Exchange utilizzando i cmdlet PowerShell**

Il ripristino di un database Exchange include l'avvio di una sessione di connessione con il server SnapCenter, l'elenco dei backup, il recupero delle informazioni di backup e il ripristino di un backup.

È necessario aver preparato l'ambiente PowerShell per eseguire i cmdlet PowerShell.

## **A proposito di questa attività**

Per ONTAP 9.12.1 e versioni precedenti, i cloni creati dagli Snapshot del vault di SnapLock come parte del ripristino ereditano il tempo di scadenza del vault di SnapLock. L'amministratore dello storage dovrebbe ripulire manualmente i cloni dopo il tempo di scadenza del SnapLock.

## **Fasi**

1. Avviare una sessione di connessione con il server SnapCenter per un utente specificato utilizzando il Open-SmConnection cmdlet.

Open-smconnection -SMSbaseurl https://snapctr.demo.netapp.com:8146/

2. Recuperare le informazioni su uno o più backup che si desidera ripristinare utilizzando il Get-SmBackup cmdlet.

Questo esempio mostra informazioni su tutti i backup disponibili:

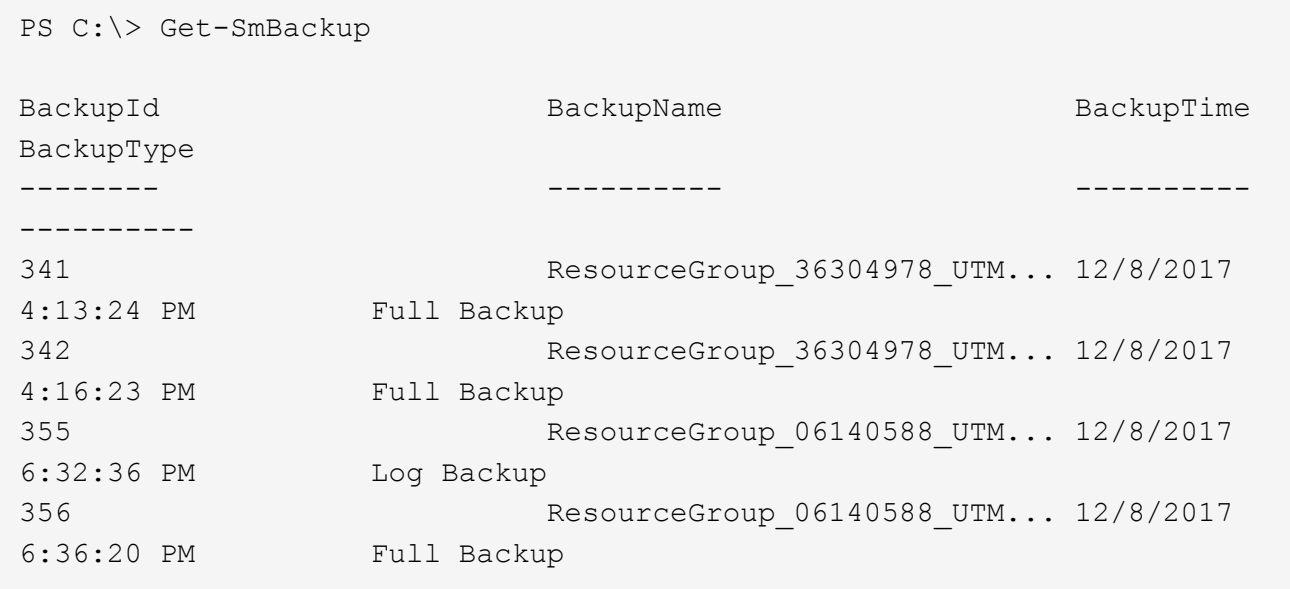

3. Ripristinare i dati dal backup utilizzando il Restore-SmBackup cmdlet.

Questo esempio ripristina un backup up-to-the-minute:

```
C:\PS> Restore-SmBackup -PluginCode SCE -AppObjectId 'sce-w2k12-
exch.sceqa.com\sce-w2k12-exch_DB_2' -BackupId 341 -IsRecoverMount:$true
```
Questo esempio ripristina un backup point-in-time:

```
C:\ PS> Restore-SmBackup -PluginCode SCE -AppObjectId 'sce-w2k12-
exch.sceqa.com\sce-w2k12-exch DB 2' -BackupId 341 -IsRecoverMount:$true
-LogRestoreType ByTransactionLogs -LogCount 2
```
Questo esempio ripristina un backup sullo storage secondario nella storia principale:

```
C:\ PS> Restore-SmBackup -PluginCode 'SCE' -AppObjectId 'DB2' -BackupId
81 -IsRecoverMount:$true -Confirm:$false
-archive @{Primary="paw_vs:vol1";Secondary="paw_vs:vol1_mirror"}
-logrestoretype All
```
Il -archive parametro consente di specificare i volumi primari e secondari da utilizzare per il ripristino.

Il -IsRecoverMount:\$true parametro consente di montare il database dopo il ripristino.

Le informazioni relative ai parametri che possono essere utilizzati con il cmdlet e le relative descrizioni possono essere ottenute eseguendo *Get-Help command\_name*. In alternativa, fare riferimento anche a ["Guida](https://library.netapp.com/ecm/ecm_download_file/ECMLP2886895) [di riferimento al cmdlet del software SnapCenter".](https://library.netapp.com/ecm/ecm_download_file/ECMLP2886895)

# **Eseguire nuovamente la configurazione di una replica passiva del nodo Exchange**

Se è necessario eseguire di nuovo il reeed di una copia della replica, ad esempio quando una copia è danneggiata, è possibile eseguire nuovamente il reeed del backup più recente utilizzando la funzione di reeed di SnapCenter.

### **Prima di iniziare**

• È necessario utilizzare il server SnapCenter 4.1 o versione successiva e il plug-in per Exchange 4.1 o versione successiva.

Il reseeding di una replica non è supportato nelle versioni di SnapCenter precedenti alla 4.1.

• È necessario aver creato un backup del database che si desidera reconfigurare.

**Best practice:** per evitare ritardi tra i nodi, si consiglia di creare un nuovo backup prima di eseguire un'operazione di riseed o di scegliere l'host con il backup più recente.

#### **Fasi**

- 1. Nel riquadro di spostamento di sinistra, fare clic su **risorse**, quindi selezionare **plug-in Microsoft Exchange Server** dall'elenco.
- 2. Nella pagina risorse, selezionare l'opzione appropriata dall'elenco Visualizza:

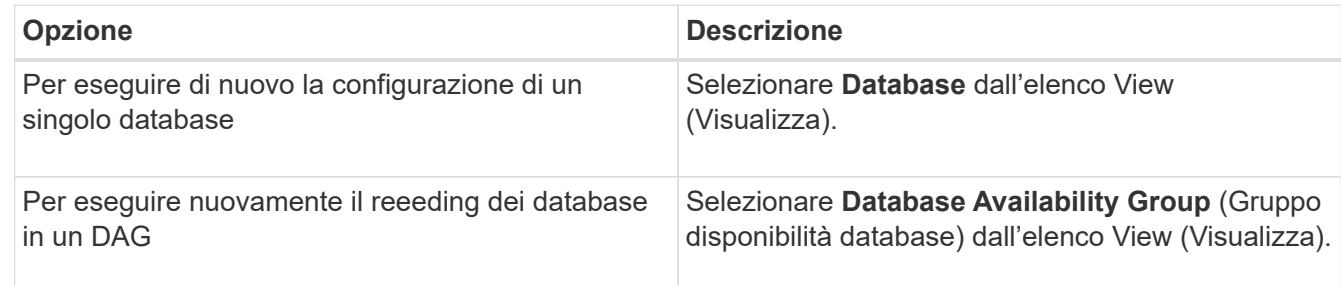

- 3. Selezionare la risorsa da reconfigurare.
- 4. Nella pagina Manage Copies (Gestisci copie), fare clic su **Reseed** (Ripristina).
- 5. Dall'elenco delle copie dei database non integre nella procedura guidata di riseed, selezionare quella che si desidera riseedare, quindi fare clic su **Avanti**.
- 6. Nella finestra host, selezionare l'host con il backup da cui si desidera eseguire nuovamente il reeed, quindi fare clic su **Avanti**.
- 7. Nella pagina notifica, dall'elenco a discesa **Email preference** (Preferenze email), selezionare gli scenari in cui si desidera inviare i messaggi e-mail.

È inoltre necessario specificare gli indirizzi e-mail del mittente e del destinatario e l'oggetto dell'e-mail.

- 8. Esaminare il riepilogo, quindi fare clic su **fine**.
- 9. È possibile visualizzare lo stato del lavoro espandendo il pannello attività nella parte inferiore della pagina.

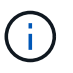

L'operazione di riseed non è supportata se la copia passiva del database risiede su uno storage non NetApp.

## **Eseguire di nuovo il reeeding di una replica utilizzando i cmdlet PowerShell per il database Exchange**

È possibile utilizzare i cmdlet PowerShell per ripristinare una replica non sana utilizzando la copia più recente sullo stesso host o la copia più recente da un host alternativo.

Le informazioni relative ai parametri che possono essere utilizzati con il cmdlet e le relative descrizioni possono essere ottenute eseguendo *Get-Help command\_name*. In alternativa, fare riferimento anche a ["Guida](https://library.netapp.com/ecm/ecm_download_file/ECMLP2886895) [di riferimento al cmdlet del software SnapCenter".](https://library.netapp.com/ecm/ecm_download_file/ECMLP2886895)

#### **Fasi**

1. Avviare una sessione di connessione con il server SnapCenter per un utente specificato utilizzando il Open-SmConnection cmdlet.

```
Open-smconnection -SMSbaseurl https:\\snapctr.demo.netapp.com:8146/
```
2. Il database è stato ripristinato utilizzando il reseed-SmDagReplicaCopy cmdlet.

In questo esempio viene reeseguita la copia non riuscita del database denominata execdb sull'host "mvarx200.netapp.com" utilizzando l'ultimo backup su tale host.

```
reseed-SmDagReplicaCopy -ReplicaHost "mva-rx200.netapp.com" -Database
execdb
```
In questo esempio viene reinstallata la copia non riuscita del database denominata execdb utilizzando l'ultimo backup del database (produzione/copia) su un host alternativo "mva-rx201.netapp.com."

```
reseed-SmDagReplicaCopy -ReplicaHost "mva-rx200.netapp.com" -Database
execdb -BackupHost "mva-rx201.netapp.com"
```
# **Monitorare le operazioni di ripristino**

È possibile monitorare l'avanzamento delle diverse operazioni di ripristino di SnapCenter utilizzando la pagina lavori. Potrebbe essere necessario controllare lo stato di avanzamento di un'operazione per determinare quando è completa o se si verifica un problema.

#### **A proposito di questa attività**

gli stati di post-ripristino descrivono le condizioni della risorsa dopo un'operazione di ripristino e qualsiasi altra azione di ripristino che è possibile eseguire.

Nella pagina lavori vengono visualizzate le seguenti icone che indicano lo stato dell'operazione:

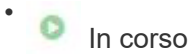

• Completato correttamente

- **x** Non riuscito
	- Completato con avvertenze o impossibile avviarsi a causa di avvertenze
- In coda
- **@** Annullato

### **Fasi**

•

- 1. Nel riquadro di spostamento di sinistra, fare clic su **Monitor**.
- 2. Nella pagina **Monitor**, fare clic su **Jobs**.
- 3. Nella pagina **lavori**, attenersi alla seguente procedura:
	- a. Fare clic per filtrare l'elenco in modo che vengano elencate solo le operazioni di ripristino.
	- b. Specificare le date di inizio e di fine.
	- c. Dall'elenco a discesa **tipo**, selezionare **Ripristina**.
	- d. Dall'elenco a discesa **Status** (Stato), selezionare lo stato di ripristino.
	- e. Fare clic su **Apply** (Applica) per visualizzare le operazioni completate correttamente.
- 4. Selezionare il processo di ripristino, quindi fare clic su **Dettagli** per visualizzare i dettagli del processo.
- 5. Nella pagina **Dettagli lavoro**, fare clic su **Visualizza registri**.

Il pulsante **View logs** (Visualizza registri) visualizza i registri dettagliati per l'operazione selezionata.

# **Annulla le operazioni di ripristino per il database Exchange**

È possibile annullare i processi di ripristino in coda.

Per annullare le operazioni di ripristino, è necessario accedere come amministratore SnapCenter o come proprietario del processo.

## **A proposito di questa attività**

- È possibile annullare un'operazione di ripristino in coda dalla pagina **Monitor** o dal riquadro **Activity**.
- Non è possibile annullare un'operazione di ripristino in corso.
- È possibile utilizzare l'interfaccia grafica di SnapCenter, i cmdlet PowerShell o i comandi CLI per annullare le operazioni di ripristino in coda.
- Il pulsante **Annulla lavoro** è disattivato per le operazioni di ripristino che non possono essere annullate.
- Se si seleziona **tutti i membri di questo ruolo possono visualizzare e operare su altri oggetti membri** nella pagina utenti/gruppi durante la creazione di un ruolo, è possibile annullare le operazioni di ripristino in coda degli altri membri durante l'utilizzo di tale ruolo.

#### **Fase**

Eseguire una delle seguenti operazioni:

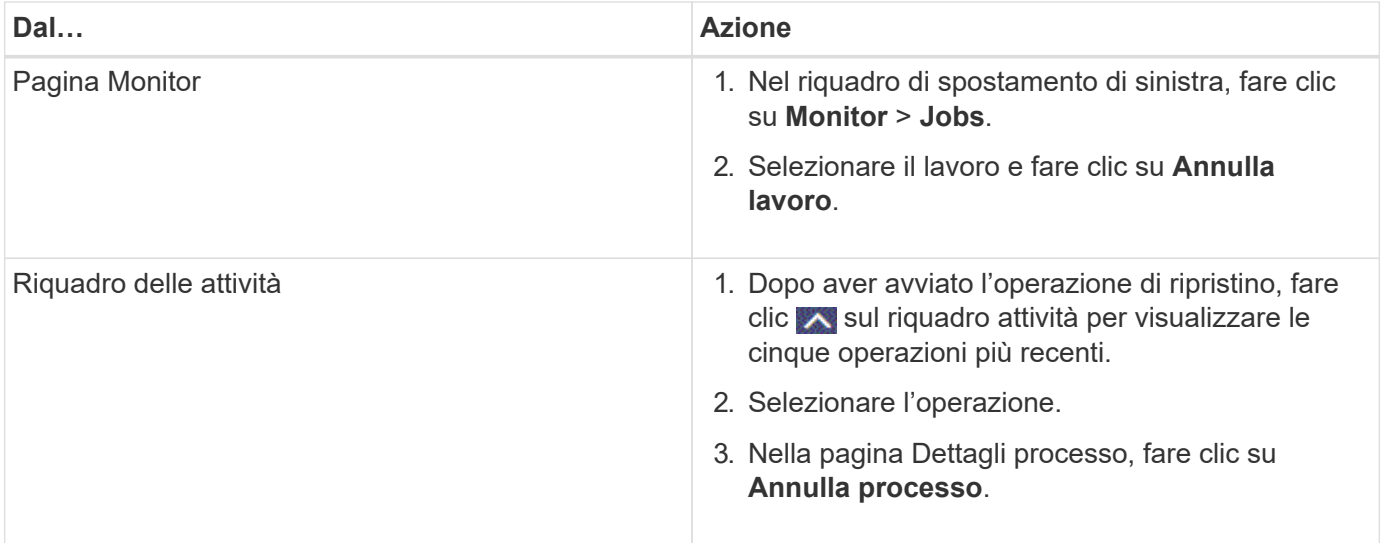

#### **Informazioni sul copyright**

Copyright © 2024 NetApp, Inc. Tutti i diritti riservati. Stampato negli Stati Uniti d'America. Nessuna porzione di questo documento soggetta a copyright può essere riprodotta in qualsiasi formato o mezzo (grafico, elettronico o meccanico, inclusi fotocopie, registrazione, nastri o storage in un sistema elettronico) senza previo consenso scritto da parte del detentore del copyright.

Il software derivato dal materiale sottoposto a copyright di NetApp è soggetto alla seguente licenza e dichiarazione di non responsabilità:

IL PRESENTE SOFTWARE VIENE FORNITO DA NETAPP "COSÌ COM'È" E SENZA QUALSIVOGLIA TIPO DI GARANZIA IMPLICITA O ESPRESSA FRA CUI, A TITOLO ESEMPLIFICATIVO E NON ESAUSTIVO, GARANZIE IMPLICITE DI COMMERCIABILITÀ E IDONEITÀ PER UNO SCOPO SPECIFICO, CHE VENGONO DECLINATE DAL PRESENTE DOCUMENTO. NETAPP NON VERRÀ CONSIDERATA RESPONSABILE IN ALCUN CASO PER QUALSIVOGLIA DANNO DIRETTO, INDIRETTO, ACCIDENTALE, SPECIALE, ESEMPLARE E CONSEQUENZIALE (COMPRESI, A TITOLO ESEMPLIFICATIVO E NON ESAUSTIVO, PROCUREMENT O SOSTITUZIONE DI MERCI O SERVIZI, IMPOSSIBILITÀ DI UTILIZZO O PERDITA DI DATI O PROFITTI OPPURE INTERRUZIONE DELL'ATTIVITÀ AZIENDALE) CAUSATO IN QUALSIVOGLIA MODO O IN RELAZIONE A QUALUNQUE TEORIA DI RESPONSABILITÀ, SIA ESSA CONTRATTUALE, RIGOROSA O DOVUTA A INSOLVENZA (COMPRESA LA NEGLIGENZA O ALTRO) INSORTA IN QUALSIASI MODO ATTRAVERSO L'UTILIZZO DEL PRESENTE SOFTWARE ANCHE IN PRESENZA DI UN PREAVVISO CIRCA L'EVENTUALITÀ DI QUESTO TIPO DI DANNI.

NetApp si riserva il diritto di modificare in qualsiasi momento qualunque prodotto descritto nel presente documento senza fornire alcun preavviso. NetApp non si assume alcuna responsabilità circa l'utilizzo dei prodotti o materiali descritti nel presente documento, con l'eccezione di quanto concordato espressamente e per iscritto da NetApp. L'utilizzo o l'acquisto del presente prodotto non comporta il rilascio di una licenza nell'ambito di un qualche diritto di brevetto, marchio commerciale o altro diritto di proprietà intellettuale di NetApp.

Il prodotto descritto in questa guida può essere protetto da uno o più brevetti degli Stati Uniti, esteri o in attesa di approvazione.

LEGENDA PER I DIRITTI SOTTOPOSTI A LIMITAZIONE: l'utilizzo, la duplicazione o la divulgazione da parte degli enti governativi sono soggetti alle limitazioni indicate nel sottoparagrafo (b)(3) della clausola Rights in Technical Data and Computer Software del DFARS 252.227-7013 (FEB 2014) e FAR 52.227-19 (DIC 2007).

I dati contenuti nel presente documento riguardano un articolo commerciale (secondo la definizione data in FAR 2.101) e sono di proprietà di NetApp, Inc. Tutti i dati tecnici e il software NetApp forniti secondo i termini del presente Contratto sono articoli aventi natura commerciale, sviluppati con finanziamenti esclusivamente privati. Il governo statunitense ha una licenza irrevocabile limitata, non esclusiva, non trasferibile, non cedibile, mondiale, per l'utilizzo dei Dati esclusivamente in connessione con e a supporto di un contratto governativo statunitense in base al quale i Dati sono distribuiti. Con la sola esclusione di quanto indicato nel presente documento, i Dati non possono essere utilizzati, divulgati, riprodotti, modificati, visualizzati o mostrati senza la previa approvazione scritta di NetApp, Inc. I diritti di licenza del governo degli Stati Uniti per il Dipartimento della Difesa sono limitati ai diritti identificati nella clausola DFARS 252.227-7015(b) (FEB 2014).

#### **Informazioni sul marchio commerciale**

NETAPP, il logo NETAPP e i marchi elencati alla pagina<http://www.netapp.com/TM> sono marchi di NetApp, Inc. Gli altri nomi di aziende e prodotti potrebbero essere marchi dei rispettivi proprietari.